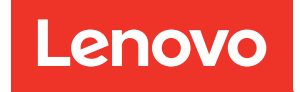

# ThinkSystem DM7100F Hardwareinstallations- und Wartungshandbuch

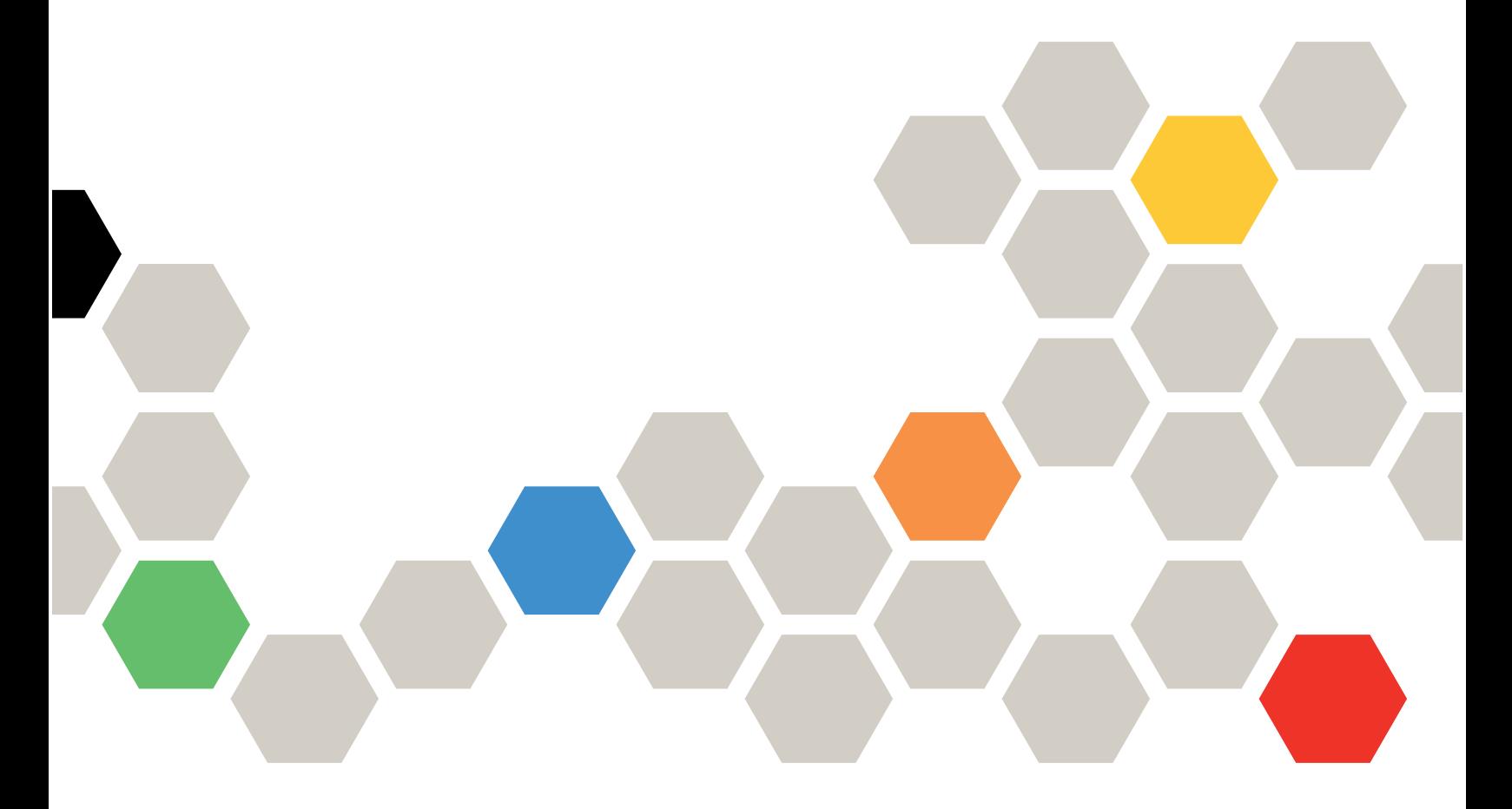

Maschinentyp: 7D25

#### Hinweis

Lesen Sie vor Verwendung dieser Informationen und des darin beschriebenen Produkts die Sicherheitsinformationen und Sicherheitshinweise. Sie sind online verfügbar unter: [http://thinksystem.lenovofiles.com/help/topic/safety\\_documentation/pdf\\_files.html](http://thinksystem.lenovofiles.com/help/topic/safety_documentation/pdf_files.html)

Stellen Sie zudem sicher, dass Sie mit den Geschäftsbedingungen der Lenovo Warranty für Ihr System vertraut sind, die Sie unter der folgenden Adresse finden: <http://datacentersupport.lenovo.com/warrantylookup>

#### Vierte Ausgabe (März 2023)

### © Copyright Lenovo 2020, 2023.

HINWEIS ZU EINGESCHRÄNKTEN RECHTEN: Werden Daten oder Software gemäß einem GSA-Vertrag (General Services Administration) ausgeliefert, unterliegt die Verwendung, Vervielfältigung oder Offenlegung den in Vertrag Nr. GS-35F-05925 festgelegten Einschränkungen.

## <span id="page-2-0"></span>Inhaltsverzeichnis

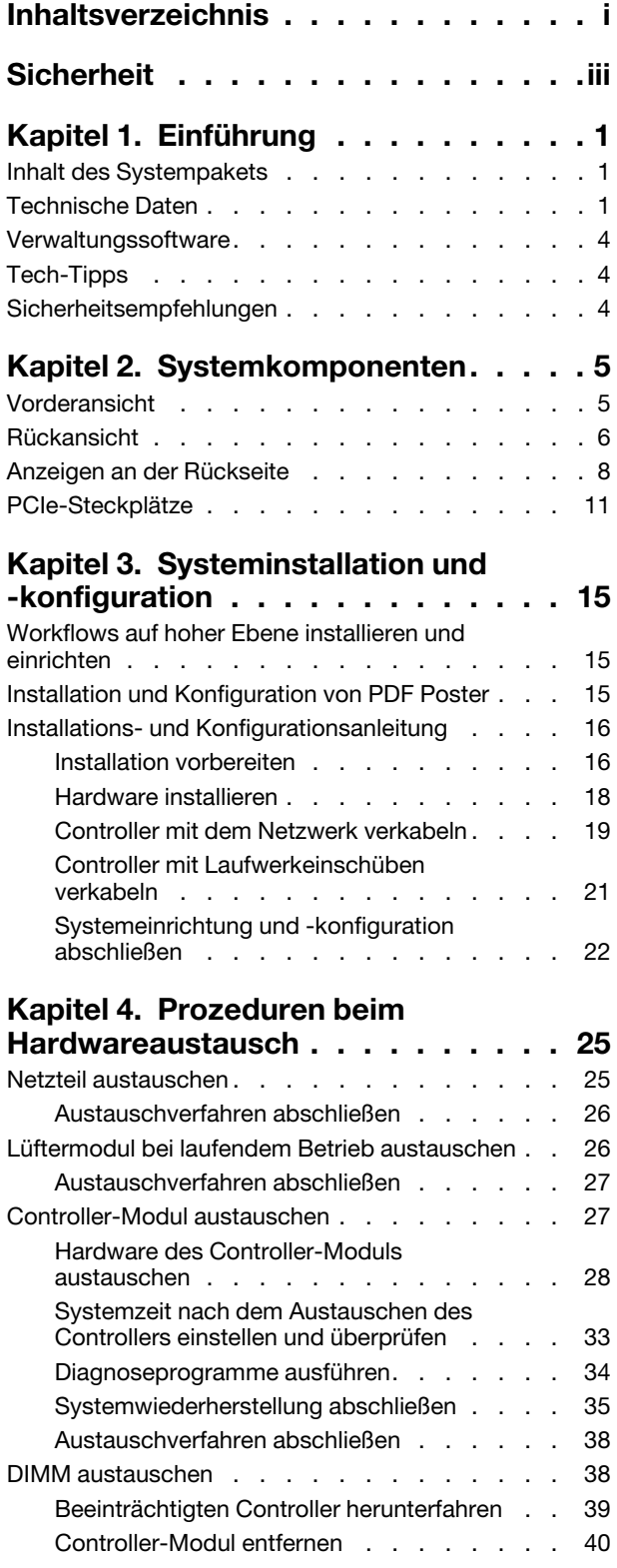

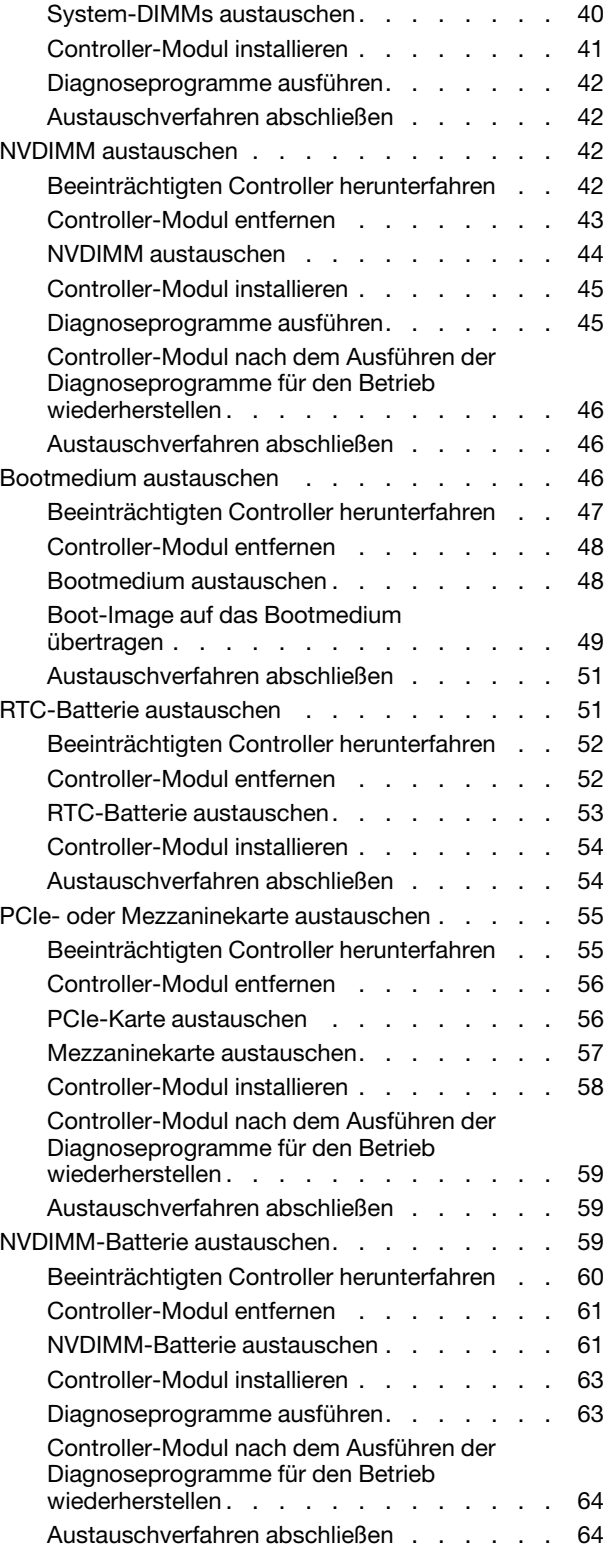

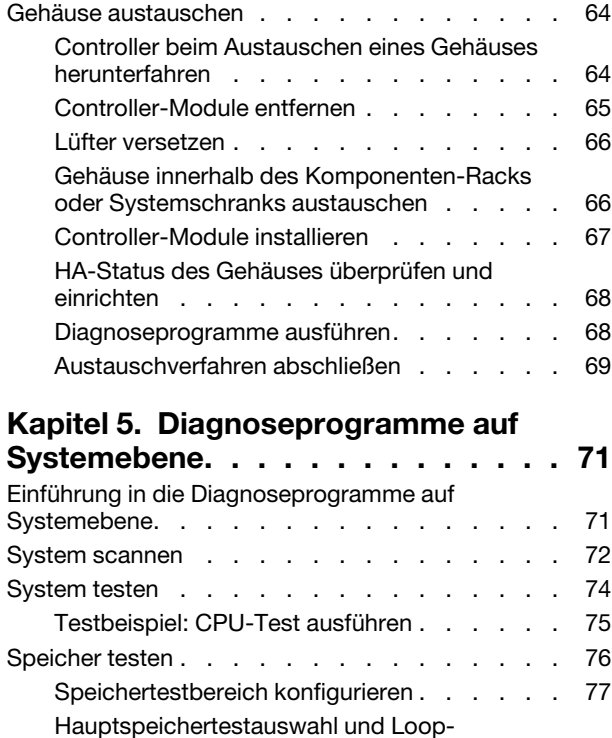

[Anzahl. . . . . . . . . . . . . . . . . 77](#page-82-1) [VPD-Informationen anzeigen. . . . . . . . . . 80](#page-85-0) [FW-Revision anzeigen . . . . . . . . . . . . 82](#page-87-0) [MAC-Adresse anzeigen. . . . . . . . . . . . 83](#page-88-0) [Protokolle anzeigen . . . . . . . . . . . . . 84](#page-89-0)

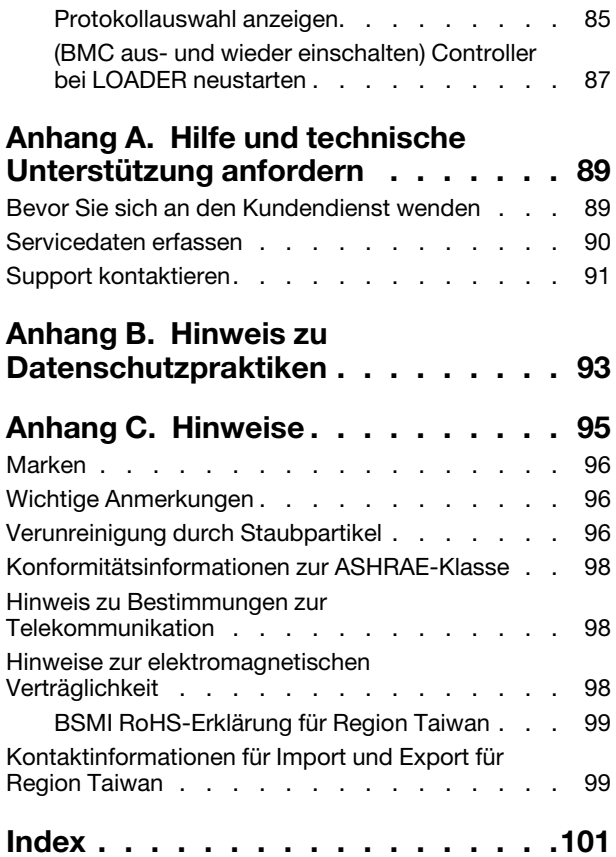

## <span id="page-4-0"></span>**Sicherheit**

Before installing this product, read the Safety Information.

قبل تركيب هذا المنتج، يجب قر اءة الملاحظات الأمنية

Antes de instalar este produto, leia as Informações de Segurança.

在安装本产品之前,请仔细阅读 Safety Information (安全信息)。

安裝本產品之前,請先閱讀「安全資訊」。

Prije instalacije ovog produkta obavezno pročitajte Sigurnosne Upute.

Před instalací tohoto produktu si přečtěte příručku bezpečnostních instrukcí.

Læs sikkerhedsforskrifterne, før du installerer dette produkt.

Lees voordat u dit product installeert eerst de veiligheidsvoorschriften.

Ennen kuin asennat tämän tuotteen, lue turvaohjeet kohdasta Safety Information.

Avant d'installer ce produit, lisez les consignes de sécurité.

Vor der Installation dieses Produkts die Sicherheitshinweise lesen.

Πριν εγκαταστήσετε το προϊόν αυτό, διαβάστε τις πληροφορίες ασφάλειας (safety information).

לפני שתתקינו מוצר זה, קראו את הוראות הבטיחות.

A termék telepítése előtt olvassa el a Biztonsági előírásokat!

Prima di installare questo prodotto, leggere le Informazioni sulla Sicurezza.

製品の設置の前に、安全情報をお読みください。

본 제품을 설치하기 전에 안전 정보를 읽으십시오.

Пред да се инсталира овој продукт, прочитајте информацијата за безбедност.

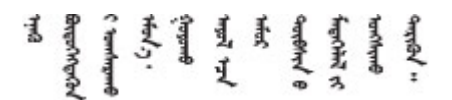

Les sikkerhetsinformasjonen (Safety Information) før du installerer dette produktet.

Przed zainstalowaniem tego produktu, należy zapoznać się z książką "Informacje dotyczące bezpieczeństwa" (Safety Information).

Antes de instalar este produto, leia as Informações sobre Segurança.

Перед установкой продукта прочтите инструкции по технике безопасности.

Pred inštaláciou tohto zariadenia si pečítaje Bezpečnostné predpisy.

Pred namestitvijo tega proizvoda preberite Varnostne informacije.

Antes de instalar este producto, lea la información de seguridad.

Läs säkerhetsinformationen innan du installerar den här produkten.

ब्रथः इवादरी-वर्युद्धैर वा स्वान्ना अपानी-प्रान्तवा **а.** पर्य. भूर्य. सामुग्रह र ब्रह्म स्था

Bu ürünü kurmadan önce güvenlik bilgilerini okuyun.

مەزكۇر مەھسۇلاتنى ئورنىتىشتىن بۇرۇن بىخەتەرلىك ئۇچۇرلىرىنى ئوقۇپ چىقىڭ.

Youq mwngz yungh canjbinj neix gaxgonq, itdingh aeu doeg aen canjbinj soengq cungj vahgangj ancien siusik.

## <span id="page-6-0"></span>Kapitel 1. Einführung

Dieses Kapitel enthält eine kurze Einführung in das System. Dieses Kapitel enthält Informationen zu technischen Produktdaten, Verwaltungssoftware, Tech-Tipps und Sicherheitsempfehlungen.

### <span id="page-6-1"></span>Inhalt des Systempakets

Wenn Sie das System erhalten, überprüfen Sie, ob die Lieferung alle erwarteten Komponenten enthält.

Das Systempaket umfasst folgende Komponenten:

Anmerkung: Die mit einem Sternchen (\*) markierten Elemente sind nur bei einigen Modellen verfügbar.

- **II** DM7100 Einheit
- **2** Schienensatz\*. Detaillierte Anweisungen zum Installieren des Schienensatzes sind im zugehörigen Paket enthalten.
- **3** Kabelträger (Anzahl: 2)
- **4** Materialpaket, einschließlich Komponenten wie Kabelträger\*, Zubehörsatz, Netzkabel\* und **Dokumentation**

### <span id="page-6-2"></span>Technische Daten

Die folgenden Informationen sind eine Zusammenfassung der Funktionen und technischen Daten der DM7100 Speichereinheit. Je nach Modell stehen einige Funktionen möglicherweise nicht zur Verfügung oder einige technischen Daten treffen möglicherweise nicht zu.

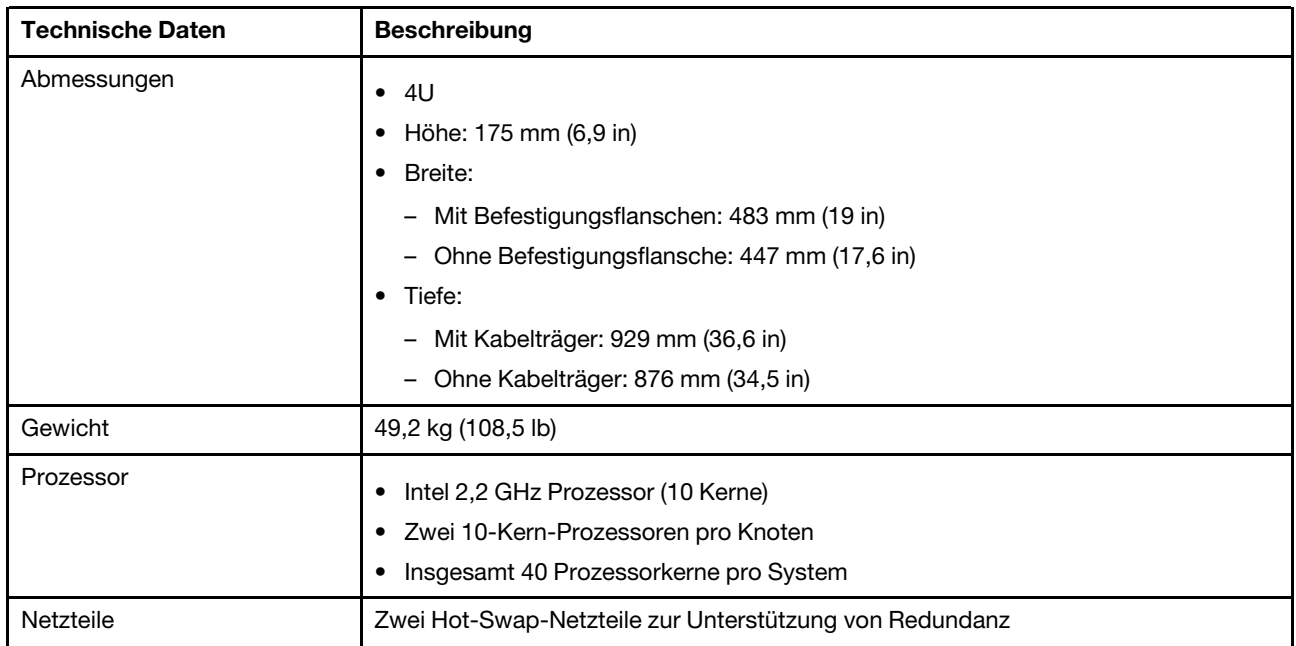

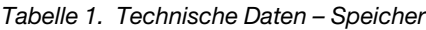

Tabelle 1. Technische Daten – Speicher (Forts.)

| <b>Technische Daten</b>              | <b>Beschreibung</b>                                                                                                    |                                          |                                          |
|--------------------------------------|----------------------------------------------------------------------------------------------------|------------------------------------------|------------------------------------------|
| Hauptspeicher                        | Hauptspeicher: 128 GB pro Knoten, 256 GB insgesamt<br>NVRAM: 16 GB pro Knoten, 32 GB insgesamt<br>$\bullet$ Typ:<br>- DDR4-2666, zwei Speicherbänke, 32 GB ECC RDIMM<br>DDR4-2666, eine Speicherbank, 16 GB ECC NVDIMM                                                                                                    |                                          |                                          |
| Erweiterungssteckplätze              | • Fünf PCIe-Steckplätze pro Knoten<br>· Zehn PCIe-Steckplätze pro System<br>Ausführliche Informationen finden Sie unter "Rückansicht" auf Seite 6.                                                                                                    |                                          |                                          |
| E/A-Funktionen (Eingabe/<br>Ausgabe) | Rückseite (pro Knoten):<br>• Vier x4 12 GB Mini-SAS-HD-Anschlüsse (SFF-8644)<br>Zwei 25 GbE SFP28-Anschlüsse (für HA-Interconnect)<br>• Zwei 100 GbE QSFP28-Anschlüsse (für Cluster-Interconnect oder<br>Erweiterungsverbindungen)<br>Ein 1 GbE RJ45-Management-Port<br>Ein RJ45-Konsolenanschluss<br>Ein Micro-USB-Konsolenanschluss<br>• Ein USB-Typ-A-Anschluss (Netzboot und BS-Aktualisierung)<br>Je nach Konfiguration sind die folgenden Host-Ports enthalten:<br>• Vier 16 GB Fibre Channel SFP+-Anschlüsse oder<br>• Vier 25 GbE SFP28-Anschlüsse<br>Anmerkung: 100 GbE-Verbindung wird für Cluster-Interconnect auf dem DM7100H<br>und Erweiterungsverbindung auf dem DM7100F verwendet. |                                          |                                          |
| Speichercontroller-Adapter           | 10GBASE-T-Ethernet mit 2 Anschlüssen, RJ45-Anschluss<br>10 GB Ethernet mit 4 Anschlüssen, SFP+-Anschluss<br>25 GB Ethernet mit 2 Anschlüssen, SFP28-Anschluss<br>100 GB Ethernet mit 2 Anschlüssen, QSFP28-Anschluss<br>32 GB Fibre Channel mit 4 Anschlüssen, SFP+-Anschluss<br>• x4 12 GB SAS mit 4 Anschlüssen, Mini-SAS HD (SFF-8644)<br>100 GB Ethernet mit 2 Anschlüssen, SmartIO, QSFP28-Anschluss<br>Anmerkung: 100 GB Ethernet SmartIO-Adapter wird nur beim DM7100F verwendet.                                                                                                    |                                          |                                          |
| Systemlüfter                         | Acht Hot-Swap-Systemlüfter<br>٠<br>System kann bei Ausfall eines einzelnen Lüfters weiter betrieben werden                                                                                                    |                                          |                                          |
| Elektrische Eingangswerte            | Das Speichersystem unterstützt bis zu zwei Hot-Swap-Netzteile für Knoten zu<br>Redundanzzwecken.                                                                                                    |                                          |                                          |
|                                      | Netzteil<br>80 PLUS Platinum mit<br>1600 Watt                                                                                                    | 100 - 120 Wechselstrom<br>$(50 - 60$ Hz) | 200 - 240 Wechselstrom<br>$(50 - 60$ Hz) |

Tabelle 1. Technische Daten – Speicher (Forts.)

| <b>Technische Daten</b> | <b>Beschreibung</b>                                                                                                    |    |    |  |
|-------------------------|----------------------------------------------------------------------------------------------------|----|----|--|
|                         |                                                                                                    | Ja | Ja |  |
|                         | Anmerkung: Jeder Knoten kann bei Ausfall eines einzelnen Netzteils weiter<br>betrieben werden. Das Speichersystem kann mit bis zu zwei ausgefallenen Netzteilen<br>weiter betrieben werden.<br>Bei Ausfall eines Netzteillüfters wird das Netzteil heruntergefahren. |    |    |  |
| Geräuschemissionen      | • Schallpegel: 8,5 dB<br>• Schalldruck: 67,2 dBA                                                                                                    |    |    |  |
| Umgebungsbedingungen    | Das System wird in der folgenden Umgebung unterstützt:                                                                                                    |    |    |  |
|                         | Lufttemperatur:<br>٠<br>- Betrieb: ASHRAE-Klasse A2: 10 bis 35 °C (50 bis 95 °F)                                                                                                    |    |    |  |
|                         |                                                                                                    |    |    |  |
|                         | - Transport oder Lagerung: -40 bis 70 °C (-40 bis 158 °F)<br>Maximale Höhe:<br>Betrieb: 3.048 m (10.000 ft)<br>Transport oder Lagerung: 12.192 m (40.000 ft)                                                                                                    |    |    |  |
|                         |                                                                                                    |    |    |  |
|                         |                                                                                                    |    |    |  |
|                         |                                                                                                    |    |    |  |
|                         | Relative Feuchtigkeit (nicht kondensierend):                                                                                                    |    |    |  |
|                         | - Betrieb: ASHRAE-Klasse A2: 8 bis 80 %; maximaler Taupunkt: 21 °C (70 °F)                                                                                                    |    |    |  |
|                         | Transport oder Lagerung: 10 bis 95 %<br>$\qquad \qquad -$                                                                                                    |    |    |  |
|                         | Ihr Speicher ist mit den technischen Daten der ASHRAE-Klasse A2 konform.<br>Ausführliche Informationen finden Sie unter "Konformitätsinformationen zur<br><b>ASHRAE-Klasse" auf Seite 98.</b>                                                                        |    |    |  |

### <span id="page-9-0"></span>Verwaltungssoftware

ONTAP ist für die Verwaltung Ihres Systems verfügbar. Ausführliche Informationen zur Verwendung von ONTAP finden Sie unter:

<span id="page-9-1"></span>[http://thinksystem.lenovofiles.com/storage/help/topic/ontap\\_software/overview.html](http://thinksystem.lenovofiles.com/storage/help/topic/ontap_software/overview.html)

### Tech-Tipps

Die Lenovo Support-Website wird fortlaufend mit den neuesten Tipps und Verfahren aktualisiert, mit deren Hilfe Sie Fehler beheben können, die möglicherweise bei Ihrem System auftreten. Diese Tech-Tipps (auch als Retain-Tipps oder Service-Bulletins bezeichnet) stellen Vorgehensweisen zur Umgehung von Fehlern im Betrieb Ihres Systems zur Verfügung.

So finden Sie die für Ihr System verfügbaren Tech-Tipps:

- 1. Rufen Sie <http://datacentersupport.lenovo.com> auf und navigieren Sie zu der Unterstützungsseite für Ihr System.
- 2. Klicken Sie auf How-tos & Solutions (Anleitungen & Lösungen).

Erweitern Sie den Bereich Symptom, um eine Kategorie für die Art des Problems auszuwählen, das Sie haben.

### <span id="page-9-2"></span>Sicherheitsempfehlungen

Lenovo hat sich der Entwicklung von Produkten und Services verschrieben, die den höchsten Sicherheitsstandards entsprechen, um seine Kunden und ihre Daten zu schützen. Wenn potenzielle Sicherheitsrisiken gemeldet werden, liegt es in der Verantwortung des Lenovo Product Security Incident Response Teams (PSIRT), diese zu untersuchen und die Kunden zu informieren. Sie können dann vorbeugende Maßnahmen ergreifen, während wir an Lösungen arbeiten.

Die Liste der aktuellen Empfehlungen ist unter der folgenden Adresse verfügbar:

[https://datacentersupport.lenovo.com/product\\_security/home](https://datacentersupport.lenovo.com/product_security/home)

## <span id="page-10-0"></span>Kapitel 2. Systemkomponenten

<span id="page-10-1"></span>Dieser Abschnitt enthält Informationen zu den Positionen der DM7100 Serverkomponenten.

### Vorderansicht

In der folgenden Abbildung ist die Vorderansicht der DM7100 mit entfernter Frontblende dargestellt.

### Vorderansicht ohne Frontblende

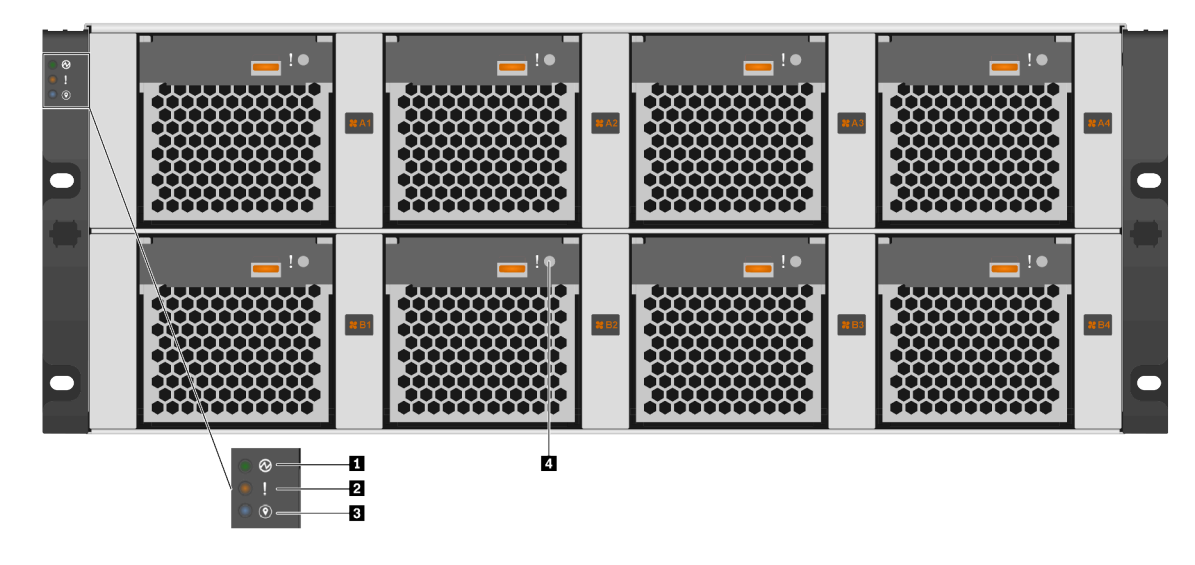

Abbildung 1. Vorderansicht ohne Frontblende

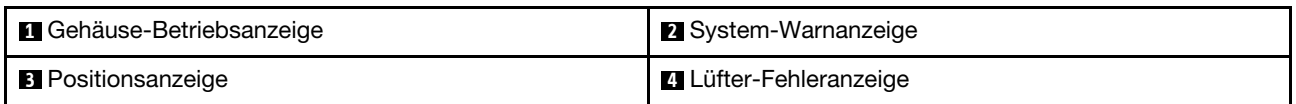

### **1** Gehäuse-Betriebsanzeige

Mit der Betriebsanzeige können Sie den aktuellen Stromversorgungsstatus bestimmen.

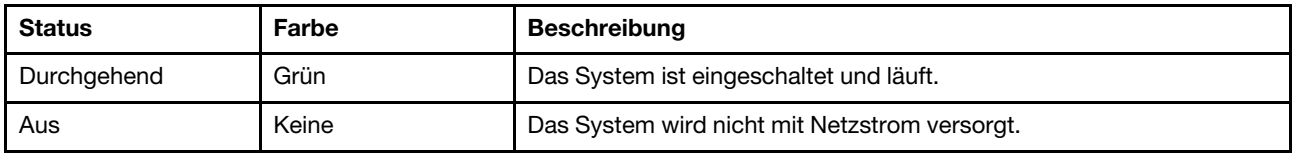

### **2** System-Warnanzeige

Die System-Warnanzeige liefert grundlegende Angaben für Diagnosen beim Speichersystem. Wenn die System-Warnanzeige leuchtet, sollte auch mindestens eine weitere Anzeige im System leuchten, um Sie zur Fehlerquelle zu leiten.

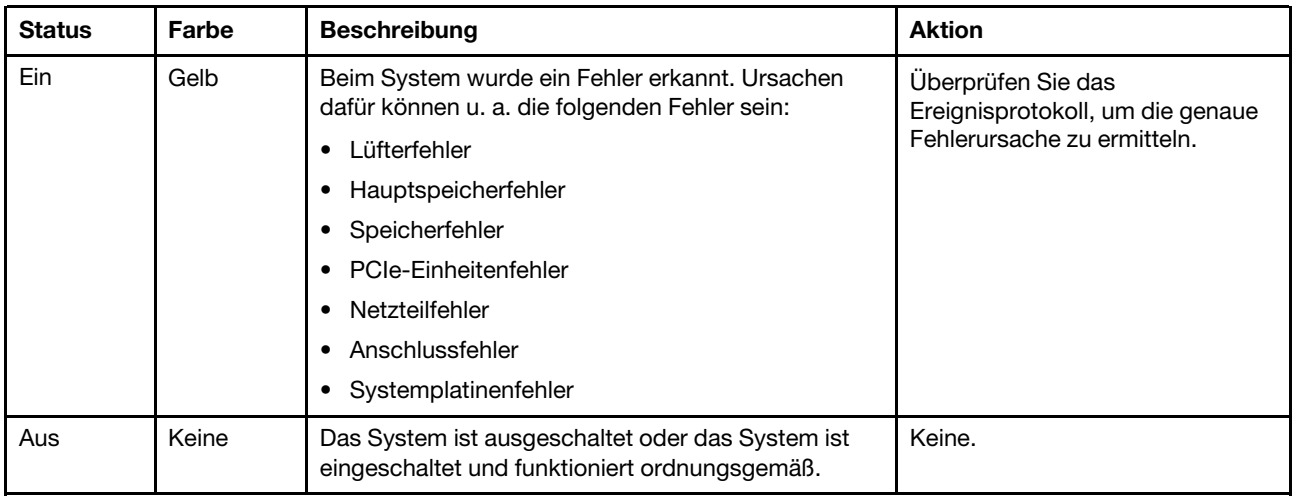

### **3** Positionsanzeige

Mit der blauen System-Positionsanzeige lässt sich ein System visuell lokalisieren.

### **4** Lüfter-Fehleranzeige

Die Lüfter-Fehleranzeige gibt den Status des Systemlüfters an.

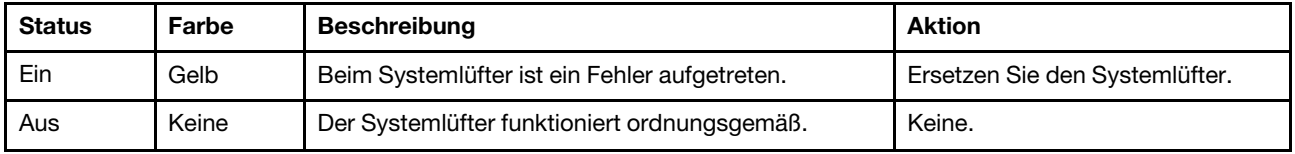

### <span id="page-11-0"></span>Rückansicht

An der Rückseite des Speichers kann auf Systemanschlüsse und -komponenten zugegriffen werden.

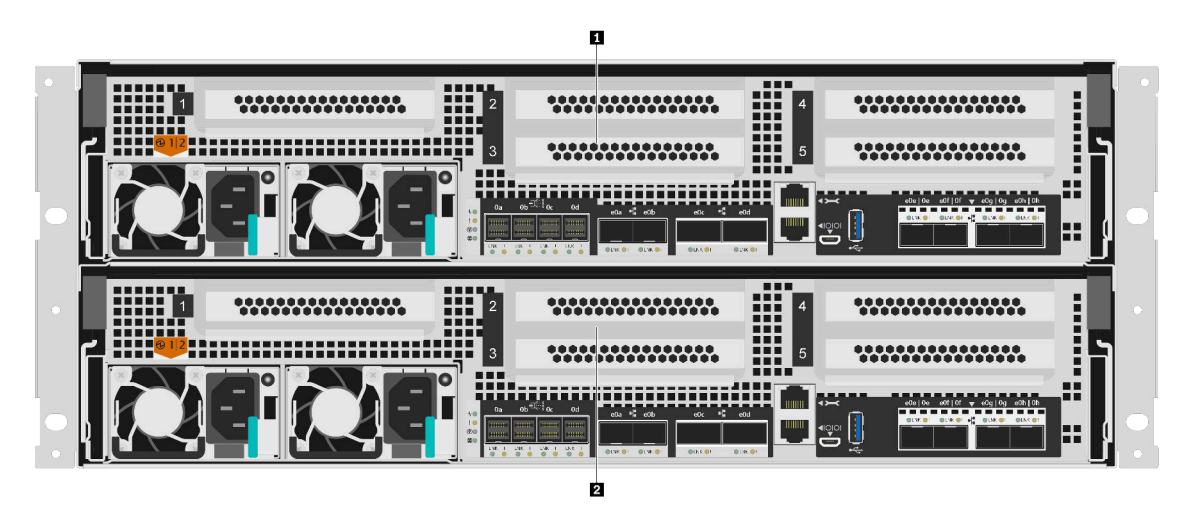

Abbildung 2. Rückansicht mit zwei Hochverfügbarkeitsknoten

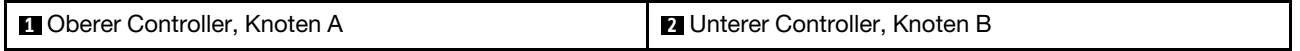

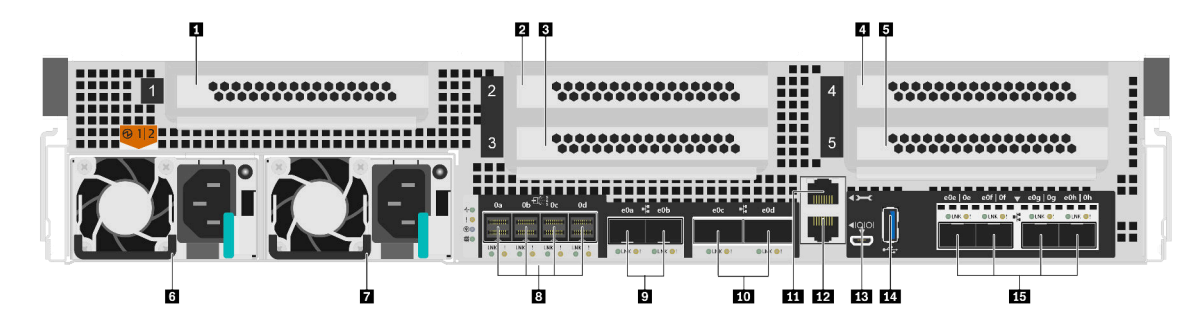

Abbildung 3. Rückansicht der Controller-Knoten

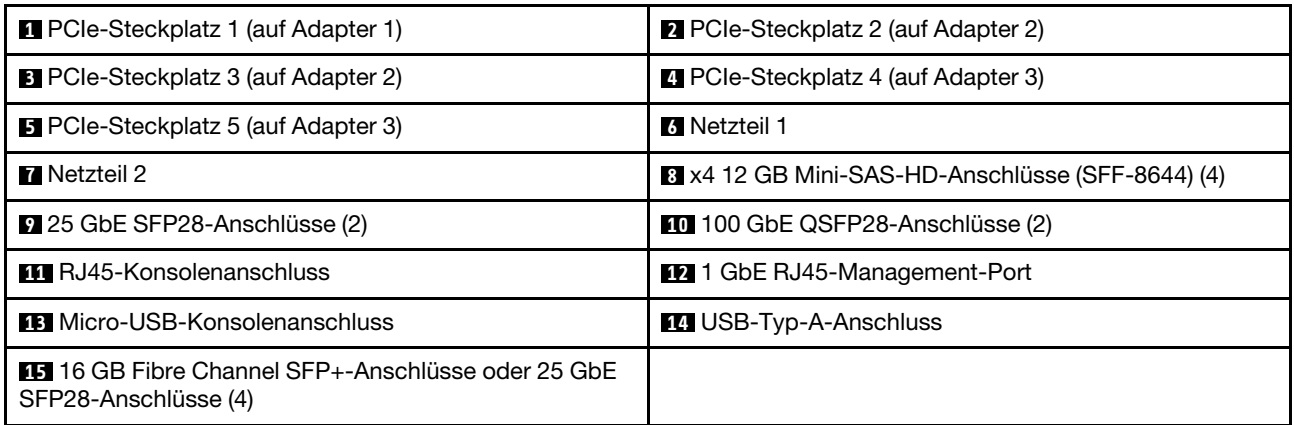

Anmerkung: 16 GB Fibre Channel oder 25 GbE ist von der Konfiguration abhängig.

### **1 2 3 4 5** PCIe-Steckplätze

Die PCIe-Steckplatznummern befinden sich an der Rückseite jedes Controllers.

### **6 7** Netzteile

Durch die redundanten Hot-Swap-Netzteile können Sie erhebliche Unterbrechungen im Systembetrieb vermeiden, wenn ein Netzteil ausfällt. Jeder Controller kann bei Ausfall eines einzelnen Netzteils weiter betrieben werden.

Bei jedem Netzteil befinden sich am Netzkabelanschluss mehrfarbige Statusanzeigen. Informationen zu den Statusanzeigen finden Sie im Abschnitt ["Anzeigen an der Rückseite" auf Seite 8.](#page-13-0)

### **8** x4 12 GB Mini-SAS-HD-Anschlüsse (SFF-8644) (4)

Jeder Controller verfügt über vier x4 12 GB Mini-SAS-Anschlüsse für die Verbindung mit SAS-basierten externen Speichergehäusen. Anweisungen zum Verkabeln von SAS-Erweiterungsgehäusen finden Sie im [Installations- und Verkabelungshandbuch für DM120S, DM240S und DM600S](https://thinksystem.lenovofiles.com/storage/help/topic/dm120s-dm240s-dm600s-sas3-icg/overview.html). Das [Installations- und](https://thinksystem.lenovofiles.com/storage/help/topic/dm120s-dm240s-dm600s-sas3-icg/overview.html)  [Verkabelungshandbuch für DM120S, DM240S und DM600S](https://thinksystem.lenovofiles.com/storage/help/topic/dm120s-dm240s-dm600s-sas3-icg/overview.html) enthält Details darüber, wie viele SAS-Erweiterungseinheiten pro Speicher-Stack angeschlossen werden können.

### **9** 25 GbE SFP28-Anschlüsse (2)

Jeder Controller verfügt über zwei 25 GB Ethernet-Ports für Hochverfügbarkeit zwischen Knoten.

### **100 GbE QSFP28-Anschlüsse (2)**

Jeder Controller verfügt über zwei 100 GB Ethernet-Ports für Knoten-zu-Knoten-Clustering oder Switch-Knoten-Clustering auf einem DM7100H. In einem DM7100F werden diese Anschlüsse für die Verbindung von NVMe-basierten Erweiterungsgehäusen verwendet.

### **11** RJ45-Konsolenanschluss

Die RJ45-Konsolenanschlussverbindung ermöglicht den seriellen Zugriff auf die BMC-Verwaltungsnetzwerkeinheit des Knotens.

### **12** 1 GbE RJ45-Management-Port

Die RJ45-Konsolenanschlussverbindung ermöglicht eine 1 GbE-Verbindung zum Knoten für die Systemverwaltung mithilfe des DM Storage Manager.

#### **13** Micro-USB-Konsolenanschluss

Die Micro-USB-Konsolenanschlussverbindung ermöglicht den seriellen Zugriff auf die BMC-Verwaltungsnetzwerkeinheit des Knotens.

### **14** USB-Typ-A-Anschluss

Der USB-Typ-A-Anschluss bietet eine schreibgeschützte Verbindung für ONTAP-Netzboot und Systemaktualisierungen.

### **15** 16 GB Fibre Channel SFP+-Anschlüsse oder 25 GbE SFP28-Anschlüsse (4)

Je nach Konfiguration kann der Knoten mit vier 16 GB Fibre Channel Host-E/A-Anschlüssen oder vier 25 GbE Host-E/A-Anschlüssen ausgestattet werden.

- 16 GB Fibre Channel SFP+-Anschlüsse: Die Anschlüsse erfordern die Verwendung eines 16 GB SFP+ Fibre Channel-Transceivers.
- 25 GbE SFP28-Anschlüsse: Die Anschlüsse erfordern die Verwendung eines 25 GB SFP28-Transceivers oder eines 25 GB DAC-Kabels (Direct Attach Copper).

### <span id="page-13-0"></span>Anzeigen an der Rückseite

In der Abbildung in diesem Abschnitt sind die Anzeigen an der Rückseite der Speichereinheit dargestellt.

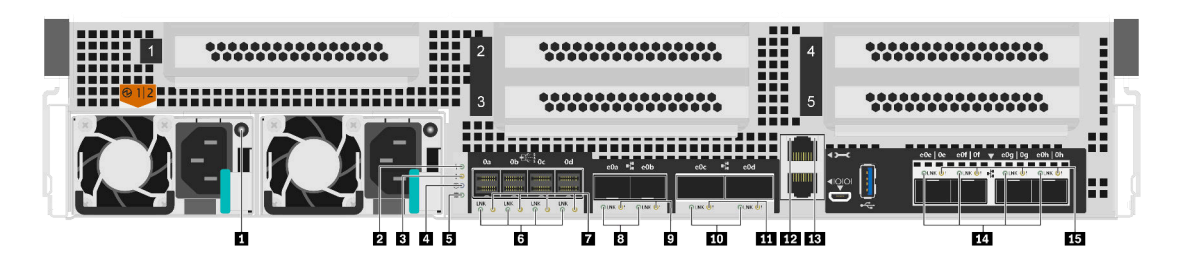

Abbildung 4. Anzeigen an der Rückseite

Tabelle 2. Anzeigen an der Rückseite des Systems

| <b>FI</b> Netzteil               | <b>2</b> Controller-Aktivitätsanzeige |  |
|----------------------------------|---------------------------------------|--|
| <b>B</b> Controller-Warnanzeige  | <b>Controller-Positionsanzeige</b>    |  |
| <b>B</b> NVMEM-Entladungsanzeige | SAS-Port-Verbindungsanzeigen (4)      |  |

Tabelle 2. Anzeigen an der Rückseite des Systems (Forts.)

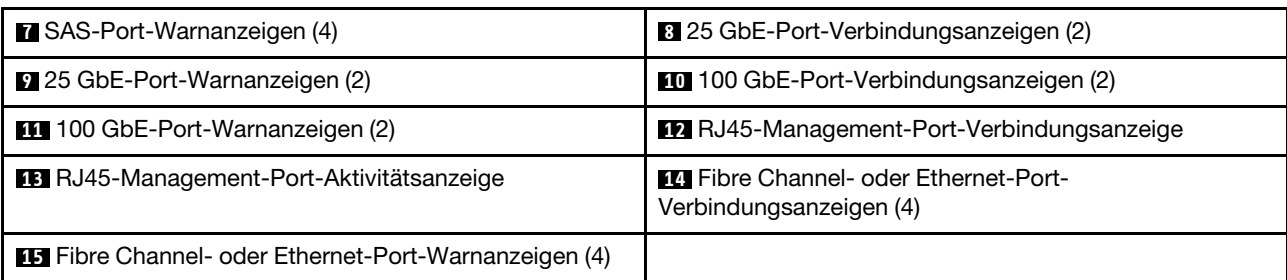

### **1** Netzteilanzeige

Das Netzteil verfügt über eine mehrfarbige Statusanzeige.

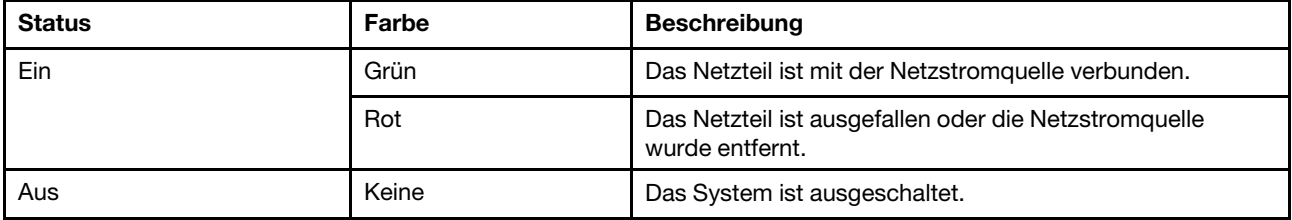

### **2** Controller-Aktivitätsanzeige

Die Controller-Aktivitätsanzeige gibt den Status des ONTAP-Systems an, das auf dem Controller ausgeführt wird.

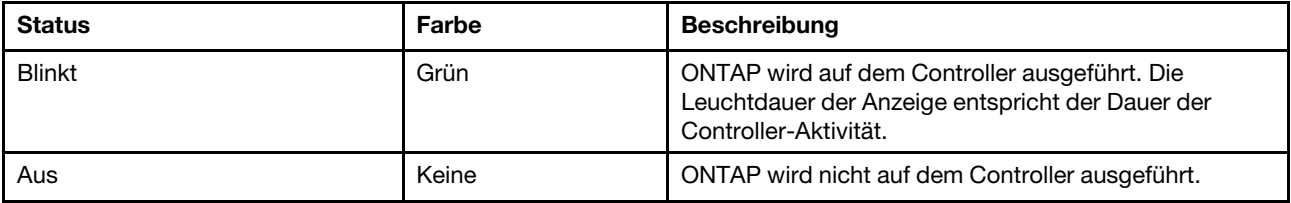

#### **3** Controller-Warnanzeige

Die Controller-Warnanzeige gibt an, dass ein Fehler bei einem Controller aufgetreten ist. Überprüfen Sie die anderen Anzeigen und Ereignisprotokolle, um die Ursache des Problems zu ermitteln.

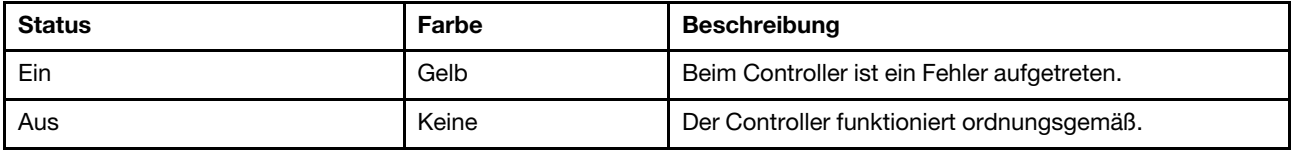

### **4** Controller-Positionsanzeige

Die Controller-Positionsanzeige ist eine blaue Anzeige, die auf die Position eines bestimmten Controllers in einem System hinweist.

#### **5** NVMEM-Entladungsanzeige

Die NVMEM-Entladungsanzeige gibt den Status der ONTAP an, die auf dem Controller ausgeführt wird.

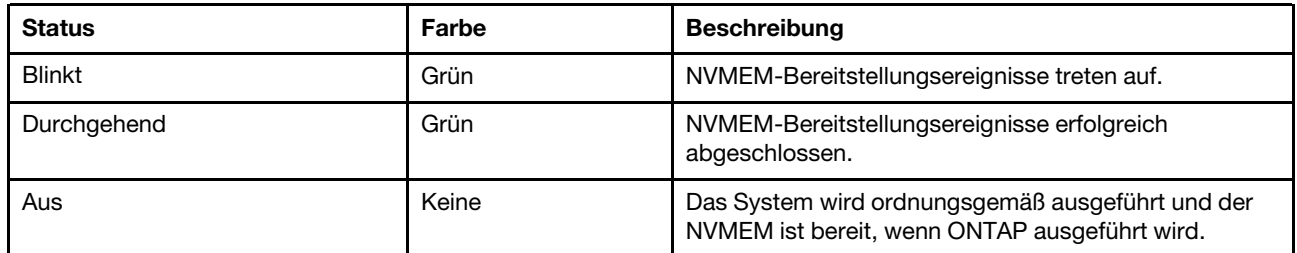

### **6 7** SAS-Port-Statusanzeigen

Der SAS-Port verfügt über zwei Statusanzeigen.

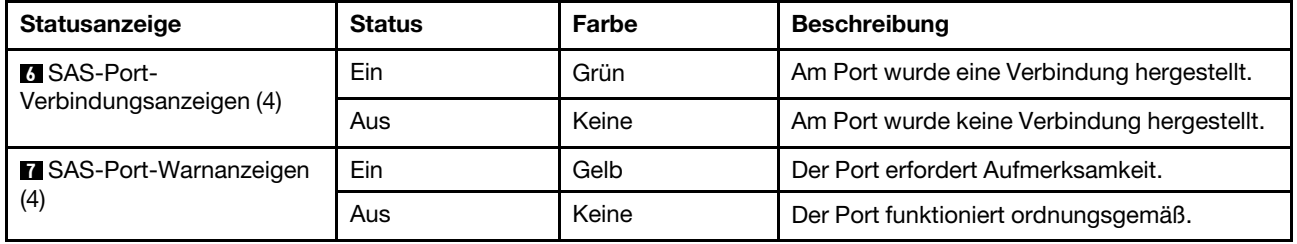

### **8 9** 25 GB-Port-Statusanzeigen

Der Ethernet-Port verfügt über zwei Statusanzeigen.

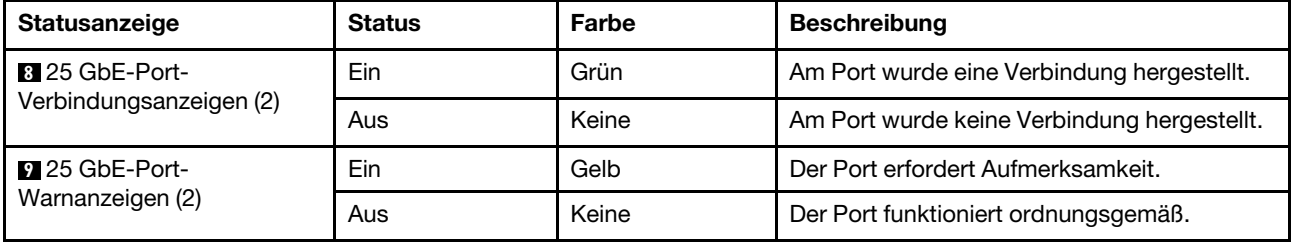

### **10 11 100 GbE-Port-Statusanzeigen**

Der Ethernet-Port verfügt über zwei Statusanzeigen.

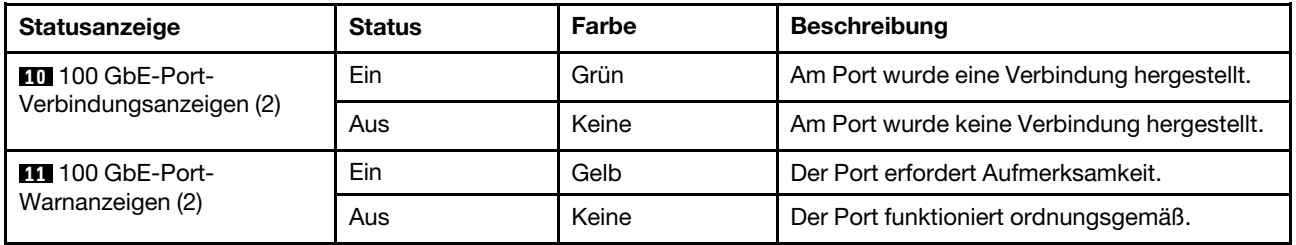

### **12 13** RJ45-Management-Port-Statusanzeigen

Der RJ45-Management-Port ist ein 1 GbE-Port mit zwei Statusanzeigen.

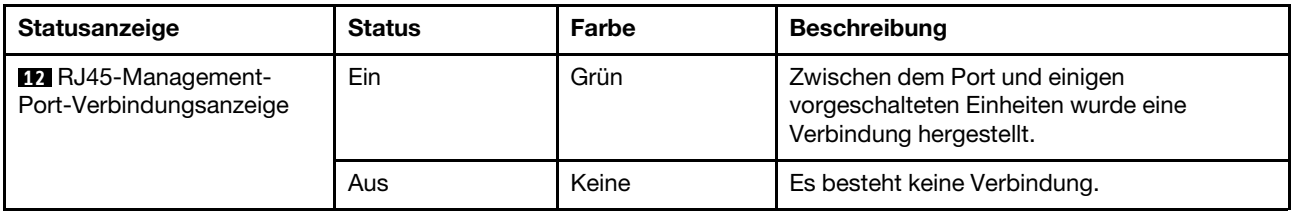

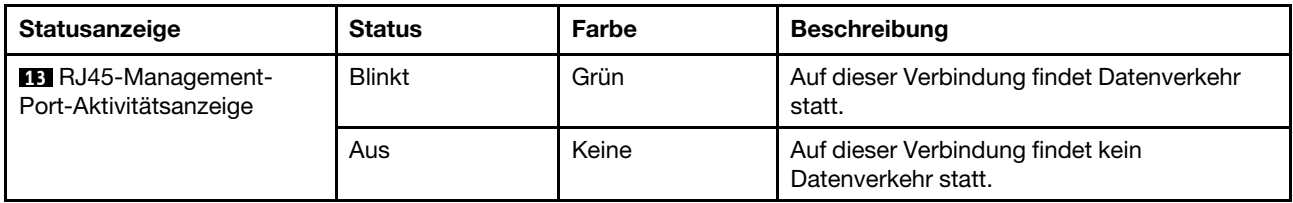

#### **14 15 Fibre Channel- oder Ethernet-Port-Statusanzeigen**

Kann mit Fibre Channel- oder Ethernet-Ports konfiguriert werden. Der Port verfügt über zwei Statusanzeigen.

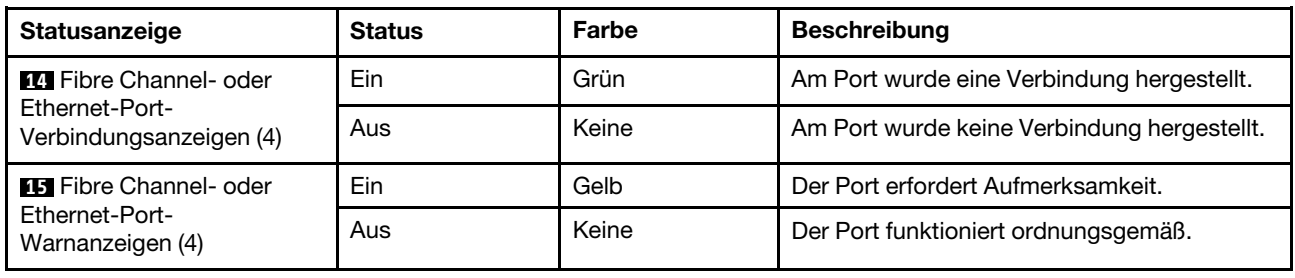

### <span id="page-16-0"></span>PCIe-Steckplätze

Der DM7100F unterstützt fünf (5) x16 PCIe-Steckplätze pro Controller. Diese Steckplätze werden verwendet, um zusätzliche Adapter für Host-, Speicher- oder Clusterverbindungen hinzuzufügen. In den folgenden Tabellen sind die unterstützten Adapter, die maximal pro Controller unterstützte Anzahl und die Priorität der Adaptersteckplätze dargestellt.

### Adapterunterstützung

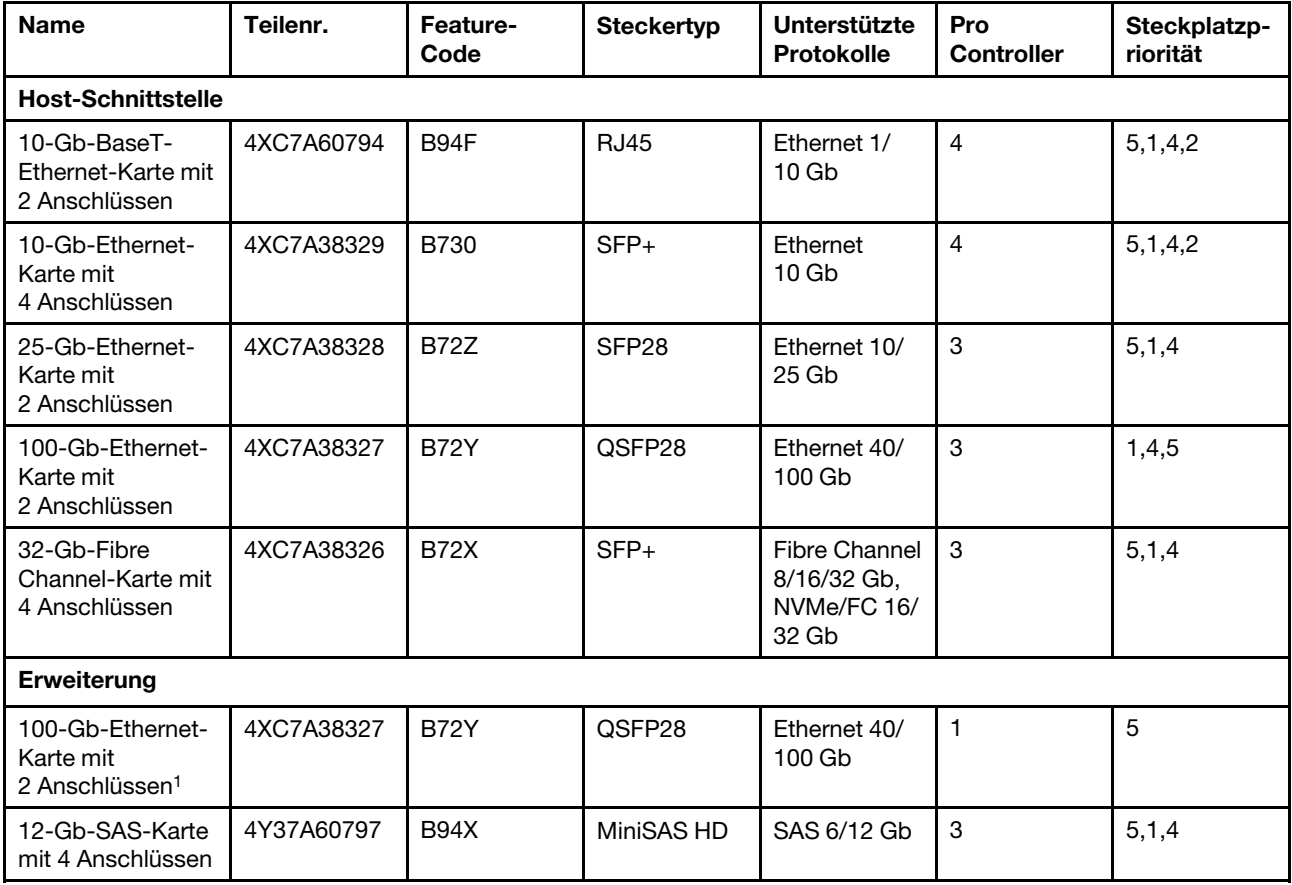

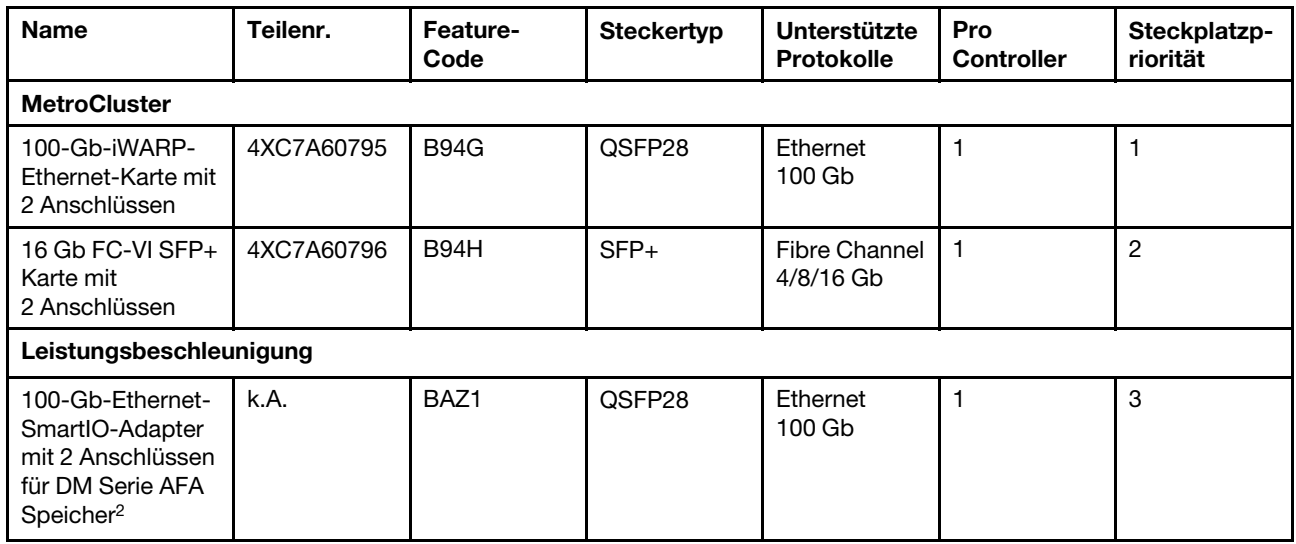

### Adapterunterstützung mit IP oder Fabric MetroCluster

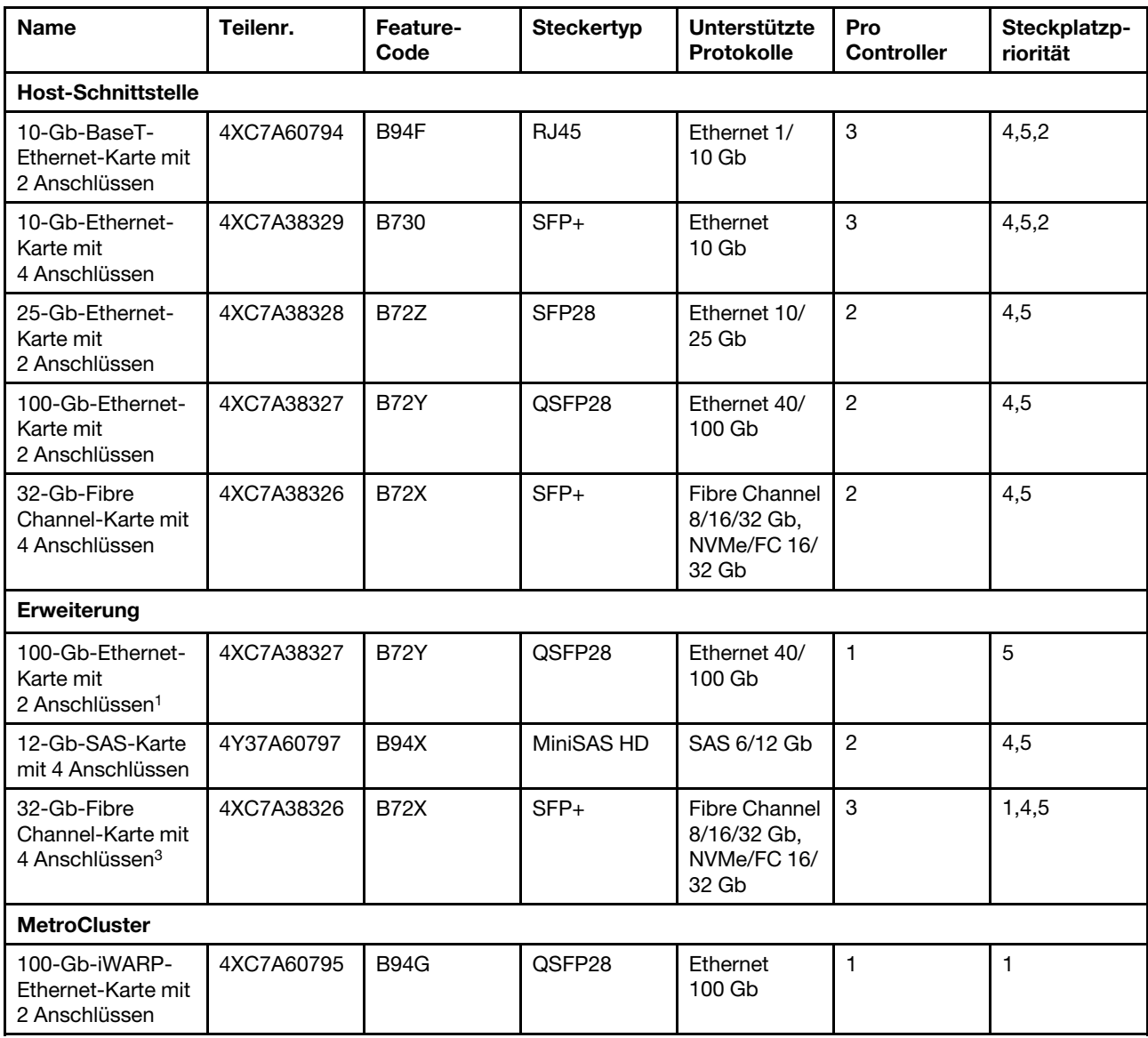

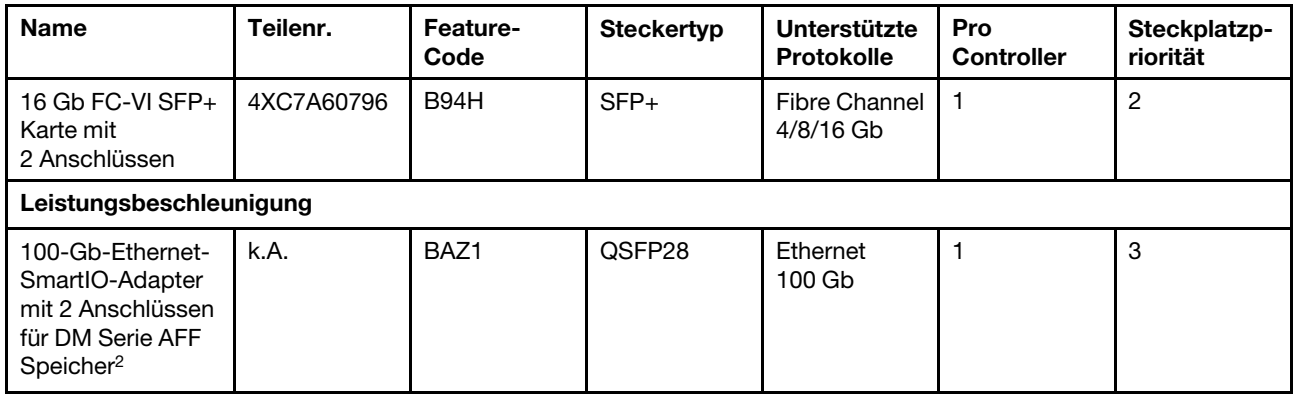

1 : Wird bei der DM240N Erweiterung verwendet, beschränkt auf 100 GbE.

2 : Standardmäßig in allen DM7100F Konfigurationen enthalten

3 : Wird mit Fabric MetroCluster zur Verbindung mit der FC-zu-SAS-Erweiterungsbrücke verwendet

## <span id="page-20-1"></span><span id="page-20-0"></span>Kapitel 3. Systeminstallation und -konfiguration

### Workflows auf hoher Ebene installieren und einrichten

Bevor Sie mit der Installation und Konfiguration des neuen Systems beginnen, sollten Sie sich mit dem Installationsvorgang vertraut machen.

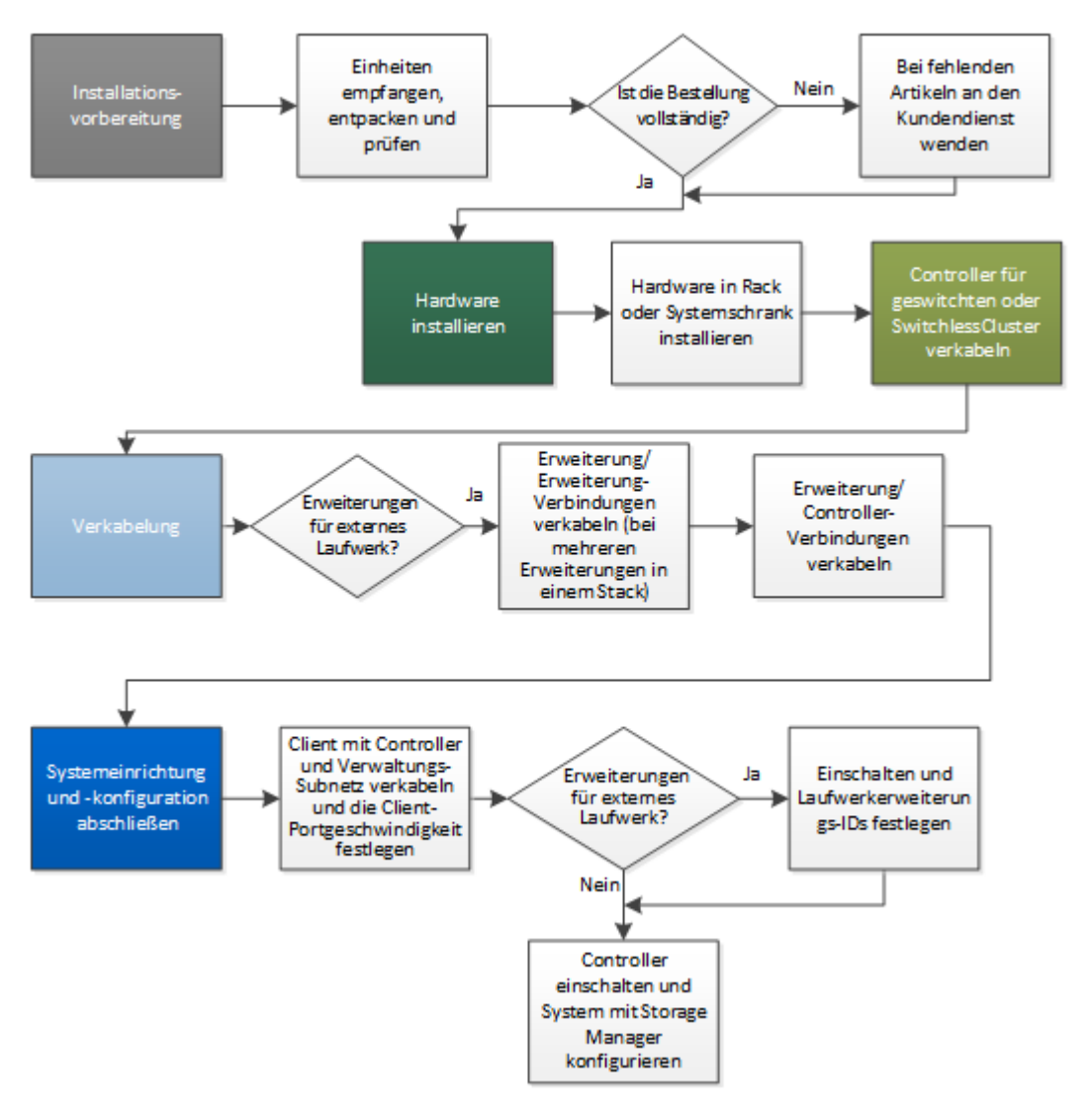

### <span id="page-20-2"></span>Installation und Konfiguration von PDF Poster

Sie können PDF Poster verwenden, um Ihr neues System zu installieren und einzurichten. PDF Poster enthält schrittweise Anweisungen mit Live-Links zu zusätzlichen Inhalten.

Greifen Sie auf die Installations- und Konfigurationshinweise von PDF Poster zu:

[DM7100F Systeme – Installations- und Konfigurationshinweise](https://thinksystem.lenovofiles.com/storage/help/topic/dm7100f/Lenovo_DM7100F_Installation_and_Setup_Instructions.pdf)

### <span id="page-21-0"></span>Installations- und Konfigurationsanleitung

Sie können Ihr neues System mithilfe dieser Anleitung installieren und konfigurieren. Diese Anleitung enthält schrittweise Anweisungen mit Live-Links zu zusätzlichen Inhalten.

### <span id="page-21-1"></span>Installation vorbereiten

Zum Installieren des Systems müssen Sie einen Account erstellen und das System registrieren. Darüber hinaus müssen Sie die Anzahl und Arten von Kabeln für Ihr System inventarisieren und bestimmte Netzwerkinformationen sammeln.

### Voraussetzungen

Sie benötigen Zugriff auf Lenovo Press, um Informationen zu den Standortanforderungen sowie zusätzliche Informationen zu Ihrem konfigurierten System zu erhalten. In den Versionshinweisen auf der Lenovo Support-Website für Ihre Version von ONTAP finden Sie ebenfalls weitere Informationen zu diesem System.

### [Lenovo Press](https://lenovopress.com/)

An Ihrem Standort muss Folgendes vorhanden sein:

- Platz auf dem Rack für das Speichersystem
- Kreuzschlitz-Schraubendreher Nr. 2
- Zusätzliche Netzwerkkabel, um Ihr System über den Netzschalter mit einem Notebook oder einer Konsole und einem Webbrowser zu verbinden

Schritt 1. Packen Sie sämtliche Kartons aus.

Schritt 2. Notieren Sie sich die Seriennummer Ihres Systems.

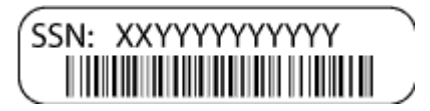

Schritt 3. Notieren Sie sich die Anzahl und die Typen der Kabel, die Sie erhalten haben. In der folgenden Tabelle sind die Kabeltypen aufgeführt, die Sie möglicherweise erhalten haben. Wenn Sie ein Kabel erhalten haben, das nicht in der Tabelle aufgeführt ist, suchen Sie das Kabel in Lenovo Press, um seine Verwendung zu ermitteln.

#### [Lenovo Press](https://lenovopress.com/)

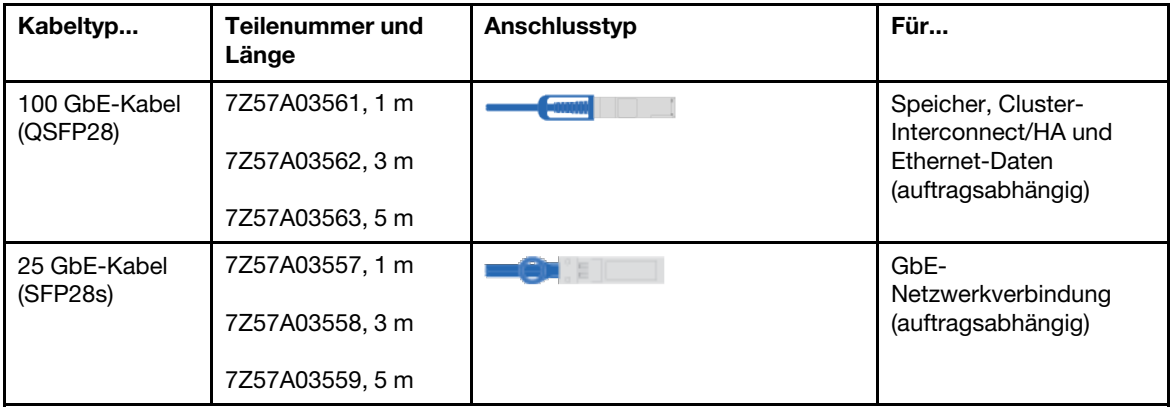

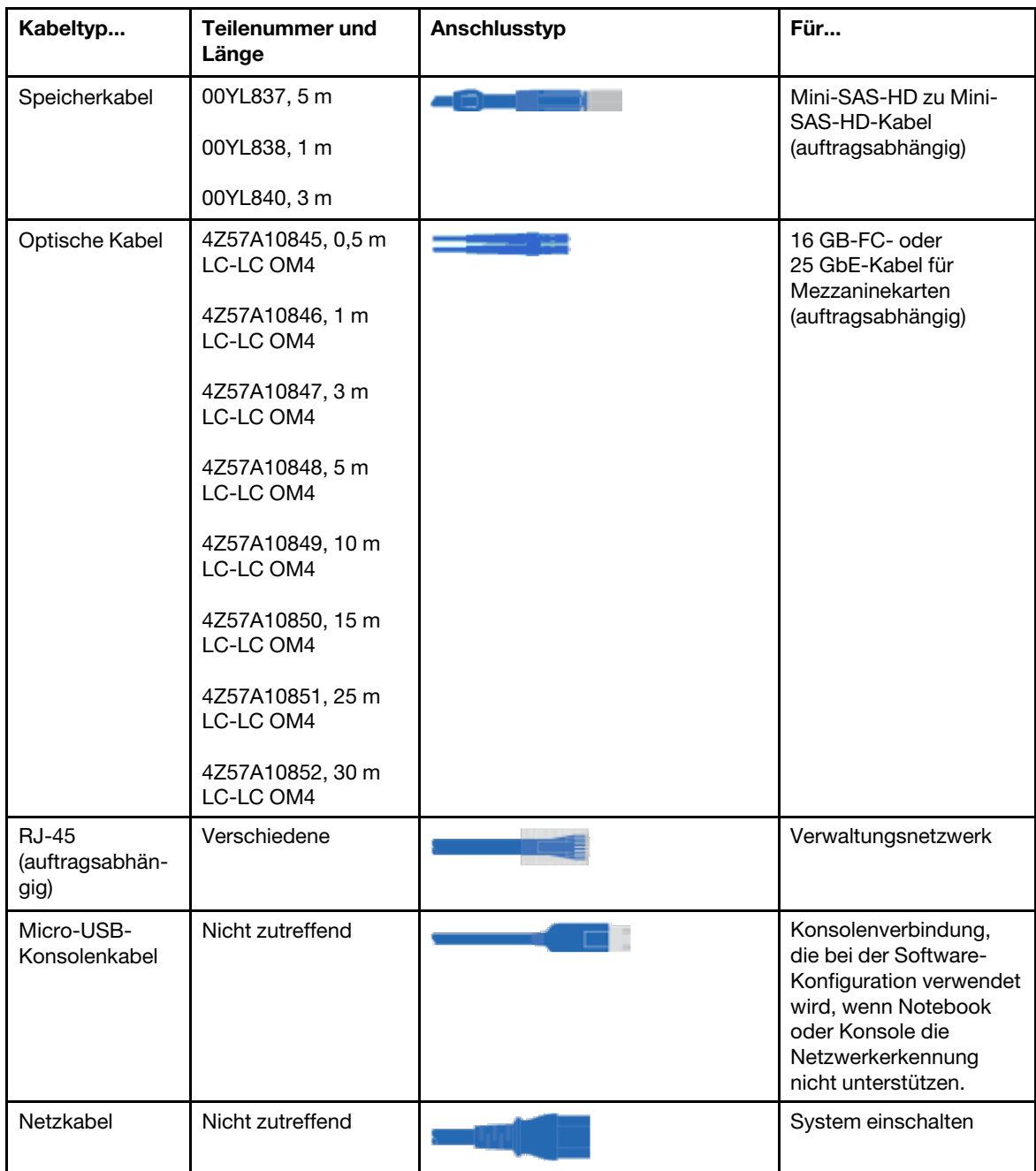

Schritt 4. Halten Sie die folgenden Informationen bereit, um sie bei der Konfiguration des DM-Series Systems zu verwenden:

> Dieses Arbeitsblatt dient zur Vorbereitung der Informationen, die für die Konfiguration des Speichersystems erforderlich sind.

Tabelle 3. Informationen zum Speichersystem

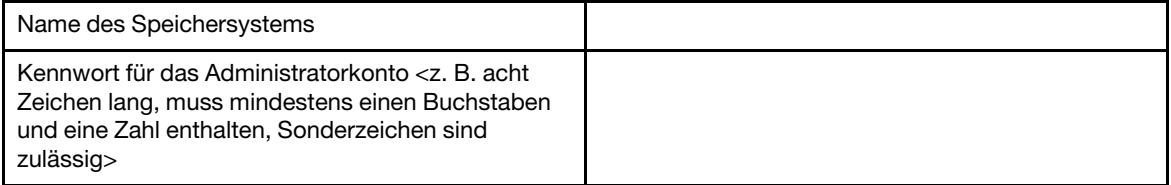

| l izenz                                                                                  | Bei Neuauslieferungen ist die Lizenz bereits im<br>System vorhanden. Wenn nach der<br>Erstkonfiguration Lizenzinformationen benötigt<br>werden, rufen Sie das Lenovo Key Management<br>System auf und klicken Sie auf Retrieve history<br>(Protokoll abrufen). |
|------------------------------------------------------------------------------------------|----------------------------------------------------------------------------------------------------|
| TCP/IP-Adressen für die Cluster- und<br>Knotenverwaltung (insgesamt 3 für e0M)           |                                                                                                    |
| TCP/IP-Adressen für Remote-BMC/SP-<br>Verwaltungsschnittstellen (insgesamt 2 für BMC/SP) |                                                                                                    |
| DNS-Domänennamen und die IP-Adresse des DNS-<br>Servers                                  |                                                                                                    |
| Hostname oder IP-Adresse für NTP-<br><b>Netzwerkzeitservices</b>                         |                                                                                                    |
| SMTP-Mail-Host und E-Mail-Adresse für<br>Benachrichtigungen                              |                                                                                                    |
| SNMP-Trap-Host                                                                           |                                                                                                    |
| Systemprotokollserver (syslog)                                                           |                                                                                                    |
| SVM-Name(n)                                                                              |                                                                                                    |
| Konfigurationsinformationen für Datenprotokoll(e)                                        | SAN - hostseitige Initiatoren                                                                                                    |
|                                                                                          | NAS - TCP/IP-Adressen                                                                                                    |

Tabelle 3. Informationen zum Speichersystem (Forts.)

### <span id="page-23-0"></span>Hardware installieren

Sie müssen das System in einem Vier-Pfosten-Rack oder ggf. im Lenovo-Systemschrank installieren.

Schritt 1. Installieren Sie ggf. die Schienensätze.

Schritt 2. Installieren und sichern Sie Ihr System mithilfe der im Schienensatz enthaltenen Anweisungen.

Anmerkung: Bedenken Sie auch die Sicherheitsprobleme im Zusammenhang mit dem Gewicht des Systems.

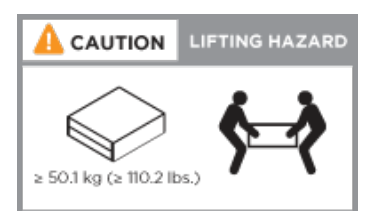

Schritt 3. Schließen Sie die Kabelverwaltungseinheiten an (siehe Abbildung).

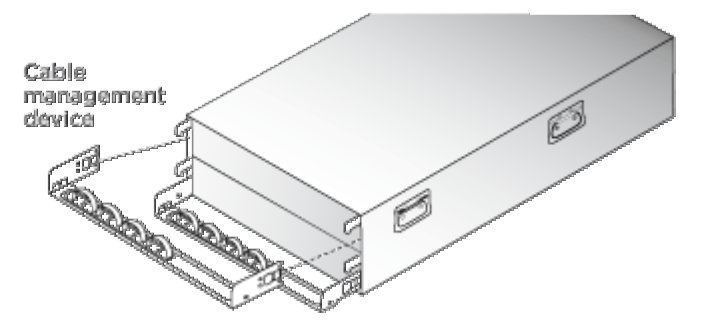

Schritt 4. Setzen Sie die Frontblende auf der Vorderseite des Systems ein.

### <span id="page-24-0"></span>Controller mit dem Netzwerk verkabeln

Sie können die Controller zu Ihrem Netzwerk entweder durch Switchless-Cluster mit zwei Knoten oder durch ein Cluster-Interconnect-Netzwerk verkabeln.

Ausführlichere Informationen finden Sie hier: [DM7100F Systeme – Installations- und Einrichtungshinweise](https://thinksystem.lenovofiles.com/storage/help/topic/dm7100f/Lenovo_DM7100F_Installation_and_Setup_Instructions.pdf).

### Switchless-Cluster mit zwei Knoten verkabeln

Die optionalen Datenports und NIC-Karten sowie die Management-Ports auf den Controller-Modulen sind mit Switches verbunden. Die Cluster-Interconnect- und HA-Ports sind zwischen den beiden Controller-Modulen verkabelt.

### Voraussetzungen

Erkundigen Sie sich bei Ihrem Netzwerkadministrator, wie das System mit den Switches verbunden werden kann.

#### Informationen zu dieser Aufgabe

Achten Sie darauf, dass Sie beim Einsetzen der Kabel in die Ports die Ausrichtung der Kabellaschen überprüfen. Die Kabellaschen müssen bei allen integrierten Ports oben und bei Erweiterungskarten (NIC) unten sein.

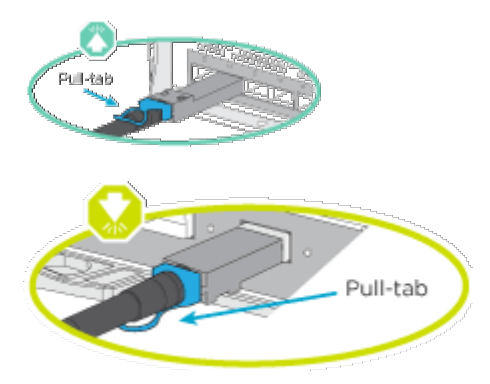

Anmerkung: Wenn Sie den Anschluss einsetzen, sollten Sie fühlen, wie er einrastet. Wenn er nicht einrastet, entfernen Sie ihn, drehen Sie ihn um und versuchen Sie es erneut.

Schritt 1. Stellen Sie die Verkabelung zwischen den Controllern und den Switches fertig:

- a. Verkabeln Sie die Ports e0a und e0a zwischen Controller A und Controller B.
- b. Verkabeln Sie die Ports e0b und e0b zwischen Controller A und Controller B.
- c. Verkabeln Sie die Ports e3a und e3a sowie e3b und e3b zwischen den Controllern A und B.
- d. Verkabeln Sie die e0M-Management-Ports von jedem Controller mit Ihrem Verwaltungsnetzwerk.
- e. Bei Bedarf können Sie auch die Ethernet- und FibreChannel-Ports mit den vom Host bereitgestellten Switches an den verfügbaren Ports verkabeln.

Schritt 2. Verkabeln Sie den Speicher: ["Controller mit Laufwerkeinschüben verkabeln" auf Seite 21](#page-26-0)

### Switched-Cluster verkabeln

Die optionalen Datenports, optionalen NIC- und Mezzaninekarten sowie die Management-Ports auf den Controller-Modulen sind mit Switches verbunden. Die Cluster-Interconnect- und HA-Ports sind mit dem Cluster-/HA-Switch verkabelt.

#### Voraussetzungen

Erkundigen Sie sich bei Ihrem Netzwerkadministrator, wie das System mit den Switches verbunden werden kann.

#### Informationen zu dieser Aufgabe

Achten Sie darauf, dass Sie beim Einsetzen der Kabel in die Ports die Ausrichtung der Kabellaschen überprüfen. Die Kabellaschen müssen bei allen integrierten Ports oben und bei Erweiterungskarten (NIC) unten sein.

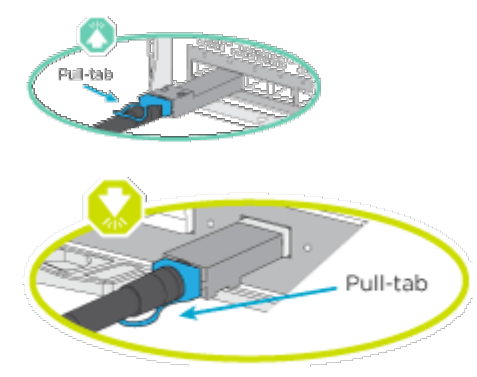

Anmerkung: Wenn Sie den Anschluss einsetzen, sollten Sie fühlen, wie er einrastet. Wenn er nicht einrastet, entfernen Sie ihn, drehen Sie ihn um und versuchen Sie es erneut.

Schritt 1. Stellen Sie die Verkabelung zwischen den Controllern und den Switches fertig:

- a. Verkabeln Sie die Ports e0a und e0a zwischen Controller A und Controller B.
- b. Verkabeln Sie die Ports e0b und e0b zwischen Controller A und Controller B.
- c. Kabelanschlüsse e3a von jedem Controller zu Switch 1.
- d. Kabelanschlüsse e3b von jedem Controller zu Switch 2.
- e. Verkabeln Sie die e0M-Management-Ports von jedem Controller mit Ihrem Verwaltungsnetzwerk.
- f. Bei Bedarf können Sie auch die Ethernet- und FibreChannel-Ports mit den vom Host bereitgestellten Switches an den verfügbaren Ports verkabeln.

Schritt 2. Verkabeln Sie den Speicher: ["Controller mit Laufwerkeinschüben verkabeln" auf Seite 21](#page-26-0)

### <span id="page-26-0"></span>Controller mit Laufwerkeinschüben verkabeln

### Controller mit einem einzelnen Laufwerkeinschub verkabeln

Sie müssen jeden Controller mit den NSM-Modulen am DM240N-Laufwerkeinschub verkabeln.

### Informationen zu dieser Aufgabe

Überprüfen Sie unbedingt anhand des abgebildeten Pfeils, ob sich die Lasche des Kabelanschlusses auf der richtigen Seite befindet. Die Kabellaschen für DM240N sind oben.

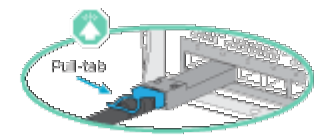

Anmerkung: Wenn Sie den Anschluss einsetzen, sollten Sie fühlen, wie er einrastet. Wenn er nicht einrastet, entfernen Sie ihn, drehen Sie ihn um und versuchen Sie es erneut.

Schritt 1. Controller mit einem einzelnen Laufwerkeinschub verkabeln.

[Laufwerkeinschub DM240N bei laufendem Betrieb hinzufügen](https://thinksystem.lenovofiles.com/storage/help/topic/ontap-systems_dm240n/hot_add_shelf.html)

Schritt 2. Informationen zum Abschließen der Systemeinrichtung finden Sie unter ["Systemeinrichtung und](#page-27-0) [-konfiguration abschließen" auf Seite 22](#page-27-0).

### Controller mit zwei Laufwerkeinschüben verkabeln

Sie müssen jeden Controller mit den NSM-Modulen an beiden DM240N-Laufwerkeinschüben verkabeln.

#### Informationen zu dieser Aufgabe

Überprüfen Sie unbedingt anhand des abgebildeten Pfeils, ob sich die Lasche des Kabelanschlusses auf der richtigen Seite befindet. Die Kabellaschen für DM240N sind oben.

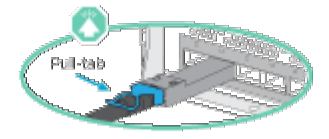

Anmerkung: Wenn Sie den Anschluss einsetzen, sollten Sie fühlen, wie er einrastet. Wenn er nicht einrastet, entfernen Sie ihn, drehen Sie ihn um und versuchen Sie es erneut.

Schritt 1. Verkabeln Sie Ihre Controller mit zwei Laufwerkeinschüben.

#### [Laufwerkeinschub DM240N bei laufendem Betrieb hinzufügen](https://thinksystem.lenovofiles.com/storage/help/topic/ontap-systems_dm240n/hot_add_shelf.html)

Schritt 2. Informationen zum Abschließen der Systemeinrichtung finden Sie unter ["Systemeinrichtung und](#page-27-0) [-konfiguration abschließen" auf Seite 22](#page-27-0).

### Controller mit SAS-Laufwerkeinschüben verkabeln

Sie müssen jeden Controller mit den IOM-Modulen an beiden SAS-Laufwerkeinschüben verkabeln.

#### Informationen zu dieser Aufgabe

Überprüfen Sie unbedingt anhand des abgebildeten Pfeils, ob sich die Lasche des Kabelanschlusses auf der richtigen Seite befindet. Die Kabellaschen von DM240S befinden sich unten.

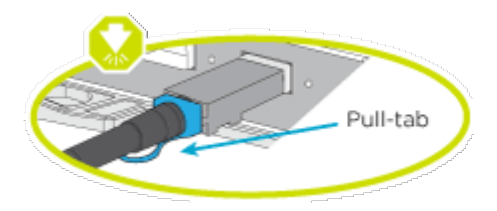

Anmerkung: Wenn Sie den Anschluss einsetzen, sollten Sie fühlen, wie er einrastet. Wenn er nicht einrastet, entfernen Sie ihn, drehen Sie ihn um und versuchen Sie es erneut.

Schritt 1. Verkabeln Sie Ihre Controller mit zwei Laufwerkeinschüben.

#### [DM7100F Systeme – Installations- und Konfigurationshinweise](https://thinksystem.lenovofiles.com/storage/help/topic/dm7100f/Lenovo_DM7100F_Installation_and_Setup_Instructions.pdf)

- a. Kabel von SAS-Port 0a Controller A zum Erweiterungsport 1 (linke Seite) auf dem ersten Gehäuse.
- b. Kabel von Port 3 zu Port 1 auf allen zusätzlichen Gehäusen auf den linken ESMs.
- c. Kabel von Port 3 auf der letzten Erweiterung zu Port 0d auf Controller B.
- d. Kabel von SAS-Port 0a Controller B zum Erweiterungsport 1 (rechte Seite) auf dem ersten Gehäuse.
- e. Kabel von Port 3 zu Port 1 auf allen zusätzlichen Gehäusen auf den rechten ESMs.
- f. Kabel von Port 3 auf der letzten Erweiterung zu Port 0d auf Controller A.

Abbildungen finden Sie auf dem DM7100F Installationsposter.

Schritt 2. Informationen zum Abschließen der Systemeinrichtung finden Sie unter "Systemeinrichtung und [-konfiguration abschließen" auf Seite 22.](#page-27-0)

### <span id="page-27-0"></span>Systemeinrichtung und -konfiguration abschließen

Sie können die Systemeinrichtung und -konfiguration abschließen, indem Sie eine direkte Verbindung mit einem Controller im System herstellen und anschließend den Management-Switch anschließen.

### Systemkonfiguration und -einrichtung mithilfe eines seriellen Anschlusses fertigstellen

Sie müssen die Konfiguration und Einrichtung mit dem bereitgestellten seriellen Anschlusskabel wie im Folgenden beschrieben fertigstellen.

Schritt 1. Verkabeln und konfigurieren Sie Ihr Notebook oder Ihre Konsole:

a. Stellen Sie den Konsolenanschluss auf dem Notebook oder der Konsole auf 115.200 Baud und N-8-1 ein.

Anmerkung: Weitere Informationen zur Konfiguration des Konsolenanschluss finden Sie in der Onlinehilfe des Notebooks oder der Konsole.

- b. Schließen Sie das mit Ihrem System gelieferte Konsolenkabel an das Notebook oder die Konsole an. Schließen Sie dann das Notebook an den Management-Switch im Management-Subnetz an.
- c. Weisen Sie dem Notebook oder der Konsole eine TCP/IP-Adresse zu. Verwenden Sie dazu eine TCP/IP-Adresse aus dem Management-Subnetz.
- Schritt 2. Wenn Ihr System über zwei DM240N-Laufwerkeinschübe verfügt, sind diese auf die Einschübe mit den IDs 01 und 02 voreingestellt. Wenn Sie die Einschub-IDs ändern möchten, müssen Sie ein Werkzeug verwenden, das Sie in die Öffnung an der Taste einführen können.

#### [Einschub-ID eines DM240N-Laufwerkeinschubs ändern](https://thinksystem.lenovofiles.com/storage/help/topic/ontap-systems_dm240n/index.html)

Schritt 3. Schließen Sie die Netzkabel an die Netzteile des Controllers und dann an die Stromquellen der verschiedenen Schaltkreise an.

<span id="page-28-0"></span>Anmerkung: Der erstmalige Bootvorgang kann bis zu acht Minuten dauern.

Schritt 4. Weisen Sie einem der Knoten eine IP-Adresse zur Erstverwaltung zu.

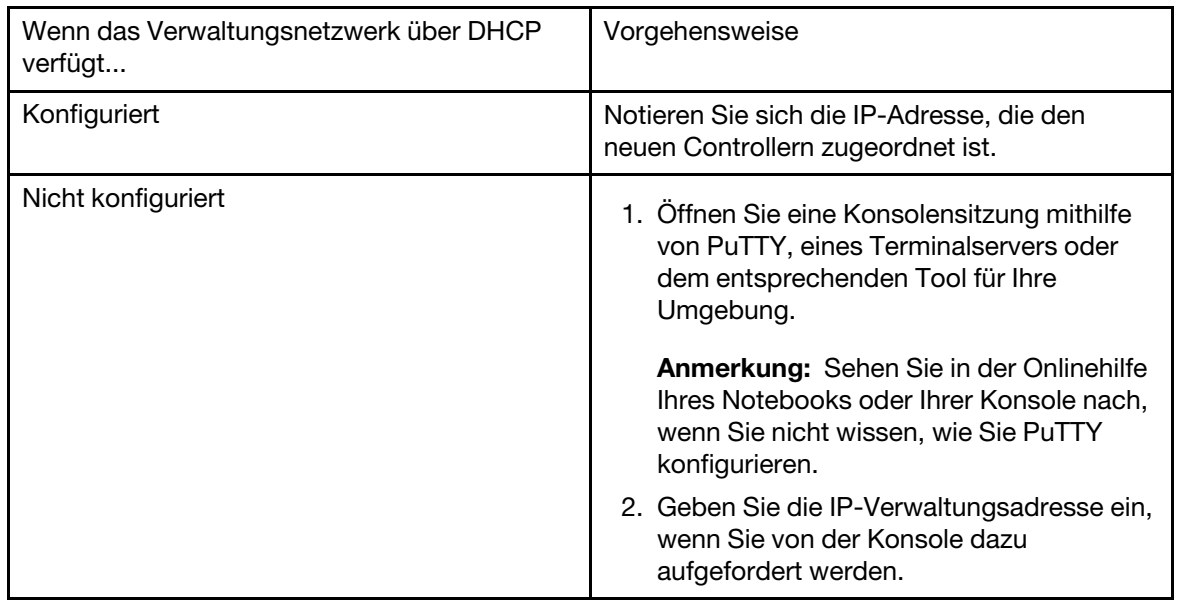

- Schritt 5. Verwenden Sie Storage Manager auf Ihrem Notebook oder Ihrer Konsole, um den Cluster zu konfigurieren:
	- a. Geben Sie die IP-Adresse für die Knotenverwaltung (aus [Schritt 4 auf Seite 23\)](#page-28-0) in Ihren Browser ein.

Anmerkung: Das Format für die Adresse lautet https://x.x.x.x.

b. Halten Sie die folgenden Informationen bereit, um sie bei der Konfiguration des DM-Series Systems zu verwenden:

Dieses Arbeitsblatt dient zur Vorbereitung der Informationen, die für die Konfiguration des Speichersystems erforderlich sind.

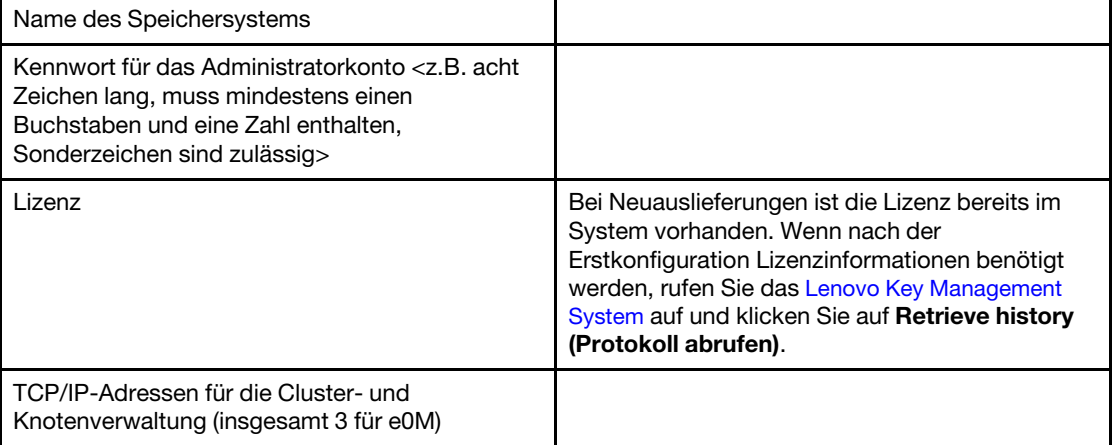

Tabelle 4. Informationen zum Speichersystem

Tabelle 4. Informationen zum Speichersystem (Forts.)

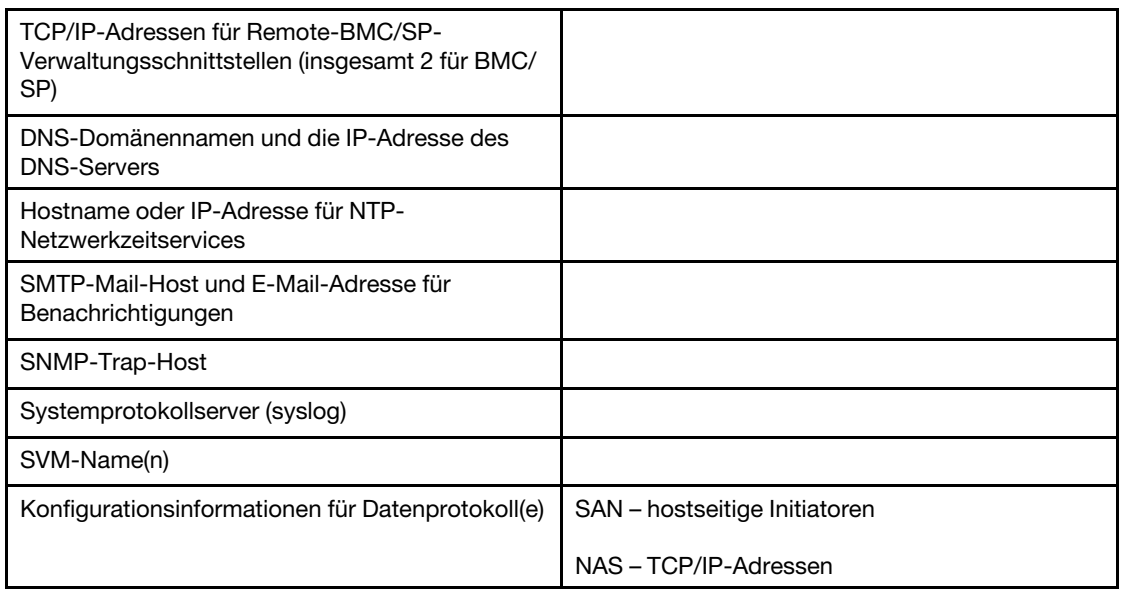

- Schritt 6. Richten Sie Ihr Konto auf dem Geschäftskontenportal von Lenovo für ThinkSystem Intelligent Monitoring ein.
	- a. Melden Sie sich in Ihrem vorhandenen Konto an oder erstellen Sie eins. [Registrierung für](https://account.lenovo.com) [Lenovo Support](https://account.lenovo.com)
	- b. Registrieren Sie Ihr System. [Lenovo Product Registration](https://commercial.lenovo.com)
- Schritt 7. Nachdem Sie die Erstkonfiguration abgeschlossen haben, rufen Sie die Seite [Lenovo, ONTAP –](https://thinksystem.lenovofiles.com/storage/help/topic/ontap_software/overview.html) [Ressourcen](https://thinksystem.lenovofiles.com/storage/help/topic/ontap_software/overview.html) auf, um Informationen zum Konfigurieren von zusätzlichen Features in ONTAP zu erhalten.

## <span id="page-30-1"></span><span id="page-30-0"></span>Kapitel 4. Prozeduren beim Hardwareaustausch

### Netzteil austauschen

Beim Austauschen eines Netzteils muss das Zielnetzteil von der Stromquelle getrennt und das Netzkabel abgezogen werden. Dann wird das alte Netzteil entfernt, das Ersatznetzteil installiert und wieder an die Stromquelle angeschlossen.

#### Informationen zu dieser Aufgabe

- Die Netzteile sind redundant und können bei laufendem Betrieb ausgetauscht werden.
- Dieses Verfahren wurde für das Austauschen jeweils eines Netzteils geschrieben.

Anmerkung: Es hat sich bewährt, das Netzteil innerhalb von zwei Minuten nach dem Entfernen aus dem Gehäuse auszutauschen. Das System funktioniert zwar weiterhin, aber ONTAP sendet Nachrichten über eine gestörte Stromversorgung an die Konsole, bis das Netzteil ausgetauscht wird.

Ein Video zu dieser Aufgabe ist verfügbar unter:

• YouTube: <https://www.youtube.com/playlist?list=PLYV5R7hVcs-C8THdP1nmPF25RWwGRta3v>

Führen Sie die folgenden Schritte durch, um das Netzteil auszutauschen.

- Schritt 1. Wenn Sie sich noch nicht geerdet haben, erden Sie sich ordnungsgemäß.
- Schritt 2. Bestimmen Sie das Netzteil, das Sie ersetzen möchten, anhand der Fehlernachrichten auf der Konsole oder anhand der Anzeigen auf den Netzteilen.
- Schritt 3. Trennen Sie das Netzteil:
	- a. Öffnen Sie die Netzkabelhalterung und ziehen Sie anschließend das Netzkabel vom Netzteil ab.
	- b. Ziehen Sie das Netzkabel von der Stromquelle ab.
- Schritt 4. Entfernen Sie das Netzteil:
	- a. Drehen Sie den Griff auf der linken Seite des Netzteils so, dass er zum Herausziehen des Netzteils aus dem Gehäuse verwendet werden kann.
	- b. Drücken Sie die blaue Verriegelungslasche, um das Netzteil aus dem Gehäuse zu lösen.
	- c. Ziehen Sie mit beiden Händen das Netzteil aus dem Gehäuse heraus und legen Sie es beiseite.
- Schritt 5. Halten Sie das Netzteil mit beiden Händen fest und richten Sie es an der Öffnung im Controller-Modul aus. Drücken Sie anschließend das Austauschnetzteil vorsichtig in das Controller-Modul, bis die Verriegelungslasche einrastet. Die Netzteile lassen sich nur auf eine bestimmte Weise ordnungsgemäß in den internen Anschluss einsetzen und einrasten.

Achtung: Wenden Sie beim Einschieben des Netzteils in das System keine übermäßige Kraft an, damit der interne Anschluss nicht beschädigt wird.

- Schritt 6. Drehen Sie den Griff so, dass er bündig mit dem Netzteil abschließt.
- Schritt 7. Schließen Sie die Verkabelung des Netzteils wieder an:
	- a. Schließen Sie das Netzkabel wieder an das Netzteil und die Stromquelle an.
	- b. Schließen Sie das Netzkabel mithilfe der Netzkabelhalterung an die Stromquelle an.

Sobald die Stromversorgung des Netzteils wiederhergestellt ist, sollte die Statusanzeige grün aufleuchten.

### <span id="page-31-0"></span>Austauschverfahren abschließen

Nachdem Sie das Teil ersetzt haben, können Sie das ausgefallene Teil an Lenovo zurücksenden, wie in den mit dem Kit gelieferten RMA-Anweisungen beschrieben. Wenn Sie die RMA-Nummer oder weitere Hilfe zum Austauschverfahren benötigen, wenden Sie sich an den [Lenovo Support](https://datacentersupport.lenovo.com).

### <span id="page-31-1"></span>Lüftermodul bei laufendem Betrieb austauschen

Zum Austauschen eines Lüftermoduls ohne den Betrieb zu unterbrechen, müssen Sie die angegebenen Schritte in der festgelegten Reihenfolge ausführen.

### Informationen zu dieser Aufgabe

Achtung: Sie müssen das Lüftermodul innerhalb von zwei Minuten nach dem Entfernen aus dem Gehäuse wieder einsetzen. Die Belüftung des Systems wird unterbrochen und das Controller-Modul oder die Module fahren nach zwei Minuten herunter, um eine Überhitzung zu vermeiden.

Ein Video zu dieser Aufgabe ist verfügbar unter:

• YouTube: <https://www.youtube.com/playlist?list=PLYV5R7hVcs-C8THdP1nmPF25RWwGRta3v>

Führen Sie die folgenden Schritte durch, um ein Lüftermodul bei laufendem Betrieb auszutauschen.

- Schritt 1. Wenn Sie sich noch nicht geerdet haben, erden Sie sich ordnungsgemäß.
- Schritt 2. Entfernen Sie die Frontblende (falls erforderlich) mit beiden Händen, indem Sie die Öffnungen an den Seiten der Frontblende fassen und diese zu sich ziehen, bis sie sich von den Kugelbolzen am Gehäuserahmen löst.
- Schritt 3. Ermitteln Sie, welches Lüftermodul Sie austauschen müssen, indem Sie die Fehlernachrichten auf der Konsole und die Warn-LEDs auf den einzelnen Lüftermodulen prüfen.
- Schritt 4. Drücken Sie den orangefarbenen Entriegelungshebel auf dem Griff des Lüftermoduls nach unten. Das Lüftermodul bewegt sich etwas vom Gehäuse weg.
- Schritt 5. Ziehen Sie das Lüftermodul gerade aus dem Gehäuse heraus und achten Sie darauf, dass Sie es mit der freien Hand stützen.

#### Vorsicht:

### Lüftermodule sind kurz. Stützen Sie immer die Unterseite des Lüftermoduls mit Ihrer freien Hand, damit es nicht plötzlich aus dem Gehäuse fällt und Sie verletzt.

- Schritt 6. Legen Sie das Lüftermodul beiseite.
- Schritt 7. Setzen Sie das Lüfteraustauschmodul in das Gehäuse ein, indem Sie es an der Öffnung ausrichten und dann in das Gehäuse schieben.
- Schritt 8. Drücken Sie kräftig auf den Griff des Lüftermoduls, damit es vollständig im Gehäuse einrastet. Der Griff hebt sich leicht an, wenn das Lüftermodul vollständig eingesetzt ist.
- Schritt 9. Drücken Sie den Griff in die geschlossene Position und vergewissern Sie sich, dass der Entriegelungshebel in die Sperrstellung einrastet. Die Warn-LED sollte nicht leuchten, nachdem der Lüfter eingesetzt wurde und die Betriebsgeschwindigkeit erreicht hat.
- Schritt 10. Richten Sie die Frontblende an den Kugelbolzen aus und drücken Sie die sie dann vorsichtig auf die Kugelbolzen.

### <span id="page-32-0"></span>Austauschverfahren abschließen

Nachdem Sie das Teil ersetzt haben, können Sie das ausgefallene Teil an Lenovo zurücksenden, wie in den mit dem Kit gelieferten RMA-Anweisungen beschrieben. Wenn Sie die RMA-Nummer oder weitere Hilfe zum Austauschverfahren benötigen, wenden Sie sich an den [Lenovo Support](https://datacentersupport.lenovo.com).

### <span id="page-32-1"></span>Controller-Modul austauschen

Sie müssen die Voraussetzungen für das Austauschverfahren überprüfen und das richtige Verfahren für Ihre Version des ONTAP-Betriebssystems auswählen.

### Voraussetzungen

- Alle Laufwerkeinschübe müssen ordnungsgemäß funktionieren.
- Wenn Ihr System eine MetroCluster-Konfiguration hat, müssen Sie im Abschnitt "Choosing the correct recovery procedure" (Richtiges Wiederherstellungsverfahren auswählen) im Handbuch zu MetroCluster Verwaltung und Disaster Recovery prüfen, ob Sie dieses Verfahren verwenden sollten. [MetroCluster –](http://thinksystem.lenovofiles.com/storage/help/topic/MCC-MetroCluster_Management_and_Disaster_Recovery_Guide/overview.html) [Verwaltung und Disaster Recovery](http://thinksystem.lenovofiles.com/storage/help/topic/MCC-MetroCluster_Management_and_Disaster_Recovery_Guide/overview.html)

### Knoten herunterfahren

Um den beeinträchtigten Knoten herunterzufahren, müssen Sie den Status des Knotens ermitteln und, falls erforderlich, den Knoten übernehmen, damit der fehlerfreie Knoten weiterhin Daten aus dem Speicher des beeinträchtigten Knotens bereitstellen kann.

Wenn Sie über einen Cluster mit mehr als zwei Knoten verfügen, muss er sich im Quorum befinden. Wenn sich der Cluster nicht im Quorum befindet, wird bei einem fehlerfreien Knoten für Zustand und Berechtigung "false" angezeigt. Beheben Sie das Problem, bevor Sie den beeinträchtigten Knoten herunterfahren.

1. Wenn AutoSupport aktiviert ist, unterdrücken Sie die automatische Erstellung des Protokolls durch Aufruf einer AutoSupport-Nachricht:

system node autosupport invoke -node \* -type all -message MAINT=number\_of\_hours\_downh

### Beispiel

Die folgende AutoSupport-Nachricht unterdrückt die automatische Erstellung des Protokolls für zwei Stunden: cluster1:

 $^*$ > system node autosupport invoke –node  $^*$  –type all –message <code>MAINT=2h</code>

- 2. Deaktivieren Sie das automatische Giveback von der Konsole des fehlerfreien Knotens: storage failover modify –node local -auto-giveback false
- 3. Rufen Sie auf dem beeinträchtigten Knoten die LOADER-Eingabeaufforderung auf:

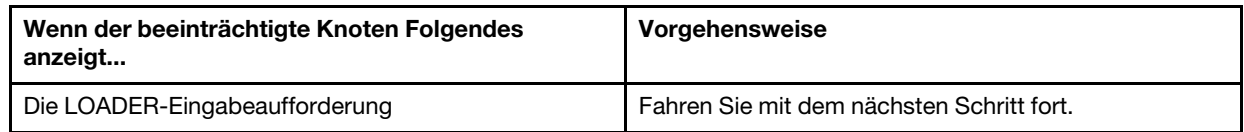

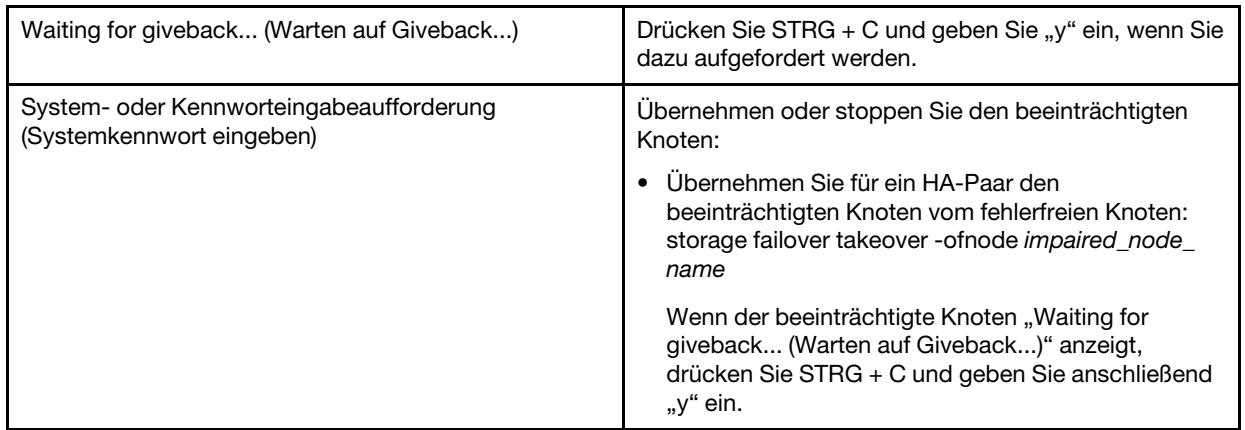

#### Informationen zu dieser Aufgabe

- Sie müssen die fehlerhafte Komponente durch eine Austausch-FRU-Komponente ersetzen, die Sie von Ihrem Anbieter erhalten haben.
- Sie müssen Controller-Module durch ein Controller-Modul desselben Modelltyps ersetzen. Sie können Ihr System nicht aufrüsten, indem Sie nur das Controller-Modul austauschen.
- Bei diesem Verfahren können Sie keine Laufwerke oder Laufwerkeinschübe ändern.
- Bei diesem Verfahren wird die Booteinheit vom beeinträchtigter Knoten zum Austauschknoten versetzt, sodass der Austauschknoten mit derselben ONTAP-Version wie das alte Controller-Modul gebootet wird.
- Es ist wichtig, dass Sie die Befehle schrittweise auf den richtigen Systemen anwenden:
	- Der beeinträchtigte Knoten ist der Knoten, der ersetzt wird.
	- Der Austauschknoten ist der neue Knoten, durch den der beeinträchtigte Knoten ersetzt wird.
	- Der fehlerfreie Knoten ist der intakte Knoten.
- Sie müssen die Konsolenausgabe des Knotens immer in einer Textdatei erfassen. Mithilfe dieser Aufzeichnung des Verfahrens können Sie Probleme beheben, auf die Sie möglicherweise während des Austauschvorgangs stoßen.

### <span id="page-33-0"></span>Hardware des Controller-Moduls austauschen

Zum Austauschen der Hardware des Controller-Moduls müssen Sie den beeinträchtigter Knoten entfernen, die FRU-Komponenten in das Controller-Austauschmodul versetzen, das Controller-Austauschmodul im Gehäuse installieren und das System anschließend im Diagnosemenü booten.

### Controller-Modul entfernen

Um Zugriff auf die Komponenten im Controller-Modul zu erlangen, müssen Sie zuerst das Controller-Modul aus dem Gehäuse entfernen.

#### Informationen zu dieser Aufgabe

Ein Video zu dieser Aufgabe ist verfügbar unter:

• YouTube: <https://www.youtube.com/playlist?list=PLYV5R7hVcs-C8THdP1nmPF25RWwGRta3v>

Führen Sie die folgenden Schritte durch, um das Controller-Modul aus dem Gehäuse zu entfernen.

Schritt 1. Setzen Sie das Austausch-Controller-Modul ein: Öffnen Sie den Luftkanal des Austausch-Controller-Moduls und gehen Sie wie folgt vor, um die leeren Adapterkarten aus dem Controller-Modul zu entfernen:

- a. Drücken Sie die Verriegelungslaschen an den Seiten des Luftkanals in Richtung der Mitte des Controller-Moduls.
- b. Schieben Sie den Luftkanal in Richtung der Rückseite des Controller-Moduls und drehen Sie diesen nach oben, bis er vollständig geöffnet ist.
- c. Drehen Sie die Verriegelung der Adapterkarte 1 auf der linken Seite nach oben und in Richtung des Luftkanals, heben Sie die Adapterkarte an und legen Sie sie beiseite.
- d. Wiederholen Sie den vorherigen Schritt mit den verbleibenden Adapterkarten.
- Schritt 2. Wenn Sie sich noch nicht geerdet haben, erden Sie sich ordnungsgemäß.
- Schritt 3. Lösen Sie die Stromkabelhalterungen und ziehen Sie die Kabel von den Netzteilen des Controllers ab, der gewartet wird.
- Schritt 4. Lösen Sie Haken und Schlaufe, mit denen das Kabel an der Kabelverwaltungseinheit befestigt ist, und ziehen Sie dann die Systemkabel und ggf. die SFPs vom Controller-Modul ab. Merken Sie sich, wo die Kabel angeschlossen waren.
- Schritt 5. Entfernen Sie die Kabelverwaltungseinheit aus dem Controller-Modul und legen Sie sie beiseite.
- Schritt 6. Drücken Sie die Verriegelungshebel an beiden Seiten des Controllers nach unten und drehen Sie dann beide Verriegelungen gleichzeitig nach unten.Das Controller-Modul bewegt sich leicht aus dem Gehäuse heraus.
- Schritt 7. Ziehen Sie das Controller-Modul aus dem Gehäuse heraus.Stellen Sie sicher, dass Sie die Unterseite des Controller-Moduls unterstützen, während Sie das Modul aus dem Gehäuse herausziehen.
- Schritt 8. Legen Sie das Controller-Modul auf einer stabilen, ebenen Oberfläche ab.

### Netzteile versetzen

Wenn Sie ein Controller-Modul austauschen, müssen Sie das Netzteil aus dem beeinträchtigten Controller-Modul entfernen und in das Controller-Austauschmodul einsetzen.

#### Informationen zu dieser Aufgabe

Ein Video zu dieser Aufgabe ist verfügbar unter:

• YouTube: <https://www.youtube.com/playlist?list=PLYV5R7hVcs-C8THdP1nmPF25RWwGRta3v>

Gehen Sie wie folgt vor, um Netzteile in das Controller-Austauschmodul zu versetzen.

Schritt 1. Entfernen Sie das Netzteil:

- a. Drehen Sie den Griff auf der linken Seite des Netzteils so, dass er zum Herausziehen des Netzteils aus dem Gehäuse verwendet werden kann.
- b. Drücken Sie die blaue Verriegelungslasche, um das Netzteil aus dem Gehäuse zu lösen.
- c. Ziehen Sie mit beiden Händen das Netzteil aus dem Gehäuse heraus und legen Sie es beiseite.
- Schritt 2. Setzen Sie das Austausch-Controller-Modul ein: Öffnen Sie den Luftkanal des Austausch-Controller-Moduls und gehen Sie wie folgt vor, um die leeren Adapterkarten aus dem Controller-Modul zu entfernen:
	- a. Drücken Sie die Verriegelungslaschen an den Seiten des Luftkanals in Richtung der Mitte des Controller-Moduls.
	- b. Schieben Sie den Luftkanal in Richtung der Rückseite des Controller-Moduls und drehen Sie diesen nach oben, bis er vollständig geöffnet ist.
	- c. Drehen Sie die Verriegelung der Adapterkarte 1 auf der linken Seite nach oben und in Richtung des Luftkanals, heben Sie die Adapterkarte an und legen Sie sie beiseite.
- d. Wiederholen Sie den vorherigen Schritt mit den verbleibenden Adapterkarten.
- Schritt 3. Installieren Sie das Netzteil im neuen Controller-Modul.
- Schritt 4. Halten Sie das Netzteil mit beiden Händen fest und richten Sie es an der Öffnung im Controller-Modul aus. Drücken Sie anschließend das Austauschnetzteil vorsichtig in das Controller-Modul, bis die Verriegelungslasche einrastet. Die Netzteile lassen sich nur auf eine bestimmte Weise ordnungsgemäß in den internen Anschluss einsetzen und einrasten.

Achtung: Wenden Sie beim Einschieben des Netzteils in das System keine übermäßige Kraft an, damit der interne Anschluss nicht beschädigt wird.

Schritt 5. Wiederholen Sie die vorhergehenden Schritte für alle verbleibenden Netzteile.

### Bootmedium versetzen

Sie müssen das Bootmedium suchen und die Anweisungen befolgen, um es aus dem beeinträchtigten Controller-Modul zu entfernen und in das Controller-Austauschmodul einzusetzen.

#### Informationen zu dieser Aufgabe

Ein Video zu dieser Aufgabe ist verfügbar unter:

• YouTube: <https://www.youtube.com/playlist?list=PLYV5R7hVcs-C8THdP1nmPF25RWwGRta3v>

Gehen Sie wie folgt vor, um das Bootmedium aus dem beeinträchtigten Controller-Modul zu entnehmen und in das Austausch-Controller-Modul einzusetzen.

- Schritt 1. Suchen und entfernen Sie das Bootmedium aus dem Controller-Modul. Es befindet sich links vom Controller direkt vor der NVDIMM-Batterie (bei Ansicht des Controllers von der Rückseite).
	- a. Drücken Sie auf den blauen Knopf am Ende des Bootmediums, bis der blaue Knopf am Rand des Bootmediums einrastet.
	- b. Heben Sie das Bootmedium an und ziehen Sie es vorsichtig aus dem Stecksockel heraus.
- Schritt 2. Führen Sie das Bootmedium zum neuen Controller-Modul, richten Sie die Ränder des Bootmediums am Stecksockel des Gehäuses aus und schieben Sie es vorsichtig in den **Stecksockel.**
- Schritt 3. Verriegeln Sie das Bootmedium:
	- a. Drücken Sie das Bootmedium nach unten zum Motherboard.
	- b. Stellen Sie sicher, dass sich der blaue Verriegelungsknopf in der geöffneten Position befindet.
	- c. Legen Sie mehrere Finger auf das Bootmedium neben den blauen Knopf und drücken Sie fest auf das Ende des Bootmediums, damit der blaue Verriegelungsknopf einrastet.

### PCIe-Adapter- und Mezzaninekarte versetzen

Im Rahmen des Controller-Austauschverfahrens müssen Sie die PCIe-Adapter- und Mezzaninekarte aus dem beeinträchtigten Controller-Modul in das Controller-Austauschmoduls versetzen.

#### Informationen zu dieser Aufgabe

Ein Video zu dieser Aufgabe ist verfügbar unter:

• YouTube: <https://www.youtube.com/playlist?list=PLYV5R7hVcs-C8THdP1nmPF25RWwGRta3v>

Gehen Sie wie folgt vor, um die PCIe-Adapter- und Mezzaninekarte aus dem beeinträchtigten Controller-Modul zu entnehmen und in das Controller-Austauschmodul einzusetzen.
- Schritt 1. Entfernen Sie die PCIe-Adapterkarten 1 und 2 (bei Zählung von links nach rechts) vom beeinträchtigten Controller-Modul und bringen Sie sie im Controller-Austauschmodul an.
	- a. Entfernen Sie alle SFP- oder QSFP-Module, die sich möglicherweise in den PCIe-Karten befinden.
	- b. Drehen Sie die Verriegelung der Adapterkarte auf der linken Seite nach oben und in Richtung des Luftkanals. Die Adapterkarte wird leicht aus dem Controller-Modul gehoben.
	- c. Heben Sie die Adapterkarte an und schieben Sie sie dann in das Controller-Austauschmodul.
	- d. Richten Sie die Adapterkarte an den Stiften auf der Seite des Stecksockels aus, senken Sie die Adapterkarte nach unten auf die Stifte ab und schieben Sie sie gerade in den Stecksockel auf dem Motherboard. Drehen Sie dann die Verriegelung nach unten, sodass sie mit dem Blech auf der Adapterkarte bündig ist.
	- e. Wiederholen Sie diesen Schritt mit der Adapterkarte Nr. 2.
- Schritt 2. Entfernen Sie die Adapterkarte Nr. 3 (ganz rechts) und die Mezzaninekarte und bringen Sie beide im Controller-Austauschmodul an:
	- a. Entfernen Sie alle SFP- oder QSFP-Module, die sich möglicherweise in den PCIe- und Mezzaninekarten befinden.
	- b. Drehen Sie die Verriegelung der Adapterkarte auf der linken Seite nach oben und in Richtung des Luftkanals.

Die Adapterkarte wird leicht aus dem Controller-Modul gehoben.

- c. Heben Sie die Adapterkarte an und legen Sie sie auf einer stabilen, flachen Oberfläche beiseite.
- d. Lösen Sie die Rändelschrauben auf der Mezzaninekarte, ziehen Sie die Karte vorsichtig aus dem Stecksockel heraus und schieben Sie sie dann in das Controller-Austauschmodul.
- e. Installieren Sie die Mezzaninekarte im Controller-Austauschmodul und befestigen Sie sie mit den Rändelschrauben.
- f. Bringen Sie die dritte Adapterkarte im Controller-Austauschmodul direkt über der Mezzaninekarte an.

### NVDIMM-Batterie versetzen

Um eine NVDIMM-Batterie aus dem beeinträchtigten Controller-Modul zu entnehmen und in das Austausch-Controller-Modul einzusetzen, müssen Sie bestimmte Schritte in angegebener Reihenfolge durchführen.

#### Informationen zu dieser Aufgabe

Ein Video zu dieser Aufgabe ist verfügbar unter:

• YouTube: <https://www.youtube.com/playlist?list=PLYV5R7hVcs-C8THdP1nmPF25RWwGRta3v>

Gehen Sie wie folgt vor, um die NVDIMM-Batterie aus dem beeinträchtigten Controller-Modul zu entnehmen und in das Austausch-Controller-Modul einzusetzen.

Schritt 1. Öffnen Sie den Luftkanal:

- a. Drücken Sie die Verriegelungslaschen an den Seiten des Luftkanals in Richtung der Mitte des Controller-Moduls.
- b. Schieben Sie den Luftkanal in Richtung der Rückseite des Controller-Moduls und drehen Sie diesen nach oben, bis er vollständig geöffnet ist.
- Schritt 2. Suchen Sie die NVDIMM-Batterie im Controller-Modul. Sie befindet sich am linken Rand des Controllers, wenn Sie den Controller von hinten ansehen.
- Schritt 3. Suchen Sie den Batteriestecker, drücken Sie dessen Klammer auf der Vorderseite, um den Stecker aus dem Stecksockel zu lösen, und ziehen Sie anschließend das Batteriekabel aus dem Stecksockel.
- Schritt 4. Fassen Sie die Batterie und drücken Sie auf die blaue Verriegelungslasche, die mit PUSH gekennzeichnet ist. Heben Sie dann die Batterie aus der Halterung und dem Controller-Modul heraus.
- Schritt 5. Versetzen Sie die Batterie in das Controller-Austauschmodul.
- Schritt 6. Richten Sie das Batteriemodul an der Öffnung für die Batterie aus und schieben Sie die Batterie vorsichtig in den Steckplatz, bis sie einrastet.

### DIMMs versetzen

Suchen Sie die DIMMs und versetzen Sie sie vom beeinträchtigten Controller-Modul in das Controller-Austauschmodul.

### Voraussetzungen

Sie müssen das neue Controller-Modul bereithalten, damit Sie die DIMMs direkt vom beeinträchtigten Controller-Modul in die entsprechenden Steckplätze im Controller-Austauschmodul versetzen können.

### Informationen zu dieser Aufgabe

Ein Video zu dieser Aufgabe ist verfügbar unter:

• YouTube: <https://www.youtube.com/playlist?list=PLYV5R7hVcs-C8THdP1nmPF25RWwGRta3v>

Gehen Sie wie folgt vor, um die DIMMs aus dem beeinträchtigten Controller-Modul zu entnehmen und in das Controller-Austauschmodul einzusetzen.

- Schritt 1. Suchen Sie die DIMMs auf dem Controller-Modul.
- Schritt 2. Beachten Sie die Ausrichtung des DIMMs im Sockel, damit Sie das DIMM in der richtigen Ausrichtung in das Controller-Austauschmodul einsetzen können.
- Schritt 3. Überprüfen Sie, dass die NVDIMM-Batterie nicht an das neue Controller-Modul angeschlossen ist.
- Schritt 4. Versetzen Sie die DIMMs des beeinträchtigten Controller-Moduls in das Controller-Austauschmodul:

Wichtig: Stellen Sie sicher, dass Sie die jeweiligen DIMMs in denselben Steckplatz installieren, den sie im eingeschränkten Controller-Modul belegt haben.

a. Werfen Sie das DIMM aus dem Steckplatz aus. Drücken Sie dazu die DIMM-Auswurflaschen an beiden Enden des DIMM langsam auseinander und schieben Sie es anschließend aus dem Stecksockel heraus

Achtung: Halten Sie das DIMM vorsichtig an den Kanten, um Druck auf die Komponenten der DIMM-Platine zu vermeiden.

- b. Finden Sie den entsprechenden DIMM-Steckplatz auf dem Controller-Austauschmodul.
- c. Stellen Sie sicher, dass sich die DIMM-Auswurflaschen am DIMM-Stecksockel in der geöffneten Position befinden, und setzen Sie das DIMM anschließend gerade in den Stecksockel ein.Die DIMMs sollten leicht eingesetzt werden können, aber fest im Steckplatz sitzen. Wenn dies nicht der Fall ist, richten Sie das DIMM erneut am Stecksockel aus und setzen Sie es wieder ein.
- d. Überprüfen Sie visuell die Ausrichtung des DIMM, um sicherzustellen, dass es gerade und vollständig im Stecksockel sitzt.
- e. Wiederholen Sie diese Teilschritte für die verbleibenden DIMMs.

Schritt 5. Stecken Sie die NVDIMM-Batterie in das Motherboard ein.Vergewissern Sie sich, dass der Stecker im Controller-Modul eingerastet ist.

### Austausch-Controller fertigstellen

### Informationen zu dieser Aufgabe

Ein Video zu dieser Aufgabe ist verfügbar unter:

• YouTube: <https://www.youtube.com/playlist?list=PLYV5R7hVcs-C8THdP1nmPF25RWwGRta3v>

Führen Sie die folgenden Schritte durch, um den Austausch-Controller fertigzustellen.

- Schritt 1. Nun müssen Sie das Kabel für die NVDIMM-Batterie am Austausch-Controller anschließen.
- Schritt 2. Suchen Sie dazu das Kabel der NVDIMM-Batterie, das entlang der linken Seite des Controllers installiert ist, und schließen Sie das Kabel am Motherboard an.

### Controller-Modul installieren

Nachdem alle Komponenten vom beeinträchtigten Controller-Modul in das Controller-Austauschmodul versetzt wurden, müssen Sie das Controller-Austauschmodul im Gehäuse installieren und es anschließend in das Diagnosemenü booten.

### Informationen zu dieser Aufgabe

Ein Video zu dieser Aufgabe ist verfügbar unter:

• YouTube: <https://www.youtube.com/playlist?list=PLYV5R7hVcs-C8THdP1nmPF25RWwGRta3v>

Führen Sie die folgenden Schritte durch, um das Controller-Austauschmodul im Gehäuse zu installieren.

- Schritt 1. Sollten Sie dies nicht bereits getan haben, schließen Sie den Luftkanal.
- Schritt 2. Richten Sie das Ende des Controller-Moduls an der Öffnung im Gehäuse aus und schieben Sie es vorsichtig ganz in das System, bis sich die Verriegelung anhebt.
- Schritt 3. Verkabeln Sie nur die Management- und Konsolenports, damit Sie auf das System zugreifen können, um die in den folgenden Abschnitten beschriebenen Aufgaben auszuführen.
- Schritt 4. Schließen Sie die Installation des Controller-Moduls ab:
	- a. Setzen Sie das Controller-Modul vollständig in das Gehäuse ein, indem Sie die Verriegelung nach oben drehen, sodass die Verriegelungsstifte frei sind. Schieben Sie den Controller vorsichtig ganz hinein und drücken Sie die Verriegelungshebel nach unten in die Sperrstellung.
	- b. Schließen Sie das Netzkabel an die Stromquelle an und bringen Sie die Stromkabelarretierung wieder an. Schließen Sie dann die einzelnen Netzteile an die Stromquelle an.
	- c. Installieren Sie die Kabelverwaltungseinheit erneut, wenn Sie dies noch nicht getan haben.
	- d. Unterbrechen Sie den normalen Bootvorgang und booten Sie in den LOADER, indem Sie Ctrl-C drücken.

## Systemzeit nach dem Austauschen des Controllers einstellen und überprüfen

Sie sollten Uhrzeit und Datum auf dem Controller-Austauschmodul anhand des fehlerfreien Controller-Moduls in einem HA-Paar oder mit einem zuverlässigen Zeitserver in einer eigenständigen Konfiguration überprüfen. Wenn Uhrzeit und Datum nicht übereinstimmen, müssen Sie sie auf dem Controller-Austauschmodul zurücksetzen, um mögliche Ausfälle auf Clients aufgrund von Zeitunterschieden zu verhindern.

### Informationen zu dieser Aufgabe

Es ist wichtig, dass Sie die Befehle in diesen Schritten auf den richtigen Systemen anwenden:

- Der Austauschknoten ist der neue Knoten, durch den der beeinträchtigte Knoten beim Verfahren ersetzt wurde.
- Der fehlerfreie Knoten ist der HA-Partner des Austauschknotens.

Ein Video zu dieser Aufgabe ist verfügbar unter:

- YouTube: <https://www.youtube.com/playlist?list=PLYV5R7hVcs-C8THdP1nmPF25RWwGRta3v>
- Schritt 1. Wenn sich der Austauschknoten nicht bei der LOADER-Eingabeaufforderung befindet, halten Sie das System bei der LOADER-Eingabeaufforderung an.
- Schritt 2. Überprüfen Sie die Systemzeit mit dem Befehl system date show auf dem fehlerfreien Knoten.

Datum und Uhrzeit werden in GMT angegeben.

Schritt 3. Überprüfen Sie bei der LOADER-Eingabeaufforderung das Datum und die Uhrzeit auf dem Austauschknoten mit dem Befehl show date.

Datum und Uhrzeit werden in GMT angegeben.

- Schritt 4. Falls erforderlich, legen Sie das Datum auf dem Austauschknoten mit dem Befehl set date mm/dd/ yyyy in GMT fest.
- Schritt 5. Falls erforderlich, legen Sie die Uhrzeit auf dem Austauschknoten mit dem Befehl set time hh:mm:ss in GMT fest.
- Schritt 6. Überprüfen Sie bei der LOADER-Eingabeaufforderung das Datum und die Uhrzeit auf dem Austauschknoten mit dem Befehl show date.

Datum und Uhrzeit werden in GMT angegeben.

## Diagnoseprogramme ausführen

Nachdem Sie eine Komponente in Ihrem System ausgetauscht haben, sollten Sie Diagnosetests für diese Komponente durchführen.

### Voraussetzungen

Ihr System muss sich bei der LOADER-Eingabeaufforderung befinden, um Diagnoseprogramme starten zu können.

### Informationen zu dieser Aufgabe

Alle Befehle in den Diagnoseverfahren werden vom Knoten ausgegeben, an dem die Komponente ausgetauscht wird.

- Schritt 1. Wenn der zu wartende Knoten sich nicht bei der LOADER-Eingabeaufforderung befindet, halten Sie den Knotenbetrieb an: system node halt -node node\_name Nachdem Sie den Befehl ausgegeben haben, sollten Sie warten, bis das System bei der LOADER-Eingabeaufforderung angehalten wird.
- Schritt 2. Rufen Sie bei der LOADER-Eingabeaufforderung die entsprechenden Treiber auf, die speziell dafür entwickelt wurden, dass Diagnoseprogramme auf Systemebene ordnungsgemäß funktionieren: boot\_diags
- Schritt 3. Wählen Sie im angezeigten Menü die Option Scan System (System scannen) aus, um die Ausführung von Diagnosetests zu aktivieren.
- Schritt 4. Wählen Sie im angezeigten Menü die Option Test system (System testen) aus, um die Diagnosetests durchzuführen.
- Schritt 5. Wählen Sie in den verschiedenen Untermenüs einen oder mehrere Tests aus.
- Schritt 6. Gehen Sie entsprechend dem Ergebnis des vorherigen Schritts vor:
	- Wenn der Test fehlgeschlagen ist, beheben Sie den Fehler und führen Sie den Test erneut aus.
	- Wenn der Test keine Fehler meldet, wählen Sie im Menü Reboot aus, um das System neu zu starten.

# Systemwiederherstellung abschließen

Sie müssen eine Reihe von Schritten ausführen, bevor Sie Ihr System für den vollen Betrieb wiederherstellen.

### System erneut verkabeln

Nachdem Sie die Diagnoseprogramme ausgeführt haben, müssen Sie die Speicher- und Netzwerkverbindungen des Controller-Moduls erneut verkabeln.

Schritt 1. System neu verkabeln.

Schritt 2. Überprüfen, ob die Verkabelung korrekt ist.

### Datenträger neu zuweisen

Befindet sich das Speichersystem in einem HA-Paar, so wird die System-ID des neuen Controller-Moduls automatisch den Datenträgern zugeordnet, wenn das Giveback am Ende des Verfahrens stattfindet.

### Informationen zu dieser Aufgabe

Sie müssen die richtige Vorgehensweise für Ihre Konfiguration ermitteln:

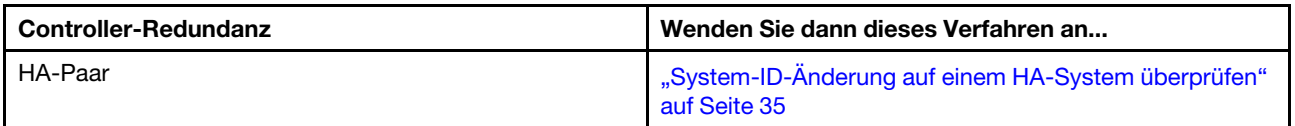

### <span id="page-40-0"></span>System-ID-Änderung auf einem HA-System überprüfen

Sie müssen die System-ID-Änderung beim Booten des Austauschknotens bestätigen und anschließend überprüfen, ob die Änderung implementiert wurde.

### Informationen zu dieser Aufgabe

Dieses Verfahren bezieht sich nur auf Systeme, auf denen ONTAP in einem HA-Paar ausgeführt wird.

- Schritt 1. Wenn sich der Austauschknoten im Wartungsmodus befindet (Anzeige der Eingabeaufforderung � *>* ), beenden Sie den Wartungsmodus und rufen Sie die LOADER-Eingabeaufforderung auf: halt
- Schritt 2. Booten Sie den Knoten über die LOADER-Eingabeaufforderung auf dem Austauschknoten. Wenn Sie aufgefordert werden, die System-ID aufgrund eines System-ID-Konflikts zu überschreiben, geben Sie y ein:
- Schritt 3. Warten Sie, bis die Nachricht Waiting for giveback... auf der Konsole des Austauschknotens angezeigt wird, und überprüfen Sie anschließend vom fehlerfreien Knoten aus, ob die neue Partnersystem-ID automatisch zugewiesen wurde: storage failover show

### Beispiel

In der Befehlsausgabe wird eine Nachricht angezeigt, dass sich die System-ID auf dem beeinträchtigten Knoten geändert hat, wobei die korrekten alten und neuen IDs angezeigt werden. Im folgenden Beispiel wurde node2 ausgetauscht und erhielt die neue System-ID 151759706. node1> storage failover show

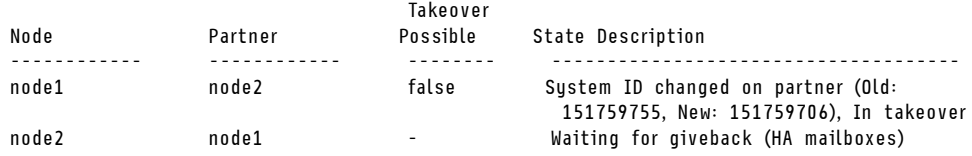

- Schritt 4. Überprüfen Sie auf dem fehlerfreier Knoten, ob alle Coredumps gespeichert wurden:
	- a. Wechseln Sie zur erweiterten Berechtigungsstufe: set -privilege advanced Wenn Sie aufgefordert werden, im erweiterten Modus fortzufahren, antworten Sie mit Y. Die Eingabeaufforderung "Erweitert" (\*>) wird angezeigt.
	- b. Speichern Sie alle Coredumps: system node run -node local-node-name partner savecore
	- c. Warten Sie, bis der savecore-Befehl abgeschlossen ist, bevor Sie den giveback-Befehl eingeben.Sie können den folgenden Befehl eingeben, um den Fortschritt des savecore-Befehls zu überwachen: system node run -node local-node-name partner savecore -s
	- d. Kehren Sie auf die Administratorberechtigungsstufe zurück: set -privilege admin

Schritt 5. Geben Sie den Knoten zurück:

a. Geben Sie den Speicher des Austauschknotens vom fehlerfreien Knoten aus zurück: storage failover giveback -ofnode replacement\_node\_name Der Austauschknoten nimmt den Speicher zurück und beendet den Bootvorgang.

Wenn Sie aufgefordert werden, die System-ID aufgrund eines System-ID-Konflikts zu überschreiben, geben Sie y ein.

Anmerkung: Wenn der Giveback mit einem Veto abgelehnt wird, können Sie die Vetos überschreiben. [Hochverfügbarkeits-Konfigurationshandbuch für Ihre Version von ONTAP 9](https://thinksystem.lenovofiles.com/storage/help/topic/ontap_high-availability/index.html) [suchen](https://thinksystem.lenovofiles.com/storage/help/topic/ontap_high-availability/index.html)

- b. Überprüfen Sie nach Abschluss des giveback-Vorgangs, ob das HA-Paar fehlerfrei und die Übernahme möglich ist storage failover show Die Ausgabe des storage failover show-Befehls darf nicht die Nachricht System ID changed on partner enthalten.
- Schritt 6. Überprüfen Sie, ob die Datenträger ordnungsgemäß zugewiesen wurden: storage disk show -ownership

#### Beispiel

Die Datenträger, die zum Austauschknoten gehören, sollten die neue System-ID anzeigen. Im folgenden Beispiel zeigen die Datenträger, die zu node1 gehören, die neue System-ID 1873775277 an:

node1> storage disk show -ownership

Disk Aggregate Home Owner DR Home Home ID Owner ID DR Home ID Reserver Pool ----- ------ ----- ------ -------- ------- ------- ------- --------- --- 1.0.0 aggr0\_1 node1 node1 - 1873775277 1873775277 - 1873775277 Pool0 1.0.1 aggr0\_1 node1 node1 1873775277 1873775277 - 1873775277 Pool0 . . .

Schritt 7. Wenn sich das System in einer MetroCluster-Konfiguration befindet, überwachen Sie den Status des Knotens: metrocluster node show

Die MetroCluster-Konfiguration benötigt einige Minuten, um nach dem Austauschen in den normalen Status zurückzukehren. Zu diesem Zeitpunkt zeigt jeder Knoten einen konfigurierten

Status an, wobei die DR-Spiegelung aktiviert ist und der normale Modus ausgeführt wird. Die Befehlsausgabe metrocluster node show -fields node-systemid zeigt die alte System-ID an, bis die MetroCluster-Konfiguration in den normalen Status zurückkehrt.

- Schritt 8. Wenn sich der Knoten in einer MetroCluster-Konfiguration befindet, überprüfen Sie, abhängig vom MetroCluster-Status, ob das ID-Feld "DR Home" den ursprünglichen Besitzer des Datenträgers anzeigt, wenn es sich dabei um einen Knoten am Disaster-Standort handelt. Dies ist erforderlich, wenn die folgenden beiden Punkte zutreffen:
	- Die MetroCluster-Konfiguration befindet sich in einem Switchover-Status.
	- Der Austauschknoten ist der aktuelle Besitzer der Datenträger am Disaster-Standort. [MetroCluster – Verwaltung und Disaster Recovery](http://thinksystem.lenovofiles.com/storage/help/topic/MCC-MetroCluster_Management_and_Disaster_Recovery_Guide/overview.html)
- Schritt 9. Wenn sich Ihr System in einer MetroCluster-Konfiguration befindet, überprüfen Sie, ob jeder Knoten konfiguriert ist: metrocluster node show - fields configuration-state

[MetroCluster – Verwaltung und Disaster Recovery](http://thinksystem.lenovofiles.com/storage/help/topic/MCC-MetroCluster_Management_and_Disaster_Recovery_Guide/overview.html)

#### Beispiel

node1 siteA::> metrocluster node show -fields configuration-state

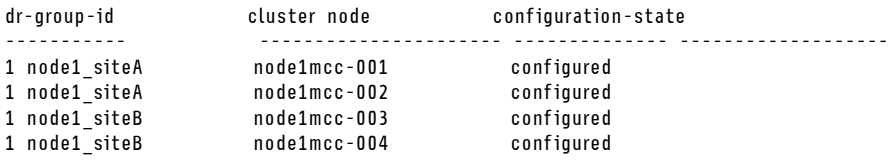

4 entries were displayed.

- Schritt 10. Überprüfen Sie, ob die erwarteten Datenträger für jeden Knoten vorhanden sind: vol show -node node-name
- Schritt 11. Wenn Sie die automatische Übernahme beim Neustart deaktiviert haben, aktivieren Sie sie auf dem fehlerfreien Knoten: storage failover modify -node replacement-node-name -onreboot true

### Lizenzen für den Austauschknoten in ONTAP installieren

Sie müssen neue Lizenzen für den Austauschknoten installieren, wenn der beeinträchtigte Knoten ONTAP-Funktionen verwendet, die eine (knotengesperrte) Standardlizenz erfordern. Bei Funktionen mit Standardlizenzen muss jeder Knoten im Cluster über einen eigenen Schlüssel für die Funktion verfügen.

### Informationen zu dieser Aufgabe

Bis zur Installation von Lizenzschlüsseln stehen die Funktionen, die Standardlizenzen erfordern, für den Austauschknoten weiterhin zur Verfügung. Wenn der beeinträchtigte Knoten allerdings der einzige Knoten im Cluster mit einer Lizenz für die Funktion war, sind keine Konfigurationsänderungen der Funktion zulässig. Wenn Sie nicht lizenzierte Funktionen auf dem Knoten verwenden, können Sie außerdem die Konformität mit Ihrem Lizenzvertrag verlieren. Daher sollten Sie den Lizenzschlüssel für den Austausch oder die Schlüssel auf dem Austauschknoten so schnell wie möglich installieren.

Das Format der Lizenzschlüssel umfasst 28 Zeichen.

Sie haben eine Nachfrist von 90 Tagen, um die Lizenzschlüssel zu installieren. Nach Ablauf der Nachfrist werden alle alten Lizenzen ungültig. Nachdem ein gültiger Lizenzschlüssel installiert wurde, haben Sie vor Ablauf der Nachfrist 24 Stunden Zeit, um alle Schlüssel zu installieren.

Anmerkung: Die neuen Lizenzschlüssel, die Sie benötigen, werden automatisch generiert und an die in der Datei gespeicherte E-Mail-Adresse gesendet. Wenn Sie keine E-Mail mit den Lizenzschlüsseln innerhalb von 30 Tagen erhalten haben, wenden Sie sich an die technische Unterstützung.

- Schritt 1. Wenn Sie die Lizenzschlüssel abrufen müssen, erhalten Sie die Ersatzlizenzschlüssel unter [Lenovo](https://fod.lenovo.com) [Features on Demand.](https://fod.lenovo.com) Ausführliche Informationen finden Sie unter [DM Series Premium Feature Key](https://download.lenovo.com/storage/dm_series_premium_feature_key_procedures_en.pdf) [Procedure](https://download.lenovo.com/storage/dm_series_premium_feature_key_procedures_en.pdf).
- Schritt 2. Installieren Sie alle Lizenzschlüssel: system license add -license-code license-key, license-key...
- Schritt 3. Entfernen Sie bei Bedarf die alten Lizenzen:
	- a. Suchen Sie nach nicht verwendeten Lizenzen: license clean-up -unused -simulate
	- b. Wenn die Liste korrekt aussieht, entfernen Sie die nicht verwendeten Lizenzen: license clean-up -unused

### Funktionen der Speicher- und Datenträgerverschlüsselung wiederherstellen

Nachdem Sie das Controller-Modul oder das NVRAM-Modul eines Speichersystems ersetzt haben, für das Sie zuvor für die Speicher- oder Datenträgerverschlüsselung konfiguriert haben, müssen Sie zusätzliche Schritte ausführen, damit die Verschlüsselung ohne Unterbrechung weiter funktioniert. Sie können diese Schritte auf Speichersystemen überspringen, auf denen die Speicher- oder Datenträgerverschlüsselung nicht aktiviert ist.

Schritt 1. Stellen Sie die Verschlüsselungsfunktionalität für Speicher oder Datenträger wieder her, indem Sie das entsprechende Verfahren im Lenovo Verschlüsselung – Power-Handbuch verwenden.

#### [Verschlüsselung von Daten im Ruhezustand](http://thinksystem.lenovofiles.com/storage/help/topic/encryption_power_guide/overview.html)

Verwenden Sie eines der folgenden Verfahren, je nachdem, ob Sie die integrierte oder externe Schlüsselverwaltung verwenden:

- "Verschlüsselungsschlüssel für die integrierte Schlüsselverwaltung wiederherstellen"
- "Verschlüsselungsschlüssel für die externe Schlüsselverwaltung wiederherstellen"

### LIFs überprüfen

Bevor Sie den Austausch-Controller wieder in Betrieb nehmen, sollten Sie überprüfen, ob sich die LIFs an ihren Home-Ports befinden und das automatische Giveback zurücksetzen.

- Schritt 1. Überprüfen Sie, ob die logischen Schnittstellen aktiv mit ihrem Home-Controller und den Home-Ports verbunden sind: network interface show -is-home false Wenn LIFs als false angezeigt werden, setzen Sie sie zu ihren Home-Ports zurück: network interface revert \*
- Schritt 2. Wenn Sie das automatische Giveback deaktiviert haben, aktivieren Sie es erneut: storage failover modify -node local -auto-giveback true

## Austauschverfahren abschließen

Nachdem Sie das Teil ersetzt haben, können Sie das ausgefallene Teil an Lenovo zurücksenden, wie in den mit dem Kit gelieferten RMA-Anweisungen beschrieben. Wenn Sie die RMA-Nummer oder weitere Hilfe zum Austauschverfahren benötigen, wenden Sie sich an den [Lenovo Support](https://datacentersupport.lenovo.com).

## DIMM austauschen

Wenn das System eine steigende Anzahl behebbarer Fehlerkorrekturcodes (Error Correction Codes, ECC) registriert, müssen Sie ein DIMM im Controller-Modul austauschen. Andernfalls kann dies zu einer Systempanik führen.

### Voraussetzungen

Alle anderen Komponenten im System müssen ordnungsgemäß funktionieren. Andernfalls müssen Sie sich an die technischen Unterstützung wenden.

Sie müssen die fehlerhafte Komponente durch eine Austausch-FRU-Komponente ersetzen, die Sie von Ihrem Anbieter erhalten haben.

# Beeinträchtigten Controller herunterfahren

Abhängig von der Hardwarekonfiguration des Speichersystems können Sie den beeinträchtigten Controller mithilfe verschiedener Verfahren herunterfahren oder übernehmen.

### Knoten herunterfahren

Zum Herunterfahren des beeinträchtigten Knotens, müssen Sie den Status des Knotens ermitteln und, falls erforderlich, den Knoten übernehmen, damit der fehlerfreie Knoten weiterhin Daten aus dem beeinträchtigten Knoten bereitstellen kann.

### Voraussetzungen

- Wenn Sie über einen Cluster mit mehr als zwei Knoten verfügen, muss er sich im Quorum befinden. Wenn sich der Cluster nicht im Quorum befindet oder für Berechtigung und Zustand bei einem fehlerfreien Knoten false angezeigt wird, müssen Sie das Problem beheben, bevor Sie den beeinträchtigten Knoten herunterfahren. [Systemverwaltungshandbuch](http://thinksystem.lenovofiles.com/storage/help/topic/system_administration_guide/overview.html)
- Schritt 1. Wenn AutoSupport aktiviert ist, unterdrücken Sie die automatische Erstellung des Protokolls durch Aufruf einer AutoSupport-Nachricht: system node autosupport invoke -node \* -type all -message MAINT= number\_of\_hours\_downh

### **Beispiel**

Die folgende AutoSupport-Nachricht unterdrückt die automatische Erstellung des Protokolls für zwei Stunden: cluster1:\*> system node autosupport invoke -node \* -type all -message MAINT=2h

- Schritt 2. Deaktivieren Sie das automatische Giveback von der Konsole des fehlerfreien Knotens: storage failover modify –node local -auto-giveback false
- Schritt 3. Rufen Sie auf dem beeinträchtigten Knoten die LOADER-Eingabeaufforderung auf:

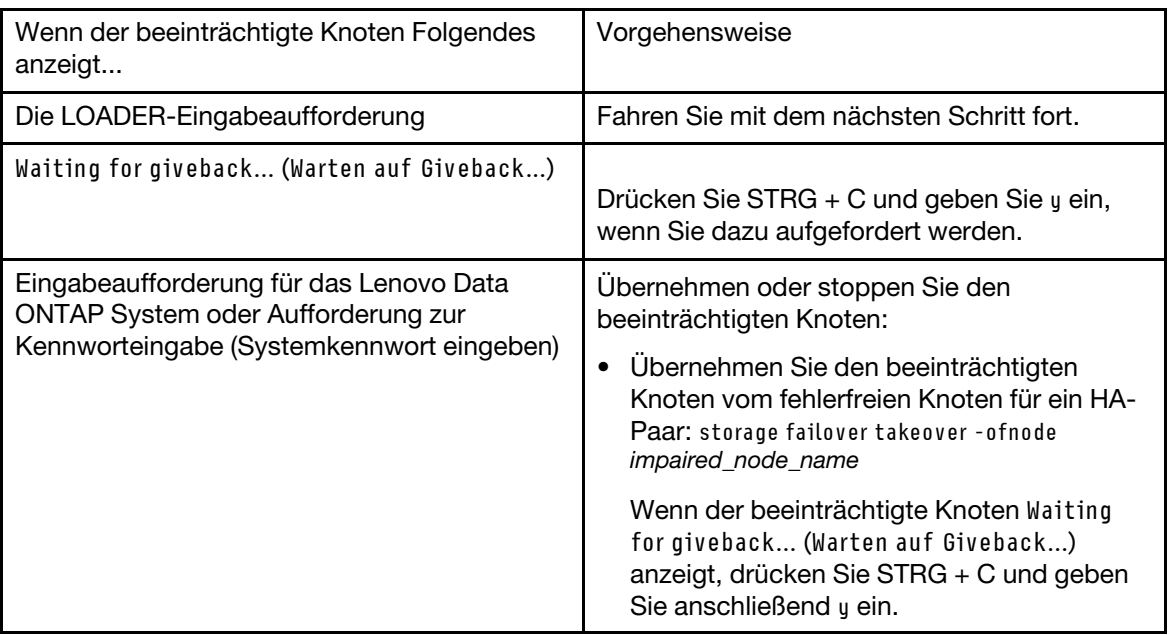

# Controller-Modul entfernen

Um Zugriff auf die Komponenten im Controller-Modul zu erlangen, müssen Sie zuerst das Controller-Modul aus dem Gehäuse entfernen.

### Informationen zu dieser Aufgabe

Ein Video zu dieser Aufgabe ist verfügbar unter:

• YouTube: <https://www.youtube.com/playlist?list=PLYV5R7hVcs-C8THdP1nmPF25RWwGRta3v>

Führen Sie die folgenden Schritte durch, um das Controller-Modul aus dem Gehäuse zu entfernen.

- Schritt 1. Wenn Sie sich noch nicht geerdet haben, erden Sie sich ordnungsgemäß.
- Schritt 2. Lösen Sie die Stromkabelhalterungen und ziehen Sie die Kabel von den Netzteilen des Controllers ab, der gewartet wird.
- Schritt 3. Lösen Sie Haken und Schlaufe, mit denen das Kabel an der Kabelverwaltungseinheit befestigt ist, und ziehen Sie dann die Systemkabel und ggf. die SFPs vom Controller-Modul ab. Merken Sie sich, wo die Kabel angeschlossen waren.
- Schritt 4. Entfernen Sie die Kabelverwaltungseinheit aus dem Controller-Modul und legen Sie sie beiseite.
- Schritt 5. Drücken Sie die Verriegelungshebel an beiden Seiten des Controllers nach unten und drehen Sie dann beide Verriegelungen gleichzeitig nach unten.Das Controller-Modul bewegt sich leicht aus dem Gehäuse heraus.
- Schritt 6. Ziehen Sie das Controller-Modul aus dem Gehäuse heraus.Stellen Sie sicher, dass Sie die Unterseite des Controller-Moduls unterstützen, während Sie das Modul aus dem Gehäuse herausziehen.
- Schritt 7. Legen Sie das Controller-Modul auf einer stabilen, ebenen Oberfläche ab.

# System-DIMMs austauschen

Wenn Sie ein System-DIMM ersetzen, müssen Sie das Ziel-DIMM mithilfe der zugehörigen Fehlernachricht ermitteln. Verwenden Sie dazu die FRU-Übersicht auf dem Luftkanal oder die leuchtende Anzeige auf dem Motherboard und tauschen Sie dann das DIMM aus.

### Informationen zu dieser Aufgabe

Die DIMMs befinden sich in den Stecksockeln 2, 4, 13 und 15. Das NVDIMM befindet sich in Steckplatz 11.

Ein Video zu dieser Aufgabe ist verfügbar unter:

• YouTube: <https://www.youtube.com/playlist?list=PLYV5R7hVcs-C8THdP1nmPF25RWwGRta3v>

Führen Sie die folgenden Schritte durch, um ein System-DIMM auszutauschen.

Schritt 1. Öffnen Sie den Luftkanal:

- a. Drücken Sie die Verriegelungslaschen an den Seiten des Luftkanals in Richtung der Mitte des Controller-Moduls.
- b. Schieben Sie den Luftkanal in Richtung der Rückseite des Controller-Moduls und drehen Sie diesen nach oben, bis er vollständig geöffnet ist.
- Schritt 2. Suchen Sie die DIMMs auf dem Controller-Modul.
- Schritt 3. Beachten Sie die Ausrichtung des DIMMs im Stecksockel, damit Sie das Austausch-DIMM in der richtigen Ausrichtung einsetzen können.

Schritt 4. Werfen Sie das DIMM aus dem Stecksockel heraus. Drücken Sie dazu die beiden DIMM-Auswurflaschen an beiden Enden des DIMM langsam auseinander und schieben Sie es anschließend aus dem Stecksockel heraus.

> Achtung: Halten Sie das DIMM vorsichtig an den Kanten, um Druck auf die Komponenten der DIMM-Platine zu vermeiden.

- Schritt 5. Entfernen Sie das Austausch-DIMM aus der antistatischen Versandtasche, halten Sie es an den Ecken und richten Sie es am Steckplatz aus. Die Kerbe unter den Kontaktstiften des DIMMs muss an der Lasche des Stecksockels ausgerichtet sein.
- Schritt 6. Stellen Sie sicher, dass sich die DIMM-Auswurflaschen am Anschluss in der geöffneten Position befinden, und setzen Sie das DIMM anschließend gerade in den Steckplatz ein.Das DIMM sollte sich leicht einsetzen lassen, aber fest im Steckplatz sitzen. Wenn dies nicht der Fall ist, richten Sie das DIMM erneut am Steckplatz aus und setzen Sie es wieder ein.

Achtung: Überprüfen Sie visuell die Ausrichtung des DIMM, um sicherzustellen, dass es gerade und vollständig im Steckplatz sitzt.

- Schritt 7. Drücken Sie die Oberkante des DIMM vorsichtig, aber fest nach unten, bis die Auswurflaschen über den Kerben an den Enden des DIMM einrasten.
- Schritt 8. Schließen Sie den Luftkanal.

## Controller-Modul installieren

Nachdem Sie eine Komponente im Controller-Modul ausgetauscht haben, müssen Sie das Controller-Modul erneut im Systemgehäuse installieren und dann in den Wartungsmodus booten.

### Informationen zu dieser Aufgabe

Ein Video zu dieser Aufgabe ist verfügbar unter:

• YouTube: <https://www.youtube.com/playlist?list=PLYV5R7hVcs-C8THdP1nmPF25RWwGRta3v>

Führen Sie die folgenden Schritte durch, um das Controller-Modul im Gehäuse zu installieren.

- Schritt 1. Sollten Sie dies nicht bereits getan haben, schließen Sie den Luftkanal.
- Schritt 2. Richten Sie das Ende des Controller-Moduls an der Öffnung im Gehäuse aus und schieben Sie es vorsichtig ganz in das System, bis sich die Verriegelung anhebt.
- Schritt 3. Verkabeln Sie nur die Management- und Konsolenports, damit Sie auf das System zugreifen können, um die in den folgenden Abschnitten beschriebenen Aufgaben auszuführen.
- Schritt 4. Schließen Sie die Installation des Controller-Moduls ab:
	- a. Setzen Sie das Controller-Modul vollständig in das Gehäuse ein, indem Sie die Verriegelung nach oben drehen, sodass die Verriegelungsstifte frei sind. Schieben Sie den Controller vorsichtig ganz hinein und drücken Sie die Verriegelungshebel nach unten in die Sperrstellung.
	- b. Schließen Sie das Netzkabel an die Stromquelle an und bringen Sie die Stromkabelarretierung wieder an. Schließen Sie dann die einzelnen Netzteile an die Stromquelle an.
	- c. Installieren Sie die Kabelverwaltungseinheit erneut, wenn Sie dies noch nicht getan haben.
	- d. Unterbrechen Sie den normalen Bootvorgang und booten Sie in den LOADER, indem Sie Ctrl-C drücken.

# Diagnoseprogramme ausführen

Nachdem Sie ein System-DIMM in Ihrem System ausgetauscht haben, sollten Sie Diagnosetests für diese Komponente ausführen.

### Voraussetzungen

Ihr System muss sich bei der LOADER-Eingabeaufforderung befinden, um Diagnoseprogramme starten zu können.

### Informationen zu dieser Aufgabe

Alle Befehle in den Diagnoseverfahren werden vom Knoten ausgegeben, an dem die Komponente ausgetauscht wird.

- Schritt 1. Wenn der zu wartende Knoten sich nicht bei der LOADER-Eingabeaufforderung befindet, halten Sie den Knotenbetrieb an: system node halt -node node name Nachdem Sie den Befehl ausgegeben haben, sollten Sie warten, bis das System bei der LOADER-Eingabeaufforderung angehalten wird.
- Schritt 2. Rufen Sie bei der LOADER-Eingabeaufforderung die entsprechenden Treiber auf, die speziell dafür entwickelt wurden, dass Diagnoseprogramme auf Systemebene ordnungsgemäß funktionieren: boot\_diags
- Schritt 3. Wählen Sie im angezeigten Menü die Option Scan System (System scannen) aus, um die Ausführung von Diagnosetests zu aktivieren.
- Schritt 4. Wählen Sie im angezeigten Menü die Option Stress-Test system (System-Stresstest) aus.
- Schritt 5. Wählen Sie im angezeigten Untermenü eine Option aus und führen Sie den Test durch.
- Schritt 6. Gehen Sie entsprechend dem Ergebnis des vorherigen Schritts vor:
	- Wenn der Test fehlgeschlagen ist, beheben Sie den Fehler und führen Sie den Test erneut aus.
	- Wenn der Test keine Fehler meldet, wählen Sie im Menü Reboot aus, um das System neu zu starten.

# Austauschverfahren abschließen

Nachdem Sie das Teil ersetzt haben, können Sie das ausgefallene Teil an Lenovo zurücksenden, wie in den mit dem Kit gelieferten RMA-Anweisungen beschrieben. Wenn Sie die RMA-Nummer oder weitere Hilfe zum Austauschverfahren benötigen, wenden Sie sich an den [Lenovo Support](https://datacentersupport.lenovo.com).

## NVDIMM austauschen

Wenn das System feststellt, dass die Lebensdauer des Flash fast zu Ende ist oder das identifizierte NVDIMM insgesamt nicht fehlerfrei ist, müssen Sie das NVDIMM im Controller-Modul austauschen. Andernfalls kann dies zu einer Systempanik führen.

### Voraussetzungen

Alle anderen Komponenten im System müssen ordnungsgemäß funktionieren. Andernfalls müssen Sie sich an die technischen Unterstützung wenden.

Sie müssen die fehlerhafte Komponente durch eine Austausch-FRU-Komponente ersetzen, die Sie von Ihrem Anbieter erhalten haben.

# Beeinträchtigten Controller herunterfahren

Abhängig von der Hardwarekonfiguration des Speichersystems können Sie den beeinträchtigten Controller mithilfe verschiedener Verfahren herunterfahren oder übernehmen.

### Knoten herunterfahren

Zum Herunterfahren des beeinträchtigten Knotens, müssen Sie den Status des Knotens ermitteln und, falls erforderlich, den Knoten übernehmen, damit der fehlerfreie Knoten weiterhin Daten aus dem beeinträchtigten Knoten bereitstellen kann.

### Voraussetzungen

- Wenn Sie über einen Cluster mit mehr als zwei Knoten verfügen, muss er sich im Quorum befinden. Wenn sich der Cluster nicht im Quorum befindet oder für Berechtigung und Zustand bei einem fehlerfreien Knoten false angezeigt wird, müssen Sie das Problem beheben, bevor Sie den beeinträchtigten Knoten herunterfahren. [Systemverwaltungshandbuch](http://thinksystem.lenovofiles.com/storage/help/topic/system_administration_guide/overview.html)
- Schritt 1. Wenn AutoSupport aktiviert ist, unterdrücken Sie die automatische Erstellung des Protokolls durch Aufruf einer AutoSupport-Nachricht: system node autosupport invoke -node \* -type all -message MAINT= number\_of\_hours\_downh

### Beispiel

Die folgende AutoSupport-Nachricht unterdrückt die automatische Erstellung des Protokolls für zwei Stunden: cluster1:\*> system node autosupport invoke -node \* -type all -message MAINT=2h

- Schritt 2. Deaktivieren Sie das automatische Giveback von der Konsole des fehlerfreien Knotens: storage failover modify –node local -auto-giveback false
- Schritt 3. Rufen Sie auf dem beeinträchtigten Knoten die LOADER-Eingabeaufforderung auf:

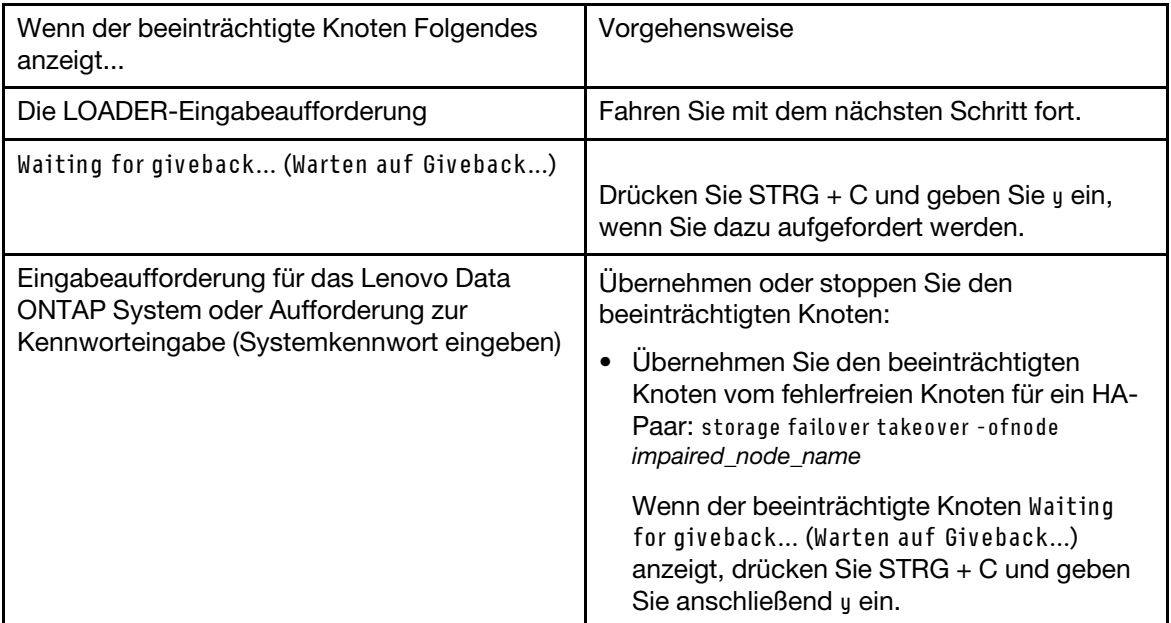

# Controller-Modul entfernen

Um Zugriff auf die Komponenten im Controller-Modul zu erlangen, müssen Sie zuerst das Controller-Modul aus dem Gehäuse entfernen.

### Informationen zu dieser Aufgabe

Ein Video zu dieser Aufgabe ist verfügbar unter:

• YouTube: <https://www.youtube.com/playlist?list=PLYV5R7hVcs-C8THdP1nmPF25RWwGRta3v>

Führen Sie die folgenden Schritte durch, um das Controller-Modul aus dem Gehäuse zu entfernen.

- Schritt 1. Wenn Sie sich noch nicht geerdet haben, erden Sie sich ordnungsgemäß.
- Schritt 2. Lösen Sie die Stromkabelhalterungen und ziehen Sie die Kabel von den Netzteilen des Controllers ab, der gewartet wird.
- Schritt 3. Lösen Sie Haken und Schlaufe, mit denen das Kabel an der Kabelverwaltungseinheit befestigt ist, und ziehen Sie dann die Systemkabel und ggf. die SFPs vom Controller-Modul ab. Merken Sie sich, wo die Kabel angeschlossen waren.
- Schritt 4. Entfernen Sie die Kabelverwaltungseinheit aus dem Controller-Modul und legen Sie sie beiseite.
- Schritt 5. Drücken Sie die Verriegelungshebel an beiden Seiten des Controllers nach unten und drehen Sie dann beide Verriegelungen gleichzeitig nach unten.Das Controller-Modul bewegt sich leicht aus dem Gehäuse heraus.
- Schritt 6. Ziehen Sie das Controller-Modul aus dem Gehäuse heraus.Stellen Sie sicher, dass Sie die Unterseite des Controller-Moduls unterstützen, während Sie das Modul aus dem Gehäuse herausziehen.
- Schritt 7. Legen Sie das Controller-Modul auf einer stabilen, ebenen Oberfläche ab.

## NVDIMM austauschen

Zum Austauschen des NVDIMM müssen Sie dies im Controller-Modul mithilfe der FRU-Übersicht oberhalb des Luftkanals finden. Oder suchen Sie die Warn-LED mithilfe der FRU-Übersicht oberhalb des Controllers.

### Voraussetzungen

- Wenn Sie das System anhalten, blinkt die NVDIMM-Anzeige, während die Inhalte entfernt werden. Nachdem die Bereitstellung aufgehoben wurde, wird die Anzeige ausgeschaltet.
- Obwohl der Inhalt des NVDIMM verschlüsselt ist, sollten Sie ihn löschen, bevor Sie das NVDIMM austauschen.
- Halten Sie dazu den Knoten mithilfe des halt-Befehls auf dem Controller an, der gewartet wird.
- Geben Sie bei der LOADER-Eingabeaufforderung "armclean" ein, um das DIMM zurückzusetzen.

### Informationen zu dieser Aufgabe

Ein Video zu dieser Aufgabe ist verfügbar unter:

• YouTube: <https://www.youtube.com/playlist?list=PLYV5R7hVcs-C8THdP1nmPF25RWwGRta3v>

Anhand der folgenden Schritte können Sie das NVDIMM austauschen.

Schritt 1. Öffnen Sie den Luftkanal und suchen Sie anschließend das NVDIMM in Steckplatz 11 des Controller-Moduls.

Anmerkung: Das NVDIMM sieht deutlich anders aus als die System-DIMMs.

Schritt 2. Werfen Sie das NVDIMM aus dem Steckplatz aus. Drücken Sie dazu die beiden NVDIMM-Auswurflaschen an beiden Enden des NVDIMM langsam auseinander und schieben Sie es anschließend aus dem Stecksockel heraus.

Achtung: Halten Sie das NVDIMM vorsichtig an den Kanten, um Druck auf die Komponenten der NVDIMM-Platine zu vermeiden.

Schritt 3. Entfernen Sie das Austausch-NVDIMM aus der antistatischen Versandtasche, halten Sie es an den Ecken und richten Sie es am Steckplatz aus. Die Kerbe unter den Kontaktstiften des NVDIMM sollte an der Lasche des Stecksockels ausgerichtet sein.

- Schritt 4. Suchen Sie den Steckplatz, in dem Sie das NVDIMM installieren möchten.
- Schritt 5. Setzen Sie das NVDIMM gerade in den Steckplatz ein.Das NVDIMM sollte sich leicht einsetzen lassen, aber fest im Steckplatz sitzen. Wenn dies nicht der Fall ist, richten Sie das NVDIMM erneut am Steckplatz aus und setzen Sie es wieder ein.

Achtung: Überprüfen Sie visuell die Ausrichtung des NVDIMM, um sicherzustellen, dass es gerade und vollständig im Steckplatz sitzt.

- Schritt 6. Drücken Sie die Oberkante des NVDIMM vorsichtig, aber fest nach unten, bis die Auswurflaschen über den Kerben an beiden Enden des NVDIMM einrasten.
- Schritt 7. Schließen Sie den Luftkanal.

## Controller-Modul installieren

Nachdem Sie eine Komponente im Controller-Modul ausgetauscht haben, müssen Sie das Controller-Modul erneut im Systemgehäuse installieren und dann in den Wartungsmodus booten.

#### Informationen zu dieser Aufgabe

Ein Video zu dieser Aufgabe ist verfügbar unter:

• YouTube: <https://www.youtube.com/playlist?list=PLYV5R7hVcs-C8THdP1nmPF25RWwGRta3v>

Führen Sie die folgenden Schritte durch, um das Controller-Modul im Gehäuse zu installieren.

- Schritt 1. Sollten Sie dies nicht bereits getan haben, schließen Sie den Luftkanal.
- Schritt 2. Richten Sie das Ende des Controller-Moduls an der Öffnung im Gehäuse aus und schieben Sie es vorsichtig ganz in das System, bis sich die Verriegelung anhebt.
- Schritt 3. Verkabeln Sie nur die Management- und Konsolenports, damit Sie auf das System zugreifen können, um die in den folgenden Abschnitten beschriebenen Aufgaben auszuführen.
- Schritt 4. Schließen Sie die Installation des Controller-Moduls ab:
	- a. Setzen Sie das Controller-Modul vollständig in das Gehäuse ein, indem Sie die Verriegelung nach oben drehen, sodass die Verriegelungsstifte frei sind. Schieben Sie den Controller vorsichtig ganz hinein und drücken Sie die Verriegelungshebel nach unten in die Sperrstellung.
	- b. Schließen Sie das Netzkabel an die Stromquelle an und bringen Sie die Stromkabelarretierung wieder an. Schließen Sie dann die einzelnen Netzteile an die Stromquelle an.
	- c. Installieren Sie die Kabelverwaltungseinheit erneut, wenn Sie dies noch nicht getan haben.
	- d. Unterbrechen Sie den normalen Bootvorgang und booten Sie in den LOADER, indem Sie Ctrl-C drücken.

## Diagnoseprogramme ausführen

Nachdem Sie das NVDIMM in Ihrem System ausgetauscht haben, sollten Sie Diagnosetests für diese Komponente ausführen.

### Voraussetzungen

Ihr System muss sich bei der LOADER-Eingabeaufforderung befinden, um Diagnoseprogramme starten zu können.

#### Informationen zu dieser Aufgabe

Alle Befehle in den Diagnoseverfahren werden vom Knoten ausgegeben, an dem die Komponente ausgetauscht wird.

- Schritt 1. Wenn der zu wartende Knoten sich nicht bei der LOADER-Eingabeaufforderung befindet, halten Sie den Knotenbetrieb an: system node halt -node node\_name Nachdem Sie den Befehl ausgegeben haben, sollten Sie warten, bis das System bei der LOADER-Eingabeaufforderung angehalten wird.
- Schritt 2. Rufen Sie bei der LOADER-Eingabeaufforderung die entsprechenden Treiber auf, die speziell dafür entwickelt wurden, dass Diagnoseprogramme auf Systemebene ordnungsgemäß funktionieren: boot\_diags
- Schritt 3. Wählen Sie im angezeigten Menü die Option Scan System (System scannen) aus, um die Ausführung von Diagnosetests zu aktivieren.
- Schritt 4. Wählen Sie im angezeigten Menü die Option Test Memory (Hauptspeicher testen) aus.
- Schritt 5. Wählen Sie im angezeigten Menü die Option NVDIMM Test (NVDIMM-Test) aus.
- Schritt 6. Gehen Sie entsprechend dem Ergebnis des vorherigen Schritts vor:
	- Wenn der Test fehlgeschlagen ist, beheben Sie den Fehler und führen Sie den Test erneut aus.
	- Wenn der Test keine Fehler meldet, wählen Sie im Menü Reboot aus, um das System neu zu starten.

## Controller-Modul nach dem Ausführen der Diagnoseprogramme für den Betrieb wiederherstellen

Nach dem Abschluss der Diagnoseprogramme müssen Sie das System erneut verkabeln, den im Besitz des Controller-Moduls befindlichen Speicher zurückgeben und den automatischen giveback-Befehl erneut aktivieren.

- Schritt 1. Verkabeln Sie das System nach Bedarf.Sollten Sie die Medienkonverter (QSFPs oder SFPs) entfernt haben, müssen Sie diese erneut installieren, wenn Sie Glasfaserkabel verwenden.
- Schritt 2. Versetzen Sie den Knoten in den normalen Betrieb zurück, indem Sie seinen Speicher zurückgeben. Vom laufenden Knotentyp: storage failover giveback -ofnode impaired\_node\_name
- Schritt 3. Wenn Sie das automatische Giveback deaktiviert haben, aktivieren Sie es erneut über den laufenden Knoten: storage failover modify -node local -auto-giveback true

# Austauschverfahren abschließen

Nachdem Sie das Teil ersetzt haben, können Sie das ausgefallene Teil an Lenovo zurücksenden, wie in den mit dem Kit gelieferten RMA-Anweisungen beschrieben. Wenn Sie die RMA-Nummer oder weitere Hilfe zum Austauschverfahren benötigen, wenden Sie sich an den [Lenovo Support](https://datacentersupport.lenovo.com).

## Bootmedium austauschen

Das Bootmedium speichert einen primären und sekundären Satz von Systemdateien (Boot-Image), die das System beim Bootvorgang verwendet.

### Voraussetzungen

Sie benötigen einen mit MBR/FAT32 formatierten USB-Speicherstick und müssen über genug Speicherplatz für image xxx.tgz verfügen.

#### Informationen zu dieser Aufgabe

• Sie müssen die fehlerhafte Komponente durch eine Austausch-FRU-Komponente ersetzen, die Sie von Ihrem Anbieter erhalten haben.

- Es ist wichtig, dass Sie die Befehle in diesen Schritten auf dem richtigen Knoten anwenden:
	- Der beeinträchtigte Knoten ist der Knoten, bei dem Sie die Wartung ausführen.
	- Der fehlerfreie Knoten ist der HA-Partner des beeinträchtigten Knotens.

# Beeinträchtigten Controller herunterfahren

Abhängig von der Hardwarekonfiguration des Speichersystems können Sie den beeinträchtigten Controller mithilfe verschiedener Verfahren herunterfahren oder übernehmen.

## Knoten herunterfahren

Zum Herunterfahren des beeinträchtigten Knotens, müssen Sie den Status des Knotens ermitteln und, falls erforderlich, den Knoten übernehmen, damit der fehlerfreie Knoten weiterhin Daten aus dem beeinträchtigten Knoten bereitstellen kann.

### Voraussetzungen

- Wenn Sie über einen Cluster mit mehr als zwei Knoten verfügen, muss er sich im Quorum befinden. Wenn sich der Cluster nicht im Quorum befindet oder für Berechtigung und Zustand bei einem fehlerfreien Knoten false angezeigt wird, müssen Sie das Problem beheben, bevor Sie den beeinträchtigten Knoten herunterfahren. [Systemverwaltungshandbuch](http://thinksystem.lenovofiles.com/storage/help/topic/system_administration_guide/overview.html)
- Schritt 1. Wenn AutoSupport aktiviert ist, unterdrücken Sie die automatische Erstellung des Protokolls durch Aufruf einer AutoSupport-Nachricht: system node autosupport invoke -node \* -type all -message MAINT= number\_of\_hours\_downh

### Beispiel

Die folgende AutoSupport-Nachricht unterdrückt die automatische Erstellung des Protokolls für zwei Stunden: cluster1:\*> system node autosupport invoke -node \* -type all -message MAINT=2h

- Schritt 2. Deaktivieren Sie das automatische Giveback von der Konsole des fehlerfreien Knotens: storage failover modify –node local -auto-giveback false
- Schritt 3. Rufen Sie auf dem beeinträchtigten Knoten die LOADER-Eingabeaufforderung auf:

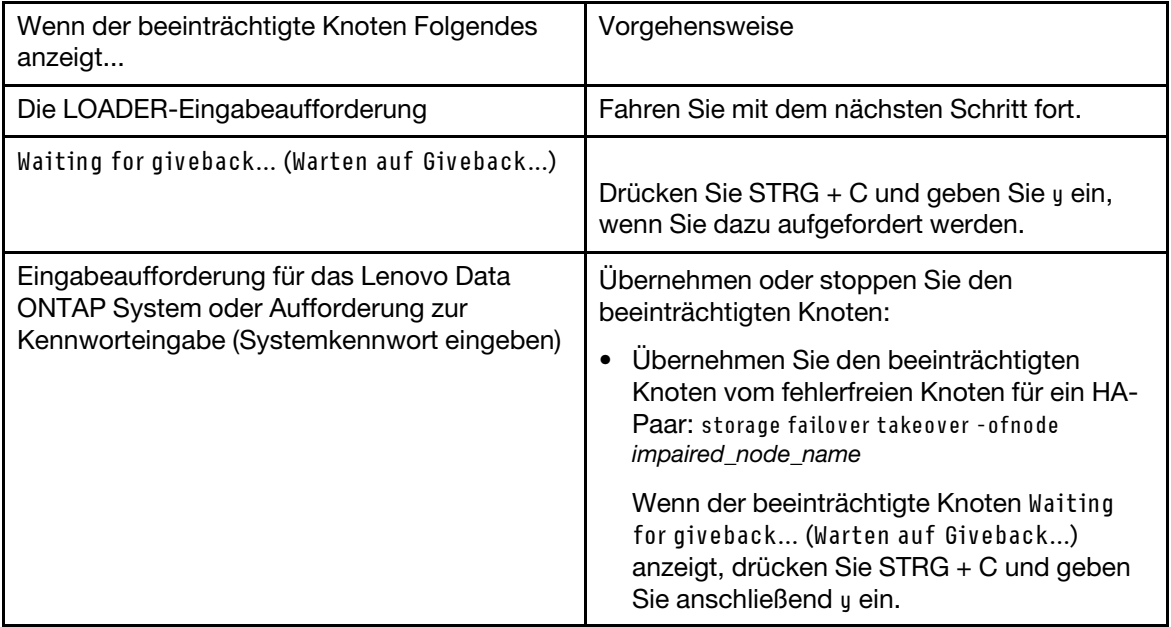

# Controller-Modul entfernen

Um Zugriff auf die Komponenten im Controller-Modul zu erlangen, müssen Sie zuerst das Controller-Modul aus dem Gehäuse entfernen.

### Informationen zu dieser Aufgabe

Ein Video zu dieser Aufgabe ist verfügbar unter:

• YouTube: <https://www.youtube.com/playlist?list=PLYV5R7hVcs-C8THdP1nmPF25RWwGRta3v>

Führen Sie die folgenden Schritte durch, um das Controller-Modul aus dem Gehäuse zu entfernen.

- Schritt 1. Wenn Sie sich noch nicht geerdet haben, erden Sie sich ordnungsgemäß.
- Schritt 2. Lösen Sie die Stromkabelhalterungen und ziehen Sie die Kabel von den Netzteilen des Controllers ab, der gewartet wird.
- Schritt 3. Lösen Sie Haken und Schlaufe, mit denen das Kabel an der Kabelverwaltungseinheit befestigt ist, und ziehen Sie dann die Systemkabel und ggf. die SFPs vom Controller-Modul ab. Merken Sie sich, wo die Kabel angeschlossen waren.
- Schritt 4. Entfernen Sie die Kabelverwaltungseinheit aus dem Controller-Modul und legen Sie sie beiseite.
- Schritt 5. Drücken Sie die Verriegelungshebel an beiden Seiten des Controllers nach unten und drehen Sie dann beide Verriegelungen gleichzeitig nach unten.Das Controller-Modul bewegt sich leicht aus dem Gehäuse heraus.
- Schritt 6. Ziehen Sie das Controller-Modul aus dem Gehäuse heraus.Stellen Sie sicher, dass Sie die Unterseite des Controller-Moduls unterstützen, während Sie das Modul aus dem Gehäuse herausziehen.
- Schritt 7. Legen Sie das Controller-Modul auf einer stabilen, ebenen Oberfläche ab.

## Bootmedium austauschen

Sie müssen das Bootmedium im Controller-Modul suchen (siehe FRU-Übersicht auf dem Controller-Modul) und dann den Anweisungen folgen, um es zu auszutauschen.

### Voraussetzungen

Obwohl der Inhalt des Bootmediums verschlüsselt ist, sollten Sie seinen Inhalt löschen, bevor Sie es austauschen.

Um dieses Laufwerk zu löschen, stoppen Sie zuerst den Knoten, der gewartet wird.

Geben Sie als nächstes boot\_ontap menu ein, um die Menüauswahl des Systems aufzurufen.

Wählen Sie dann Option 4 aus, um die Konfiguration für den Knoten zu löschen.

### Informationen zu dieser Aufgabe

Führen Sie die folgenden Schritte durch, um das Bootmedium auszutauschen.

Schritt 1. Öffnen Sie den Luftkanal:

- a. Drücken Sie die Verriegelungslaschen an den Seiten des Luftkanals in Richtung der Mitte des Controller-Moduls.
- b. Schieben Sie den Luftkanal in Richtung der Rückseite des Controller-Moduls und drehen Sie diesen nach oben, bis er vollständig geöffnet ist.
- Schritt 2. Suchen und entfernen Sie das Bootmedium aus dem Controller-Modul. Es befindet sich links vom Controller direkt vor der NVDIMM-Batterie (bei Ansicht des Controllers von der Rückseite).
	- a. Drücken Sie auf den blauen Knopf am Ende des Bootmediums, bis der blaue Knopf am Rand des Bootmediums einrastet.
	- b. Heben Sie das Bootmedium an und ziehen Sie es vorsichtig aus dem Stecksockel heraus.
- Schritt 3. Richten Sie die Ränder des Austausch-Bootmediums am Bootmedium-Stecksockel aus und drücken Sie das Modul vorsichtig in den Stecksockel.
- Schritt 4. Überprüfen Sie, ob das Bootmedium gerade und fest im Stecksockel sitzt. Falls erforderlich, entfernen Sie das Bootmedium und setzen Sie es wieder in den Stecksockel ein.
- Schritt 5. Verriegeln Sie das Bootmedium:
	- a. Kippen Sie das Bootmedium nach unten zum Motherboard.
	- b. Legen Sie einen Finger auf das Bootmedium neben den blauen Knopf und drücken Sie auf das Ende des Bootmediums, damit der blaue Verriegelungsknopf einrastet.
	- c. Drücken Sie weiterhin auf das Bootmedium und heben Sie den blauen Verriegelungsknopf an, um das Bootmedium zu verriegeln.

Schritt 6. Schließen Sie den Luftkanal.

# Boot-Image auf das Bootmedium übertragen

Das von Ihnen installierte Austausch-Bootmedium verfügt über kein Boot-Image. Sie müssen daher ein Boot-Image mithilfe eines USB-Speichersticks übertragen.

### Voraussetzungen

- Eine Kopie der gleichen Image-Version von ONTAP, die auch vom eingeschränkten Controller ausgeführt wurde.Sie können das entsprechende Image im Abschnitt Downloads auf der die Lenovo Support-Website herunterladen.
- Schritt 1. Laden Sie das entsprechende Service-Image von der die Lenovo Support-Website auf den USB-Speicherstick herunter und kopieren Sie es.
	- a. Laden Sie das Service-Image in ihren Arbeitsbereich auf Ihrem Notebook herunter.
	- b. Entpacken Sie das Service-Image.

Anmerkung: Wenn Sie die Inhalte mithilfe von Windows extrahieren, verwenden Sie nicht WinZip, um das Netzboot-Image zu extrahieren. Verwenden Sie stattdessen ein anderes Extraktionstool, beispielsweise 7-Zip oder WinRAR.

In der entpackten Service-Image-Datei befinden sich zwei Ordner:

- boot
- efi
- c. Kopieren Sie den efi-Ordner in das oberste Verzeichnis auf dem USB-Speicherstick. Der USB-Speicherstick sollte über den efi-Ordner und dieselbe Image-Version von ONTAP verfügen, die auch vom eingeschränkten Controller ausgeführt wurden.
- d. Entfernen Sie den USB-Speicherstick von Ihrem Notebook.
- Schritt 2. Sollten Sie dies nicht bereits getan haben, schließen Sie den Luftkanal.
- Schritt 3. Richten Sie das Ende des Controller-Moduls an der Öffnung im Gehäuse aus und schieben Sie das Controller-Modul anschließend vorsichtig ganz in das System hinein. Schließen Sie die Installation des Controller-Moduls ab:
- a. Drehen Sie die Verriegelung nach oben, kippen Sie sie so, dass die Verriegelungsstifte frei sind, und drücken Sie sie dann nach unten in die Sperrstellung.
- b. Installieren Sie die Kabelverwaltungseinheit erneut, wenn Sie dies noch nicht getan haben.
- Schritt 4. Installieren Sie die Kabelverwaltungseinheit erneut und verkabeln Sie das System nach Bedarf. Wenn Sie das System erneut verkabeln, müssen Sie die Medienkonverter (SFPs oder QSFPs) auch nochmals installieren, wenn diese entfernt wurden.
- Schritt 5. Schließen Sie das Netzkabel an die Stromquelle an und bringen Sie die Stromkabelarretierung wieder an. Schließen Sie dann das Netzteil an die Stromquelle an.
- Schritt 6. Setzen Sie den USB-Speicherstick in den USB-Steckplatz am Controller-Modul ein.Vergewissern Sie sich, dass Sie den USB-Speicherstick im für USB-Einheiten ausgewiesenen Steckplatz installieren und nicht im USB-Konsolenanschluss.
- Schritt 7. Unterbrechen Sie den Bootvorgang, indem Sie an der LOADER-Eingabeaufforderung STRG + C drücken.Wenn Sie diese Nachricht verpassen, drücken Sie STRG + C, wählen Sie die Option zum Booten in den Wartungsmodus und anschließend halt aus, um den Knoten in die LOADER-Eingabeaufforderung zu booten.
- Schritt 8. Booten Sie über die LOADER-Eingabeaufforderung das Wiederherstellungs-Image vom USB-Speicherstick: boot\_recovery Das Image wird vom USB-Speicherstick heruntergeladen.
- Schritt 9. Wenn Sie dazu aufgefordert werden, geben Sie entweder den Namen des Images ein oder akzeptieren Sie das Standard-Image, das innerhalb der Klammern auf Ihrem Bildschirm angezeigt wird.
- Schritt 10. Booten Sie den Wiederherstellungsprozess, nachdem das Image installiert wurde:
	- a. Notieren Sie sich die IP-Adresse des eingeschränkten Knotens, der auf dem Bildschirm angezeigt wird.
	- b. Drücken Sie y, wenn Sie zur Wiederherstellung der Sicherungskonfiguration aufgefordert werden.
	- c. Drücken Sie y, wenn Sie aufgefordert werden, /etc/ssh/ssh\_host\_dsa\_key zu überschreiben.
- Schritt 11. Booten Sie auf dem Partnerknoten in der erweiterten Berechtigungsstufe die Konfigurationssynchronisierung mit der im vorherigen Schritt erfassten IP-Adresse: system node restore-backup -node local -target-address impaired\_node\_IP\_address
- Schritt 12. Wenn die Wiederherstellung erfolgreich war, drücken Sie y auf dem eingeschränkten Knoten, wenn Sie gefragt werden: use the restored copy?
- Schritt 13. Drücken Sie y, wenn confirm backup procedure was successful angezeigt wird, und drücken Sie wieder y, wenn Sie aufgefordert werden, den Knoten neu zu starten.
- Schritt 14. Überprüfen Sie, ob die Umgebungsvariablen wie erwartet festgelegt wurden.
	- a. Rufen Sie auf dem Knoten die LOADER-Eingabeaufforderung auf.Über die ONTAP-Eingabeaufforderung können Sie den Befehl system node halt -skip-lif-migrationbefore-shutdown true -ignore-quorum-warnings true -inhibit-takeover true eingeben.
	- b. Überprüfen Sie die Einstellungen der Umgebungsvariablen mithilfe des printenv-Befehls.

Anmerkung: Beachten Sie besonders die Variable mit der Bezeichnung bootarg.init.vendor\_data1 Dies ist die Seriennummer des Systems und muss für beide Knoten übereinstimmen.

- c. Wenn eine Umgebungsvariable nicht wie erwartet festgelegt wurde, ändern Sie diese mithilfe des seteny environment variable name changed value-Befehls.
- d. Speichern Sie die Änderungen mithilfe des saveenv-Befehls.
- e. Starten Sie den Knoten erneut.

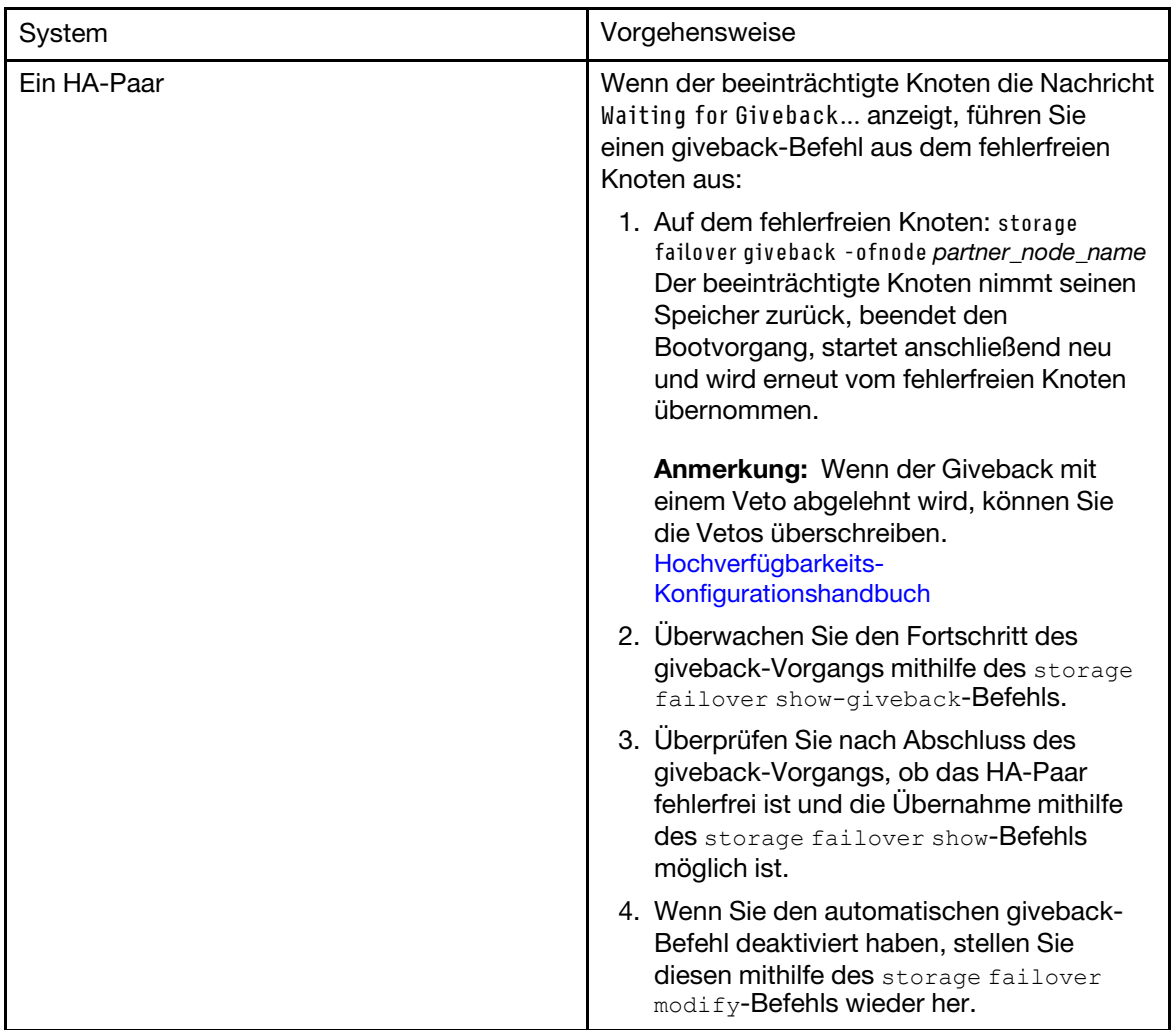

Schritt 15. Wenn der beeinträchtigte Knoten die Nachricht Waiting for Giveback... anzeigt, führen Sie über den fehlerfreien Knoten einen giveback-Befehl aus:

Schritt 16. Beenden Sie die erweiterte Berechtigungsstufe auf dem fehlerfreien Knoten.

# Austauschverfahren abschließen

Nachdem Sie das Teil ersetzt haben, können Sie das ausgefallene Teil an Lenovo zurücksenden, wie in den mit dem Kit gelieferten RMA-Anweisungen beschrieben. Wenn Sie die RMA-Nummer oder weitere Hilfe zum Austauschverfahren benötigen, wenden Sie sich an den [Lenovo Support](https://datacentersupport.lenovo.com).

# RTC-Batterie austauschen

Ersetzen Sie die Batterie der Echtzeituhr (Real-time clock, RTC) im Controller-Modul, sodass die Services und Anwendungen Ihres Systems, die von der genauen Zeitsynchronisierung abhängen, weiterhin funktionsfähig sind.

### Informationen zu dieser Aufgabe

- Sie können dieses Verfahren mit allen Versionen von ONTAP, die von Ihrem System unterstützt werden, verwenden.
- Alle anderen Komponenten im System müssen ordnungsgemäß funktionieren. Andernfalls müssen Sie sich an die technischen Unterstützung wenden.

# Beeinträchtigten Controller herunterfahren

Abhängig von der Hardwarekonfiguration des Speichersystems können Sie den beeinträchtigten Controller mithilfe verschiedener Verfahren herunterfahren oder übernehmen.

### Knoten herunterfahren

Zum Herunterfahren des beeinträchtigten Knotens, müssen Sie den Status des Knotens ermitteln und, falls erforderlich, den Knoten übernehmen, damit der fehlerfreie Knoten weiterhin Daten aus dem beeinträchtigten Knoten bereitstellen kann.

### Voraussetzungen

- Wenn Sie über einen Cluster mit mehr als zwei Knoten verfügen, muss er sich im Quorum befinden. Wenn sich der Cluster nicht im Quorum befindet oder für Berechtigung und Zustand bei einem fehlerfreien Knoten false angezeigt wird, müssen Sie das Problem beheben, bevor Sie den beeinträchtigten Knoten herunterfahren. [Systemverwaltungshandbuch](http://thinksystem.lenovofiles.com/storage/help/topic/system_administration_guide/overview.html)
- Schritt 1. Wenn AutoSupport aktiviert ist, unterdrücken Sie die automatische Erstellung des Protokolls durch Aufruf einer AutoSupport-Nachricht: system node autosupport invoke -node \* -type all -message MAINT= number\_of\_hours\_downh

### Beispiel

Die folgende AutoSupport-Nachricht unterdrückt die automatische Erstellung des Protokolls für zwei Stunden: cluster1:\*> system node autosupport invoke -node \* -type all -message MAINT=2h

- Schritt 2. Deaktivieren Sie das automatische Giveback von der Konsole des fehlerfreien Knotens: storage failover modify –node local -auto-giveback false
- Schritt 3. Rufen Sie auf dem beeinträchtigten Knoten die LOADER-Eingabeaufforderung auf:

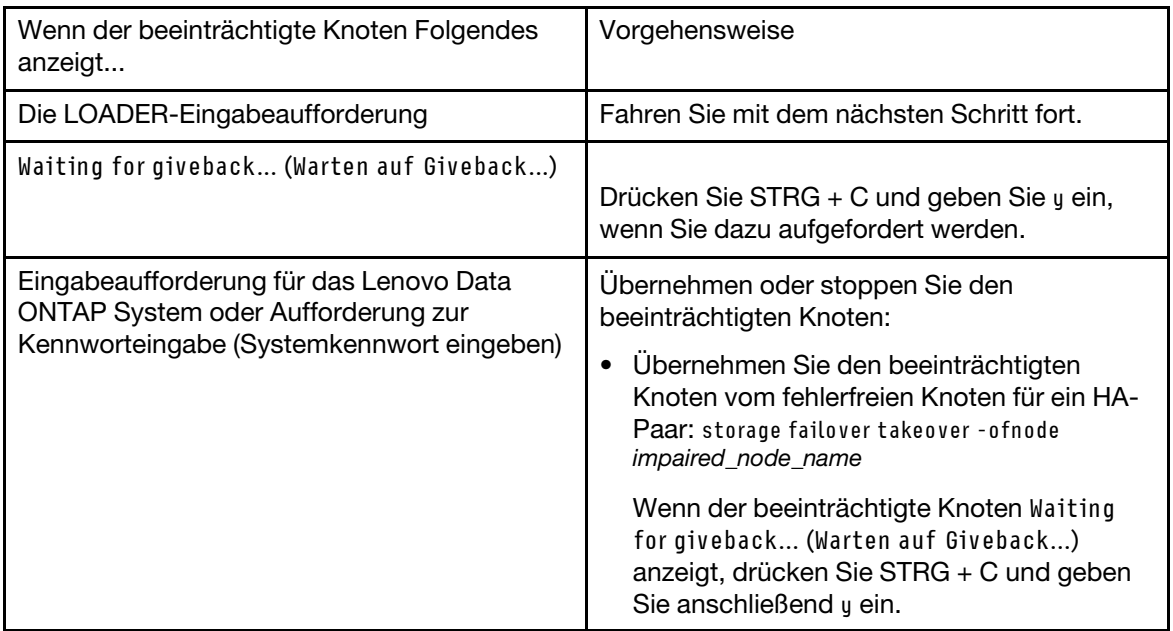

# Controller-Modul entfernen

Um Zugriff auf die Komponenten im Controller-Modul zu erlangen, müssen Sie zuerst das Controller-Modul aus dem Gehäuse entfernen.

### Informationen zu dieser Aufgabe

Ein Video zu dieser Aufgabe ist verfügbar unter:

• YouTube: <https://www.youtube.com/playlist?list=PLYV5R7hVcs-C8THdP1nmPF25RWwGRta3v>

Führen Sie die folgenden Schritte durch, um das Controller-Modul aus dem Gehäuse zu entfernen.

- Schritt 1. Wenn Sie sich noch nicht geerdet haben, erden Sie sich ordnungsgemäß.
- Schritt 2. Lösen Sie die Stromkabelhalterungen und ziehen Sie die Kabel von den Netzteilen des Controllers ab, der gewartet wird.
- Schritt 3. Lösen Sie Haken und Schlaufe, mit denen das Kabel an der Kabelverwaltungseinheit befestigt ist, und ziehen Sie dann die Systemkabel und ggf. die SFPs vom Controller-Modul ab. Merken Sie sich, wo die Kabel angeschlossen waren.
- Schritt 4. Entfernen Sie die Kabelverwaltungseinheit aus dem Controller-Modul und legen Sie sie beiseite.
- Schritt 5. Drücken Sie die Verriegelungshebel an beiden Seiten des Controllers nach unten und drehen Sie dann beide Verriegelungen gleichzeitig nach unten.Das Controller-Modul bewegt sich leicht aus dem Gehäuse heraus.
- Schritt 6. Ziehen Sie das Controller-Modul aus dem Gehäuse heraus.Stellen Sie sicher, dass Sie die Unterseite des Controller-Moduls unterstützen, während Sie das Modul aus dem Gehäuse herausziehen.
- Schritt 7. Legen Sie das Controller-Modul auf einer stabilen, ebenen Oberfläche ab.

## RTC-Batterie austauschen

Suchen Sie die RTC-Batterie im Inneren des Controller-Moduls und führen Sie dann die angegebenen Schritte in der festgelegten Reihenfolge durch. Finden Sie die Position der RTC-Batterie mithilfe der FRU-Übersicht im Controller-Modul.

### Informationen zu dieser Aufgabe

Anhand der folgenden Schritte können Sie die RTC-Batterie austauschen.

- Schritt 1. Wenn Sie sich noch nicht geerdet haben, erden Sie sich ordnungsgemäß.
- Schritt 2. Öffnen Sie den Luftkanal:
	- a. Drücken Sie die Verriegelungslaschen an den Seiten des Luftkanals in Richtung der Mitte des Controller-Moduls.
	- b. Schieben Sie den Luftkanal in Richtung der Rückseite des Controller-Moduls und drehen Sie diesen nach oben, bis er vollständig geöffnet ist.
- Schritt 3. Suchen Sie die RTC-Batterie und tauschen Sie sie aus:
	- a. Suchen Sie die RTC-Batterie mithilfe der FRU-Übersicht im Controller-Modul.
	- b. Schieben Sie die Batterie vorsichtig aus der Halterung, indem Sie sie drehen und dann herausheben.

Anmerkung: Notieren Sie sich dabei die Polung der Batterie. Die Batterie ist mit einem Pluszeichen gekennzeichnet und muss ordnungsgemäß in der Halterung positioniert sein. Das Pluszeichen an der Halterung gibt an, wie die Batterie positioniert werden soll.

- c. Nehmen Sie die Ersatzbatterie aus der antistatischen Versandtasche.
- d. Notieren Sie sich die Pole der RTC-Batterie und setzen Sie sie in die Halterung ein, indem Sie die Batterie schräg kippen und nach unten drücken.
- Schritt 4. Überprüfen Sie, ob die Batterie ganz in die Halterung eingelegt ist und die Pole ordnungsgemäß ausgerichtet sind.

Schritt 5. Schließen Sie den Luftkanal.

# Controller-Modul installieren

Nachdem Sie eine Komponente im Controller-Modul ausgetauscht haben, müssen Sie das Controller-Modul wieder im Systemgehäuse installieren und dann im Diagnosemenü booten.

### Informationen zu dieser Aufgabe

Ein Video zu dieser Aufgabe ist verfügbar unter:

• YouTube: <https://www.youtube.com/playlist?list=PLYV5R7hVcs-C8THdP1nmPF25RWwGRta3v>

Führen Sie die folgenden Schritte durch, um das Controller-Modul im Gehäuse zu installieren.

- Schritt 1. Sollten Sie dies nicht bereits getan haben, schließen Sie den Luftkanal.
- Schritt 2. Richten Sie das Ende des Controller-Moduls an der Öffnung im Gehäuse aus und schieben Sie es vorsichtig ganz in das System, bis sich die Verriegelung anhebt.
- Schritt 3. Verkabeln Sie nur die Management- und Konsolenports, damit Sie auf das System zugreifen können, um die in den folgenden Abschnitten beschriebenen Aufgaben auszuführen.
- Schritt 4. Schließen Sie die Installation des Controller-Moduls ab:
	- a. Schließen Sie das Netzkabel an die Stromquelle an und bringen Sie die Stromkabelarretierung wieder an. Schließen Sie dann das Netzteil an die Stromquelle an.
	- b. Schieben Sie das Controller-Modul mithilfe der Verriegelung kräftig in das Gehäuse bis zur Mittelplatine, sodass es richtig sitzt. Die Verriegelung bewegt sich nach oben, wenn das Controller-Modul richtig eingesetzt ist.

Anmerkung: Schieben Sie das Controller-Modul nicht zu kräftig in das Gehäuse, damit die Anschlüsse nicht beschädigt werden.

Das Controller-Modul wird gestartet, sobald es vollständig im Gehäuse eingesetzt ist. Seien Sie darauf vorbereitet, den Bootvorgang zu unterbrechen.

- c. Setzen Sie das Controller-Modul vollständig in das Gehäuse ein, indem Sie die Verriegelung nach oben drehen, sodass die Verriegelungsstifte frei sind. Schieben Sie den Controller vorsichtig ganz hinein und drücken Sie die Verriegelungshebel nach unten in die Sperrstellung.
- d. Installieren Sie die Kabelverwaltungseinheit erneut, wenn Sie dies noch nicht getan haben.
- e. Unterbrechen Sie den normalen Bootvorgang und booten Sie in den LOADER, indem Sie Ctrl-C drücken.
- f. Geben Sie bei der LOADER-Eingabeaufforderung bye ein, um PCIe-Karten und andere Komponenten neu zu initialisieren, und lassen Sie den Knoten neu starten.
- Schritt 5. Versetzen Sie den Knoten in den normalen Betrieb zurück, indem Sie seinen Speicher zurückgeben. Vom laufenden Knotentyp: storage failover giveback -ofnode impaired\_node\_name
- Schritt 6. Wenn Sie das automatische Giveback deaktiviert haben, aktivieren Sie es erneut über den laufenden Knoten: storage failover modify -node local -auto-giveback true

# Austauschverfahren abschließen

Nachdem Sie das Teil ersetzt haben, können Sie das ausgefallene Teil an Lenovo zurücksenden, wie in den mit dem Kit gelieferten RMA-Anweisungen beschrieben. Wenn Sie die RMA-Nummer oder weitere Hilfe zum Austauschverfahren benötigen, wenden Sie sich an den [Lenovo Support](https://datacentersupport.lenovo.com).

# PCIe- oder Mezzaninekarte austauschen

Um eine PCIe- oder Mezzaninekarte auszutauschen, müssen Sie die Kabel und alle SFP- und QSFP-Module von den Karten abziehen, die ausgefallene PCIe- oder die Mezzaninekarte austauschen und die Karten dann erneut verkabeln.

### Informationen zu dieser Aufgabe

- Sie können dieses Verfahren mit allen Versionen von ONTAP, die von Ihrem System unterstützt werden, verwenden.
- Alle anderen Komponenten im System müssen ordnungsgemäß funktionieren. Andernfalls müssen Sie sich an die technischen Unterstützung wenden.

# Beeinträchtigten Controller herunterfahren

Abhängig von der Hardwarekonfiguration des Speichersystems können Sie den beeinträchtigten Controller mithilfe verschiedener Verfahren herunterfahren oder übernehmen.

### Knoten herunterfahren

Zum Herunterfahren des beeinträchtigten Knotens, müssen Sie den Status des Knotens ermitteln und, falls erforderlich, den Knoten übernehmen, damit der fehlerfreie Knoten weiterhin Daten aus dem beeinträchtigten Knoten bereitstellen kann.

### Voraussetzungen

- Wenn Sie über einen Cluster mit mehr als zwei Knoten verfügen, muss er sich im Quorum befinden. Wenn sich der Cluster nicht im Quorum befindet oder für Berechtigung und Zustand bei einem fehlerfreien Knoten false angezeigt wird, müssen Sie das Problem beheben, bevor Sie den beeinträchtigten Knoten herunterfahren. [Systemverwaltungshandbuch](http://thinksystem.lenovofiles.com/storage/help/topic/system_administration_guide/overview.html)
- Schritt 1. Wenn AutoSupport aktiviert ist, unterdrücken Sie die automatische Erstellung des Protokolls durch Aufruf einer AutoSupport-Nachricht: system node autosupport invoke -node \* -type all -message MAINT= number\_of\_hours\_downh

### Beispiel

Die folgende AutoSupport-Nachricht unterdrückt die automatische Erstellung des Protokolls für zwei Stunden: cluster1:\*> system node autosupport invoke -node \* -type all -message MAINT=2h

- Schritt 2. Deaktivieren Sie das automatische Giveback von der Konsole des fehlerfreien Knotens: storage failover modify –node local -auto-giveback false
- Schritt 3. Rufen Sie auf dem beeinträchtigten Knoten die LOADER-Eingabeaufforderung auf:

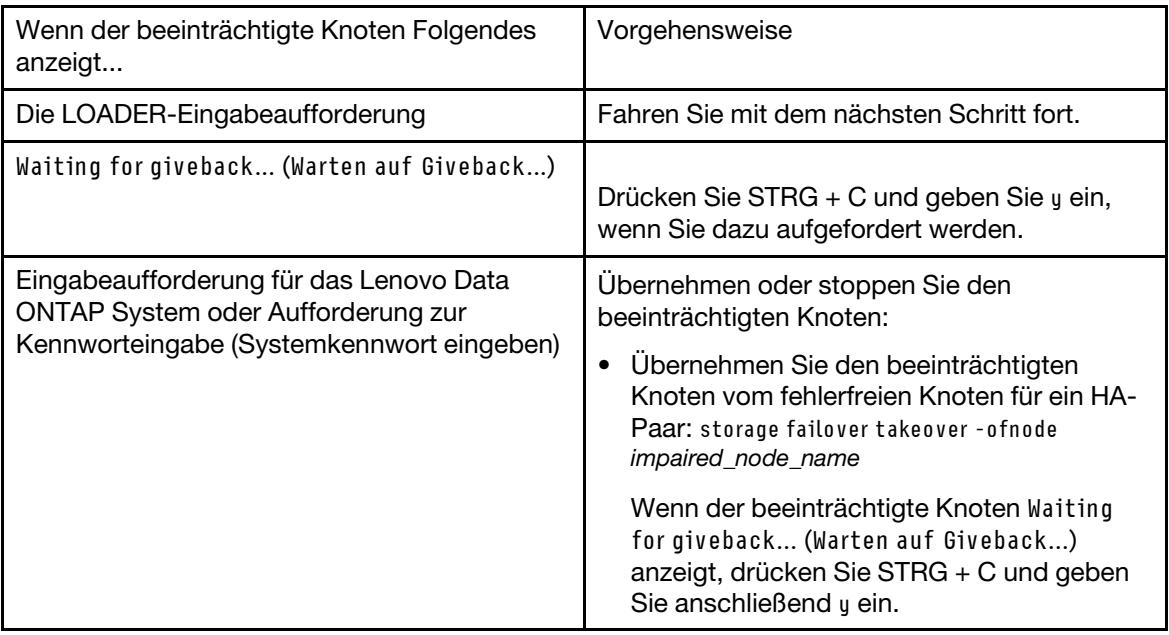

## Controller-Modul entfernen

Um Zugriff auf die Komponenten im Controller-Modul zu erlangen, müssen Sie zuerst das Controller-Modul aus dem Gehäuse entfernen.

### Informationen zu dieser Aufgabe

Ein Video zu dieser Aufgabe ist verfügbar unter:

• YouTube: <https://www.youtube.com/playlist?list=PLYV5R7hVcs-C8THdP1nmPF25RWwGRta3v>

Führen Sie die folgenden Schritte durch, um das Controller-Modul aus dem Gehäuse zu entfernen.

- Schritt 1. Wenn Sie sich noch nicht geerdet haben, erden Sie sich ordnungsgemäß.
- Schritt 2. Lösen Sie die Stromkabelhalterungen und ziehen Sie die Kabel von den Netzteilen des Controllers ab, der gewartet wird.
- Schritt 3. Lösen Sie Haken und Schlaufe, mit denen das Kabel an der Kabelverwaltungseinheit befestigt ist, und ziehen Sie dann die Systemkabel und ggf. die SFPs vom Controller-Modul ab. Merken Sie sich, wo die Kabel angeschlossen waren.
- Schritt 4. Entfernen Sie die Kabelverwaltungseinheit aus dem Controller-Modul und legen Sie sie beiseite.
- Schritt 5. Drücken Sie die Verriegelungshebel an beiden Seiten des Controllers nach unten und drehen Sie dann beide Verriegelungen gleichzeitig nach unten.Das Controller-Modul bewegt sich leicht aus dem Gehäuse heraus.
- Schritt 6. Ziehen Sie das Controller-Modul aus dem Gehäuse heraus.Stellen Sie sicher, dass Sie die Unterseite des Controller-Moduls unterstützen, während Sie das Modul aus dem Gehäuse herausziehen.
- Schritt 7. Legen Sie das Controller-Modul auf einer stabilen, ebenen Oberfläche ab.

# PCIe-Karte austauschen

Zum Austauschen einer PCIe-Karte müssen Sie die ausgefallene PCIe-Karte suchen und die Adapterkarte, die die Karte enthält, aus dem Controller-Modul entnehmen. Tauschen Sie dann die Karte aus und installieren Sie die PCIe-Adapterkarte im Controller-Modul neu.

#### Informationen zu dieser Aufgabe

Ein Video zu dieser Aufgabe ist verfügbar unter:

• YouTube: <https://www.youtube.com/playlist?list=PLYV5R7hVcs-C8THdP1nmPF25RWwGRta3v>

Führen Sie die folgenden Schritte durch, um eine PCIe-Karte auszutauschen.

Schritt 1. Entfernen Sie die Adapterkarte, in der die auszutauschende Karte enthalten ist:

- a. Öffnen Sie den Luftkanal durch Drücken auf die seitlichen Verriegelungslaschen, schieben Sie ihn in Richtung der Rückseite des Controller-Moduls und drehen Sie ihn dann in die vollständig geöffnete Position.
- b. Entfernen Sie alle SFP- oder QSFP-Module, die sich möglicherweise in den PCIe-Karten befinden.
- c. Drehen Sie die Verriegelung der Adapterkarte auf der linken Seite nach oben und in Richtung des Luftkanals. Die Adapterkarte wird leicht aus dem Controller-Modul gehoben.
- d. Ziehen Sie die Adapterkarte gerade nach oben und legen Sie sie auf einer stabilen, flachen
- Schritt 2. Entfernen Sie die PCIe-Karte aus der Adapterkarte:

Oberfläche beiseite.

- a. Drehen Sie die Adapterkarte, damit Sie an die PCIe-Karte gelangen.
- b. Drücken Sie auf die Verriegelungshalterung an der Seite der PCIe-Adapterkarte und drehen Sie sie in die geöffnete Position.
- c. Nur Adapterkarte 2 und 3: Drehen Sie das Seitenpanel nach oben.
- d. Entfernen Sie die PCIe-Karte aus der Adapterkarte, indem Sie die Halterung vorsichtig nach oben drücken und die Karte gerade aus dem Stecksockel herausziehen.
- Schritt 3. Installieren Sie die PCIe-Austauschkarte in der Adapterkarte, indem Sie die Karte am Stecksockel ausrichten und dann hinein drücken. Schließen Sie das Seitenpanel der Adapterkarte, sofern eines vorhanden ist. Achten Sie darauf, dass Sie die Karte ordnungsgemäß im Steckplatz ausrichten und beim Einsetzen gleichmäßigen Druck auf die Karte ausüben. Die PCIe-Karte muss vollständig und gerade in den Steckplatz eingeschoben werden.

Anmerkung: Wenn Sie eine Karte in den unteren Steckplatz einsetzen und den Kartenstecksockel nicht gut sehen können, entfernen Sie die obere Karte. Setzen Sie die untere Karte ein und danach die Karte, die Sie oben aus dem Steckplatz entfernt haben.

- Schritt 4. Installieren Sie die Adapterkarte erneut:
	- a. Richten Sie die Adapterkarte an den Stiften auf der Seite des Stecksockels aus und senken Sie sie dann nach unten auf die Stifte ab.
	- b. Schieben Sie die Adapterkarte gerade in den Stecksockel auf dem Motherboard.
	- c. Drehen Sie die Verriegelung nach unten, sodass sie mit dem Blech auf der Adapterkarte bündig ist.

## Mezzaninekarte austauschen

Die Mezzaninekarte befindet sich unter der Adapterkarte Nr. 3 (Steckplätze 4 und 5). Sie müssen die Adapterkarte entfernen, um an die Mezzaninekarte zu gelangen. Tauschen Sie die Mezzaninekarte aus und installieren Sie dann die Adapterkarte Nr. 3 erneut. Weitere Informationen finden Sie im Controller-Modul auf der FRU-Übersicht.

### Informationen zu dieser Aufgabe

Ein Video zu dieser Aufgabe ist verfügbar unter:

• YouTube: <https://www.youtube.com/playlist?list=PLYV5R7hVcs-C8THdP1nmPF25RWwGRta3v>

Führen Sie die folgenden Schritte durch, um die Mezzaninekarte auszutauschen.

Schritt 1. Entfernen Sie die Adapterkarte Nr. 3 (Steckplätze 4 und 5):

- a. Öffnen Sie den Luftkanal durch Drücken auf die seitlichen Verriegelungslaschen, schieben Sie ihn in Richtung der Rückseite des Controller-Moduls und drehen Sie ihn dann in die vollständig geöffnete Position.
- b. Entfernen Sie alle SFP- oder QSFP-Module, die sich möglicherweise in den PCIe-Karten befinden.
- c. Drehen Sie die Verriegelung der Adapterkarte auf der linken Seite nach oben und in Richtung des Luftkanals.

Die Adapterkarte wird leicht aus dem Controller-Modul gehoben.

d. Heben Sie die Adapterkarte an und legen Sie sie auf einer stabilen, flachen Oberfläche beiseite.

Schritt 2. Tauschen Sie die Mezzaninekarte aus:

- a. Entfernen Sie alle QSFP- oder SFP-Module aus der Karte.
- b. Lösen Sie die Rändelschrauben auf der Mezzaninekarte, heben Sie Sie vorsichtig aus dem Stecksockel heraus und legen Sie sie beiseite.
- c. Richten Sie die Austausch-Mezzaninekarte über dem Stecksockel an den Führungsstiften aus und schieben Sie die Karte dann vorsichtig in den Stecksockel.
- d. Ziehen Sie die Rändelschrauben an der Mezzaninekarte fest.
- Schritt 3. Installieren Sie die Adapterkarte erneut:
	- a. Richten Sie die Adapterkarte an den Stiften auf der Seite des Stecksockels aus und senken Sie sie dann nach unten auf die Stifte ab.
	- b. Schieben Sie die Adapterkarte gerade in den Stecksockel auf dem Motherboard.
	- c. Drehen Sie die Verriegelung nach unten, sodass sie mit dem Blech auf der Adapterkarte bündig ist.

## Controller-Modul installieren

Nachdem Sie eine Komponente im Controller-Modul ausgetauscht haben, müssen Sie das Controller-Modul wieder im Systemgehäuse installieren und dann im Diagnosemenü booten.

### Informationen zu dieser Aufgabe

Ein Video zu dieser Aufgabe ist verfügbar unter:

• YouTube: <https://www.youtube.com/playlist?list=PLYV5R7hVcs-C8THdP1nmPF25RWwGRta3v>

Führen Sie die folgenden Schritte durch, um das Controller-Modul im Gehäuse zu installieren.

- Schritt 1. Sollten Sie dies nicht bereits getan haben, schließen Sie den Luftkanal.
- Schritt 2. Richten Sie das Ende des Controller-Moduls an der Öffnung im Gehäuse aus und schieben Sie es vorsichtig ganz in das System, bis sich die Verriegelung anhebt.
- Schritt 3. Verkabeln Sie nur die Management- und Konsolenports, damit Sie auf das System zugreifen können, um die in den folgenden Abschnitten beschriebenen Aufgaben auszuführen.
- Schritt 4. Schließen Sie die Installation des Controller-Moduls ab:
- a. Schließen Sie das Netzkabel an die Stromquelle an und bringen Sie die Stromkabelarretierung wieder an. Schließen Sie dann das Netzteil an die Stromquelle an.
- b. Schieben Sie das Controller-Modul mithilfe der Verriegelung kräftig in das Gehäuse bis zur Mittelplatine, sodass es richtig sitzt. Die Verriegelung bewegt sich nach oben, wenn das Controller-Modul richtig eingesetzt ist.

Anmerkung: Schieben Sie das Controller-Modul nicht zu kräftig in das Gehäuse, damit die Anschlüsse nicht beschädigt werden.

Das Controller-Modul wird gestartet, sobald es vollständig im Gehäuse eingesetzt ist. Seien Sie darauf vorbereitet, den Bootvorgang zu unterbrechen.

- c. Setzen Sie das Controller-Modul vollständig in das Gehäuse ein, indem Sie die Verriegelung nach oben drehen, sodass die Verriegelungsstifte frei sind. Schieben Sie den Controller vorsichtig ganz hinein und drücken Sie die Verriegelungshebel nach unten in die Sperrstellung.
- d. Installieren Sie die Kabelverwaltungseinheit erneut, wenn Sie dies noch nicht getan haben.
- e. Unterbrechen Sie den normalen Bootvorgang und booten Sie in den LOADER, indem Sie Ctrl-C drücken.
- f. Geben Sie bei der LOADER-Eingabeaufforderung bye ein, um PCIe-Karten und andere Komponenten neu zu initialisieren, und lassen Sie den Knoten neu starten.
- Schritt 5. Versetzen Sie den Knoten in den normalen Betrieb zurück, indem Sie seinen Speicher zurückgeben. Vom laufenden Knotentyp: storage failover giveback -ofnode impaired\_node\_name
- Schritt 6. Wenn Sie das automatische Giveback deaktiviert haben, aktivieren Sie es erneut über den laufenden Knoten: storage failover modify -node local -auto-giveback true

# Controller-Modul nach dem Ausführen der Diagnoseprogramme für den Betrieb wiederherstellen

Nach dem Abschluss der Diagnoseprogramme müssen Sie das System erneut verkabeln, den im Besitz des Controller-Moduls befindlichen Speicher zurückgeben und den automatischen giveback-Befehl erneut aktivieren.

- Schritt 1. Verkabeln Sie das System nach Bedarf.Sollten Sie die Medienkonverter (QSFPs oder SFPs) entfernt haben, müssen Sie diese erneut installieren, wenn Sie Glasfaserkabel verwenden.
- Schritt 2. Versetzen Sie den Knoten in den normalen Betrieb zurück, indem Sie seinen Speicher zurückgeben. Vom laufenden Knotentyp: storage failover giveback -ofnode impaired\_node\_name
- Schritt 3. Wenn Sie das automatische Giveback deaktiviert haben, aktivieren Sie es erneut über den laufenden Knoten: storage failover modify -node local -auto-giveback true

# Austauschverfahren abschließen

Nachdem Sie das Teil ersetzt haben, können Sie das ausgefallene Teil an Lenovo zurücksenden, wie in den mit dem Kit gelieferten RMA-Anweisungen beschrieben. Wenn Sie die RMA-Nummer oder weitere Hilfe zum Austauschverfahren benötigen, wenden Sie sich an den [Lenovo Support](https://datacentersupport.lenovo.com).

# NVDIMM-Batterie austauschen

Zum Austauschen der NVDIMM-Batterie, müssen Sie das Controller-Modul entfernen, die Batterie entfernen, die Batterie austauschen und anschließend das Controller-Modul erneut installieren.

### Informationen zu dieser Aufgabe

Alle anderen Komponenten im System müssen ordnungsgemäß funktionieren. Andernfalls müssen Sie sich an die technischen Unterstützung wenden.

# Beeinträchtigten Controller herunterfahren

Abhängig von der Hardwarekonfiguration des Speichersystems können Sie den beeinträchtigten Controller mithilfe verschiedener Verfahren herunterfahren oder übernehmen.

### Knoten herunterfahren

Zum Herunterfahren des beeinträchtigten Knotens, müssen Sie den Status des Knotens ermitteln und, falls erforderlich, den Knoten übernehmen, damit der fehlerfreie Knoten weiterhin Daten aus dem beeinträchtigten Knoten bereitstellen kann.

### Voraussetzungen

- Wenn Sie über einen Cluster mit mehr als zwei Knoten verfügen, muss er sich im Quorum befinden. Wenn sich der Cluster nicht im Quorum befindet oder für Berechtigung und Zustand bei einem fehlerfreien Knoten false angezeigt wird, müssen Sie das Problem beheben, bevor Sie den beeinträchtigten Knoten herunterfahren. [Systemverwaltungshandbuch](http://thinksystem.lenovofiles.com/storage/help/topic/system_administration_guide/overview.html)
- Schritt 1. Wenn AutoSupport aktiviert ist, unterdrücken Sie die automatische Erstellung des Protokolls durch Aufruf einer AutoSupport-Nachricht: system node autosupport invoke -node \* -type all -message MAINT= number\_of\_hours\_downh

### Beispiel

Die folgende AutoSupport-Nachricht unterdrückt die automatische Erstellung des Protokolls für zwei Stunden: cluster1:\*> system node autosupport invoke -node \* -type all -message MAINT=2h

- Schritt 2. Deaktivieren Sie das automatische Giveback von der Konsole des fehlerfreien Knotens: storage failover modify –node local -auto-giveback false
- Schritt 3. Rufen Sie auf dem beeinträchtigten Knoten die LOADER-Eingabeaufforderung auf:

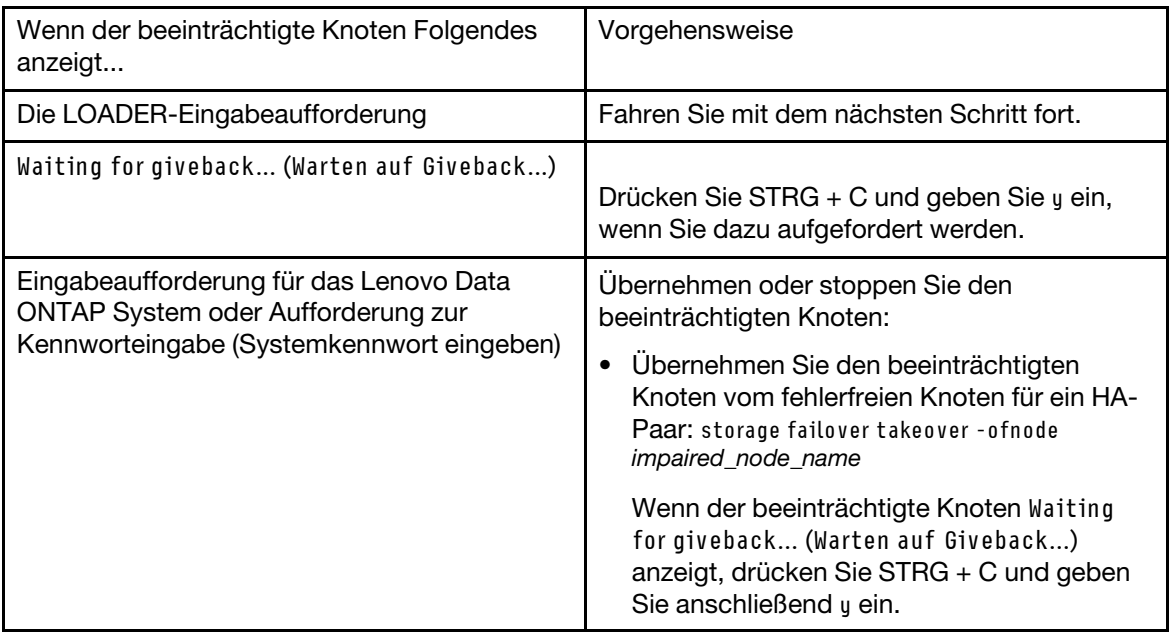

# Controller-Modul entfernen

Um Zugriff auf die Komponenten im Controller-Modul zu erlangen, müssen Sie zuerst das Controller-Modul aus dem Gehäuse entfernen.

### Informationen zu dieser Aufgabe

Ein Video zu dieser Aufgabe ist verfügbar unter:

• YouTube: <https://www.youtube.com/playlist?list=PLYV5R7hVcs-C8THdP1nmPF25RWwGRta3v>

Führen Sie die folgenden Schritte durch, um das Controller-Modul aus dem Gehäuse zu entfernen.

- Schritt 1. Wenn Sie sich noch nicht geerdet haben, erden Sie sich ordnungsgemäß.
- Schritt 2. Lösen Sie die Stromkabelhalterungen und ziehen Sie die Kabel von den Netzteilen des Controllers ab, der gewartet wird.
- Schritt 3. Lösen Sie Haken und Schlaufe, mit denen das Kabel an der Kabelverwaltungseinheit befestigt ist, und ziehen Sie dann die Systemkabel und ggf. die SFPs vom Controller-Modul ab. Merken Sie sich, wo die Kabel angeschlossen waren.
- Schritt 4. Entfernen Sie die Kabelverwaltungseinheit aus dem Controller-Modul und legen Sie sie beiseite.
- Schritt 5. Drücken Sie die Verriegelungshebel an beiden Seiten des Controllers nach unten und drehen Sie dann beide Verriegelungen gleichzeitig nach unten.Das Controller-Modul bewegt sich leicht aus dem Gehäuse heraus.
- Schritt 6. Ziehen Sie das Controller-Modul aus dem Gehäuse heraus.Stellen Sie sicher, dass Sie die Unterseite des Controller-Moduls unterstützen, während Sie das Modul aus dem Gehäuse herausziehen.

Schritt 7. Legen Sie das Controller-Modul auf einer stabilen, ebenen Oberfläche ab.

# NVDIMM-Batterie austauschen

Zum Austauschen der NVDIMM-Batterie, müssen Sie die fehlerhafte Batterie aus dem Controller-Modul entfernen und die Ersatzbatterie neu installieren. Finden Sie die NVDIMM-Batterie mithilfe der FRU-Übersicht im Controller-Modul.

### Voraussetzungen

Die NVDIMM-Anzeige unten auf der Rückseite des Controllers (mit NV gekennzeichnet) blinkt, wenn Sie das System stoppen. Nachdem die Bereitstellung aufgehoben wurde, wird die Anzeige ausgeschaltet.

### Beeinträchtigten Controller herunterfahren

Abhängig von der Hardwarekonfiguration des Speichersystems können Sie den beeinträchtigten Controller mithilfe verschiedener Verfahren herunterfahren oder übernehmen.

### Knoten herunterfahren

Um den beeinträchtigten Knoten herunterzufahren, müssen Sie den Status des Knotens ermitteln und, falls erforderlich, den Knoten übernehmen, damit der fehlerfreie Knoten weiterhin Daten aus dem Speicher des beeinträchtigten Knotens bereitstellen kann.

Wenn Sie über einen Cluster mit mehr als zwei Knoten verfügen, muss er sich im Quorum befinden. Wenn sich der Cluster nicht im Quorum befindet, wird bei einem fehlerfreien Knoten für Zustand und Berechtigung "false" angezeigt. Beheben Sie das Problem, bevor Sie den beeinträchtigten Knoten herunterfahren.

1. Wenn AutoSupport aktiviert ist, unterdrücken Sie die automatische Erstellung des Protokolls durch Aufruf einer AutoSupport-Nachricht: system node autosupport invoke -node \* -type all -message MAINT=number\_of\_hours\_downh

#### Beispiel

Die folgende AutoSupport-Nachricht unterdrückt die automatische Erstellung des Protokolls für zwei Stunden: cluster1:

 $^*$ > system node autosupport invoke –node  $^*$  –type all –message <code>MAINT=2h</code>

- 2. Deaktivieren Sie das automatische Giveback von der Konsole des fehlerfreien Knotens: storage failover modify –node local -auto-giveback false
- 3. Rufen Sie auf dem beeinträchtigten Knoten die LOADER-Eingabeaufforderung auf:

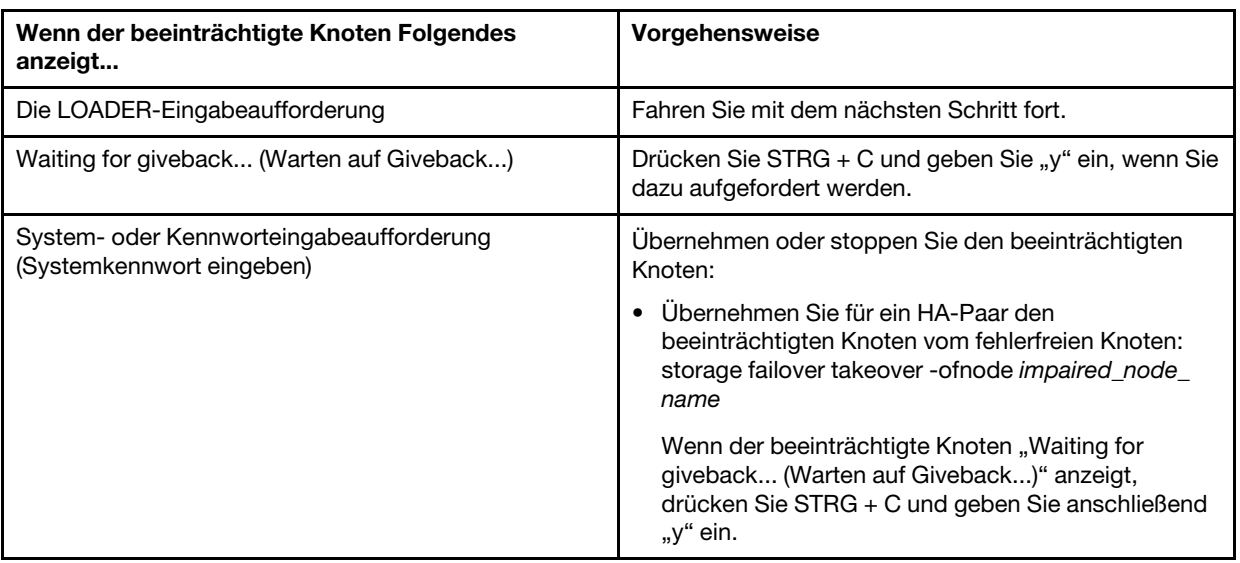

### Informationen zu dieser Aufgabe

Ein Video zu dieser Aufgabe ist verfügbar unter:

• YouTube: <https://www.youtube.com/playlist?list=PLYV5R7hVcs-C8THdP1nmPF25RWwGRta3v>

Führen Sie die folgenden Schritte durch, um die NVDIMM-Batterie auszutauschen.

- Schritt 1. Öffnen Sie den Luftkanal:
	- a. Drücken Sie die Verriegelungslaschen an den Seiten des Luftkanals in Richtung der Mitte des Controller-Moduls.
	- b. Schieben Sie den Luftkanal in Richtung der Rückseite des Controller-Moduls und drehen Sie diesen nach oben, bis er vollständig geöffnet ist.
- Schritt 2. Suchen Sie die NVDIMM-Batterie im Controller-Modul. Sie befindet sich am linken Rand des Controllers, wenn Sie den Controller von hinten ansehen.
- Schritt 3. Suchen Sie den Batteriestecker, drücken Sie dessen Klammer auf der Vorderseite, um den Stecker aus dem Stecksockel zu lösen, und ziehen Sie anschließend das Batteriekabel aus dem Stecksockel.
- Schritt 4. Fassen Sie die Batterie und drücken Sie auf die blaue Verriegelungslasche, die mit PUSH gekennzeichnet ist. Heben Sie dann die Batterie aus der Halterung und dem Controller-Modul heraus.
- Schritt 5. Entnehmen Sie die Ersatzbatterie aus der Schutzhülle.
- Schritt 6. Richten Sie das Batteriemodul an der Öffnung für die Batterie aus und schieben Sie die Batterie vorsichtig in den Steckplatz, bis sie einrastet.
- Schritt 7. Schließen Sie den Batteriestecker wieder an das Controller-Modul an und schließen Sie dann den Luftkanal.

# Controller-Modul installieren

Nachdem Sie eine Komponente im Controller-Modul ausgetauscht haben, müssen Sie das Controller-Modul erneut im Systemgehäuse installieren und dann in den Wartungsmodus booten.

### Informationen zu dieser Aufgabe

Ein Video zu dieser Aufgabe ist verfügbar unter:

• YouTube: <https://www.youtube.com/playlist?list=PLYV5R7hVcs-C8THdP1nmPF25RWwGRta3v>

Führen Sie die folgenden Schritte durch, um das Controller-Modul im Gehäuse zu installieren.

- Schritt 1. Sollten Sie dies nicht bereits getan haben, schließen Sie den Luftkanal.
- Schritt 2. Richten Sie das Ende des Controller-Moduls an der Öffnung im Gehäuse aus und schieben Sie es vorsichtig ganz in das System, bis sich die Verriegelung anhebt.
- Schritt 3. Verkabeln Sie nur die Management- und Konsolenports, damit Sie auf das System zugreifen können, um die in den folgenden Abschnitten beschriebenen Aufgaben auszuführen.
- Schritt 4. Schließen Sie die Installation des Controller-Moduls ab:
	- a. Setzen Sie das Controller-Modul vollständig in das Gehäuse ein, indem Sie die Verriegelung nach oben drehen, sodass die Verriegelungsstifte frei sind. Schieben Sie den Controller vorsichtig ganz hinein und drücken Sie die Verriegelungshebel nach unten in die Sperrstellung.
	- b. Schließen Sie das Netzkabel an die Stromquelle an und bringen Sie die Stromkabelarretierung wieder an. Schließen Sie dann die einzelnen Netzteile an die Stromquelle an.
	- c. Installieren Sie die Kabelverwaltungseinheit erneut, wenn Sie dies noch nicht getan haben.
	- d. Unterbrechen Sie den normalen Bootvorgang und booten Sie in den LOADER, indem Sie Ctrl-C drücken.

## Diagnoseprogramme ausführen

Nachdem Sie eine Komponente in Ihrem System ausgetauscht haben, sollten Sie Diagnosetests für diese Komponente durchführen.

### Voraussetzungen

Ihr System muss sich bei der LOADER-Eingabeaufforderung befinden, um Diagnoseprogramme starten zu können.

### Informationen zu dieser Aufgabe

Alle Befehle in den Diagnoseverfahren werden vom Knoten ausgegeben, an dem die Komponente ausgetauscht wird.

Schritt 1. Wenn der zu wartende Knoten sich nicht bei der LOADER-Eingabeaufforderung befindet, halten Sie den Knotenbetrieb an: system node halt -node node name Nachdem Sie den Befehl ausgegeben haben, sollten Sie warten, bis das System bei der LOADER-Eingabeaufforderung angehalten wird.

- Schritt 2. Rufen Sie bei der LOADER-Eingabeaufforderung die entsprechenden Treiber auf, die speziell dafür entwickelt wurden, dass Diagnoseprogramme auf Systemebene ordnungsgemäß funktionieren: boot\_diags
- Schritt 3. Wählen Sie im angezeigten Menü die Option Scan System (System scannen) aus, um die Ausführung von Diagnosetests zu aktivieren.
- Schritt 4. Wählen Sie im angezeigten Menü die Option Test system (System testen) aus, um die Diagnosetests durchzuführen.
- Schritt 5. Gehen Sie entsprechend dem Ergebnis des vorherigen Schritts vor:
	- Wenn der Scan Probleme meldet, beheben Sie das Problem und führen Sie den Scan erneut aus.
	- Wenn der Scan keine Fehler meldet, wählen Sie im Menü Reboot aus, um das System neu zu starten.

# Controller-Modul nach dem Ausführen der Diagnoseprogramme für den Betrieb wiederherstellen

Nach dem Abschluss der Diagnoseprogramme müssen Sie das System erneut verkabeln, den im Besitz des Controller-Moduls befindlichen Speicher zurückgeben und den automatischen giveback-Befehl erneut aktivieren.

- Schritt 1. Verkabeln Sie das System nach Bedarf.Sollten Sie die Medienkonverter (QSFPs oder SFPs) entfernt haben, müssen Sie diese erneut installieren, wenn Sie Glasfaserkabel verwenden.
- Schritt 2. Versetzen Sie den Knoten in den normalen Betrieb zurück, indem Sie seinen Speicher zurückgeben. Vom laufenden Knotentyp: storage failover giveback -ofnode impaired\_node\_name
- Schritt 3. Wenn Sie das automatische Giveback deaktiviert haben, aktivieren Sie es erneut über den laufenden Knoten: storage failover modify -node local -auto-giveback true

# Austauschverfahren abschließen

Nachdem Sie das Teil ersetzt haben, können Sie das ausgefallene Teil an Lenovo zurücksenden, wie in den mit dem Kit gelieferten RMA-Anweisungen beschrieben. Wenn Sie die RMA-Nummer oder weitere Hilfe zum Austauschverfahren benötigen, wenden Sie sich an den [Lenovo Support](https://datacentersupport.lenovo.com).

## Gehäuse austauschen

### Voraussetzungen

Alle anderen Komponenten im System müssen ordnungsgemäß funktionieren. Andernfalls müssen Sie sich an die technischen Unterstützung wenden.

### Informationen zu dieser Aufgabe

- Sie können dieses Verfahren mit allen Versionen von ONTAP, die von Ihrem System unterstützt werden, verwenden.
- Diese Vorgehensweise unterbricht den Betrieb. Bei Clustern mit zwei Knoten kommt es zu einem vollständigen Serviceausfall und bei einem Cluster mit mehreren Knoten zu einem teilweisen Ausfall.

# Controller beim Austauschen eines Gehäuses herunterfahren

Sie müssen die Controller herunterfahren, bevor Sie das Gehäuse austauschen.

### Knoten herunterfahren

Sie müssen die Knoten im Gehäuse herunterfahren, bevor Sie sie in das neue Gehäuse versetzen.

#### Voraussetzungen

- Wenn Sie über einen Cluster mit mehr als zwei Knoten verfügen, muss er sich im Quorum befinden. Wenn sich der Cluster nicht im Quorum befindet oder für Berechtigung und Zustand bei einem fehlerfreien Knoten false angezeigt wird, müssen Sie das Problem beheben, bevor Sie den beeinträchtigten Knoten herunterfahren. [Systemverwaltungshandbuch](http://thinksystem.lenovofiles.com/storage/help/topic/system_administration_guide/overview.html)
- Schritt 1. Wenn AutoSupport aktiviert ist, unterdrücken Sie die automatische Erstellung des Protokolls durch Aufruf einer AutoSupport-Nachricht: system node autosupport invoke -node \* -type all -message MAINT= number\_of\_hours\_downh

#### Beispiel

Die folgende AutoSupport-Nachricht unterdrückt die automatische Erstellung des Protokolls für zwei Stunden: cluster1:\*> system node autosupport invoke -node \* -type all -message MAINT=2h

Schritt 2. Deaktivieren Sie das HA-Paar.

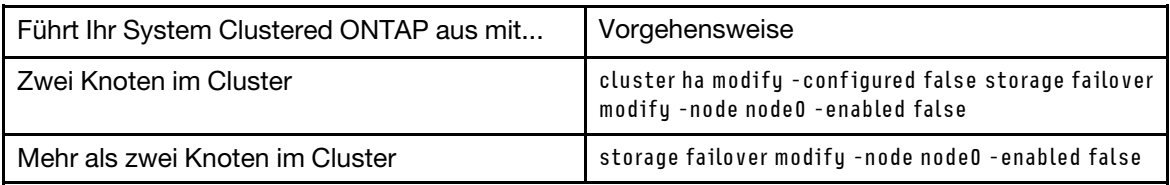

Schritt 3. Halten Sie den Knoten an und drücken Sie y, wenn Sie aufgefordert werden, das Anhalten zu bestätigen: system node halt -node node name Die Bestätigungsnachricht sieht wie folgt aus: Warning: Rebooting or halting node "node\_name" in an HA-enabled cluster may result in client disruption or data access

failure. To ensure continuity of service, use the "storage failover takeover" command. Are you sure you want to halt node "node\_name"?  $\{y|n\}$ :

Achtung: Sie müssen das System vor dem Austausch des Gehäuses korrekt herunterfahren, um zu vermeiden, dass ungeschriebene Daten im nichtflüchtigen Speicher (NVME) verloren gehen.

Schritt 4. Halten Sie den zweiten Knoten an, um eine mögliche Quorum-Fehlermeldung in einer HA-Paar-Konfiguration zu vermeiden: system node halt -node second\_node\_name -ignore-quorum-warnings true

# Controller-Module entfernen

Zum Austauschen eines Gehäuses müssen Sie zuerst die Controller-Module aus dem alten Gehäuse entfernen.

### Informationen zu dieser Aufgabe

Ein Video zu dieser Aufgabe ist verfügbar unter:

• YouTube: <https://www.youtube.com/playlist?list=PLYV5R7hVcs-C8THdP1nmPF25RWwGRta3v>

Führen Sie die folgenden Schritte durch, um das Controller-Modul aus dem Gehäuse zu entfernen.

- Schritt 1. Wenn Sie sich noch nicht geerdet haben, erden Sie sich ordnungsgemäß.
- Schritt 2. Lösen Sie die Stromkabelhalterungen und ziehen Sie die Kabel von den Netzteilen des Controllers ab, der gewartet wird.
- Schritt 3. Lösen Sie Haken und Schlaufe, mit denen das Kabel an der Kabelverwaltungseinheit befestigt ist, und ziehen Sie dann die Systemkabel und ggf. die SFPs vom Controller-Modul ab. Merken Sie sich, wo die Kabel angeschlossen waren.
- Schritt 4. Entfernen Sie die Kabelverwaltungseinheiten links und rechts vom Controller-Modul und legen Sie sie beiseite.
- Schritt 5. Drücken Sie die Verriegelungshebel an beiden Seiten des Controllers nach unten und drehen Sie dann beide Verriegelungen gleichzeitig nach unten.Das Controller-Modul bewegt sich leicht aus dem Gehäuse heraus.
- Schritt 6. Ziehen Sie das Controller-Modul aus dem Gehäuse heraus.Stellen Sie sicher, dass Sie die Unterseite des Controller-Moduls unterstützen, während Sie das Modul aus dem Gehäuse herausziehen.
- Schritt 7. Legen Sie das Controller-Modul an einem sicheren Ort ab und wiederholen Sie diese Schritte für das andere Controller-Modul im Gehäuse.

# Lüfter versetzen

Um beim Austauschen des Gehäuses die Lüftermodule in das Austauschgehäuse zu versetzen, müssen Sie die angegebenen Schritte in der festgelegten Reihenfolge ausführen.

### Informationen zu dieser Aufgabe

Ein Video zu dieser Aufgabe ist verfügbar unter:

• YouTube: <https://www.youtube.com/playlist?list=PLYV5R7hVcs-C8THdP1nmPF25RWwGRta3v>

Führen Sie die folgenden Schritte durch, um die Lüfter aus dem Gehäuse zu entfernen.

- Schritt 1. Wenn Sie sich noch nicht geerdet haben, erden Sie sich ordnungsgemäß.
- Schritt 2. Entfernen Sie die Frontblende (falls erforderlich) mit beiden Händen, indem Sie die Öffnungen an den Seiten der Frontblende fassen und diese zu sich ziehen, bis sie sich von den Kugelbolzen am Gehäuserahmen löst.
- Schritt 3. Drücken Sie den orangefarbenen Entriegelungshebel auf dem Griff des Lüftermoduls nach unten. Das Lüftermodul bewegt sich etwas vom Gehäuse weg.
- Schritt 4. Ziehen Sie das Lüftermodul gerade aus dem Gehäuse heraus und achten Sie darauf, dass Sie es mit der freien Hand stützen.

### Vorsicht:

Lüftermodule sind kurz. Stützen Sie immer die Unterseite des Lüftermoduls mit Ihrer freien Hand, damit es nicht plötzlich aus dem Gehäuse fällt und Sie verletzt.

- Schritt 5. Legen Sie das Lüftermodul beiseite.
- Schritt 6. Wiederholen Sie die vorherigen Schritte mit allen verbleibenden Lüftermodulen.
- Schritt 7. Setzen Sie das Lüftermodul in das Austauschgehäuse ein, indem Sie es an der Öffnung ausrichten und dann in das Gehäuse schieben.
- Schritt 8. Drücken Sie kräftig auf den Griff des Lüftermoduls, damit es vollständig im Gehäuse einrastet. Der Griff hebt sich leicht an, wenn das Lüftermodul vollständig eingesetzt ist.
- Schritt 9. Drücken Sie den Griff in die geschlossene Position und vergewissern Sie sich, dass der Entriegelungshebel in die Sperrstellung einrastet. Die Lüfteranzeige sollte grün sein, wenn der Lüfter eingesetzt ist und die Betriebsgeschwindigkeit erreicht hat.
- Schritt 10. Wiederholen Sie diese Schritte mit allen verbleibenden Lüftermodulen.

## Gehäuse innerhalb des Komponenten-Racks oder Systemschranks austauschen

Sie müssen das vorhandene Gehäuse aus dem Komponenten-Rack oder dem Systemschrank entfernen, bevor Sie das Austauschgehäuse installieren können.
#### Informationen zu dieser Aufgabe

Ein Video zu dieser Aufgabe ist verfügbar unter:

• YouTube: <https://www.youtube.com/playlist?list=PLYV5R7hVcs-C8THdP1nmPF25RWwGRta3v>

Führen Sie die folgenden Schritte durch, um ein Gehäuse im Komponenten-Rack oder Systemschrank auszutauschen.

- Schritt 1. Entfernen Sie die Schrauben von den Befestigungspunkten am Gehäuse.
- Schritt 2. Schieben Sie das alte Gehäuse mit zwei Personen von den Rackschienen des Systemschranks oder des Komponenten-Racks und legen Sie es beiseite.
- Schritt 3. Wenn Sie sich noch nicht geerdet haben, erden Sie sich ordnungsgemäß.
- Schritt 4. Installieren Sie das Austauschgehäuse mit zwei Personen in das Komponenten-Rack oder in den Systemschrank, indem Sie es auf die Rack-Schienen setzen.
- Schritt 5. Schieben Sie das Gehäuse vollständig in das Komponenten-Rack oder den Systemschrank ein.
- Schritt 6. Befestigen Sie die Vorderseite am Komponenten-Rack oder Systemschrank. Verwenden Sie dazu die Schrauben, die Sie aus dem alten Gehäuse entfernt haben.

### Controller-Module installieren

Nachdem Sie die Controller-Module im neuen Gehäuse installiert haben, müssen Sie es in einen Zustand booten, in dem Sie den Diagnosetest ausführen können.

#### <span id="page-72-0"></span>Informationen zu dieser Aufgabe

Bei HA-Paaren mit zwei Controller-Modulen im selben Gehäuse ist die Reihenfolge, in der Sie die Controller-Module installieren, besonders wichtig, da sie direkt nach dem vollständigen Einsetzen im Gehäuse versuchen, neu zu starten.

Ein Video zu dieser Aufgabe ist verfügbar unter:

- YouTube: <https://www.youtube.com/playlist?list=PLYV5R7hVcs-C8THdP1nmPF25RWwGRta3v>
- Schritt 1. Richten Sie das Ende des Controller-Moduls an der Öffnung im Gehäuse aus und schieben Sie es vorsichtig ganz in das System, bis sich die Verriegelung anhebt.
- Schritt 2. Verkabeln Sie die Konsole mit dem Controller-Modul und schließen Sie dann den Management-Port wieder an.
- Schritt 3. Schließen Sie die Installation des Controller-Moduls ab:
	- a. Setzen Sie das Controller-Modul vollständig in das Gehäuse ein, indem Sie die Verriegelung nach oben drehen, sodass die Verriegelungsstifte frei sind. Schieben Sie den Controller vorsichtig ganz hinein und drücken Sie die Verriegelungshebel nach unten in die Sperrstellung.
	- b. Schließen Sie das Netzkabel an die Stromquelle an und bringen Sie die Stromkabelarretierung wieder an. Schließen Sie dann die einzelnen Netzteile an die Stromquelle an.
	- c. Installieren Sie die Kabelverwaltungseinheit erneut, wenn Sie dies noch nicht getan haben.
	- d. Unterbrechen Sie den normalen Bootvorgang und booten Sie in den LOADER, indem Sie Ctrl-C drücken.
- Schritt 4. Wiederholen Sie die vorherigen Schritte, um den zweiten Controller im neuen Gehäuse zu installieren.

## HA-Status des Gehäuses überprüfen und einrichten

Sie müssen den HA-Status des Gehäuses überprüfen und diesen bei Bedarf aktualisieren, damit er mit der Systemkonfiguration übereinstimmt.

<span id="page-73-1"></span>Schritt 1. Wechseln Sie bei der LOADER-Eingabeaufforderung in den Wartungsmodus, indem Sie boot\_maint eingeben.

Zeigen Sie im Wartungsmodus von einem der Controller-Module den HA-Status des lokalen Controller-Moduls und des Gehäuses an: ha-config show

Der HA-Status sollte für alle Komponenten identisch sein.

- Schritt 2. Wenn der angezeigte Systemstatus für das Gehäuse nicht mit Ihrer Systemkonfiguration übereinstimmt:
	- a. Legen Sie den HA-Status für das Gehäuse fest: ha-config modify chassis HA-state

Der HA-state kann einer der folgenden Werte sein:

- ha
- mcc
- mcc-2n
- non-ha
- b. Überprüfen Sie, ob die Einstellung geändert wurde: ha-config show

Schritt 3. Wenn Sie dies noch nicht getan haben, dann verkabeln Sie den Rest des Systems.

## Diagnoseprogramme ausführen

Nachdem Sie eine Komponente in Ihrem System ausgetauscht haben, sollten Sie Diagnosetests für diese Komponente durchführen.

### <span id="page-73-0"></span>Voraussetzungen

Ihr System muss sich bei der LOADER-Eingabeaufforderung befinden, um Diagnoseprogramme starten zu können.

### Informationen zu dieser Aufgabe

Alle Befehle in den Diagnoseverfahren werden vom Knoten ausgegeben, an dem die Komponente ausgetauscht wird.

- Schritt 1. Wenn der zu wartende Knoten sich nicht bei der LOADER-Eingabeaufforderung befindet, halten Sie den Knotenbetrieb an: system node halt -node node\_name Nachdem Sie den Befehl ausgegeben haben, sollten Sie warten, bis das System bei der LOADER-Eingabeaufforderung angehalten wird.
- Schritt 2. Rufen Sie bei der LOADER-Eingabeaufforderung die entsprechenden Treiber auf, die speziell dafür entwickelt wurden, dass Diagnoseprogramme auf Systemebene ordnungsgemäß funktionieren: boot\_diags
- Schritt 3. Wählen Sie im angezeigten Menü die Option Scan System (System scannen) aus, um die Ausführung von Diagnosetests zu aktivieren.
- Schritt 4. Wählen Sie im angezeigten Menü die Option Test system (System testen) aus, um die Diagnosetests durchzuführen.
- Schritt 5. Wählen Sie in den verschiedenen Untermenüs einen oder mehrere Tests aus.
- Schritt 6. Gehen Sie entsprechend dem Ergebnis des vorherigen Schritts vor:
- Wenn der Test fehlgeschlagen ist, beheben Sie den Fehler und führen Sie den Test erneut aus.
- Wenn der Test keine Fehler meldet, wählen Sie im Menü Reboot aus, um das System neu zu starten.

### Austauschverfahren abschließen

<span id="page-74-0"></span>Nachdem Sie das Teil ersetzt haben, können Sie das ausgefallene Teil an Lenovo zurücksenden, wie in den mit dem Kit gelieferten RMA-Anweisungen beschrieben. Wenn Sie die RMA-Nummer oder weitere Hilfe zum Austauschverfahren benötigen, wenden Sie sich an den [Lenovo Support](https://datacentersupport.lenovo.com).

# <span id="page-76-0"></span>Kapitel 5. Diagnoseprogramme auf Systemebene

## Einführung in die Diagnoseprogramme auf Systemebene

Die DM7100 Diagnoseprogramme auf Systemebene bieten eine menügesteuerte Schnittstelle für Tests, die Hardwarefehler auf unterstützten Speichersystemen suchen und ermitteln. Sie können die Diagnoseprogramme auf Systemebene dazu verwenden, um zu überprüfen, ob eine bestimmte Komponente ordnungsgemäß funktioniert, oder um fehlerhafte Komponenten zu identifizieren. Die DM7100 Diagnoseprogramme auf Systemebene wurden speziell für DM7100-Speichersysteme entwickelt.

<span id="page-76-1"></span>Führen Sie die Diagnoseprogramme auf Systemebene nach einer der folgenden häufig auftretenden Situationen zur Fehlerbehebung aus:

- Erstinstallation des Systems
- Hinzufügen oder Austauschen von Hardwarekomponenten
- Systempanik, verursacht durch einen nicht identifizierten Hardwareausfall
- Zugriff auf eine bestimmte Einheit wird unterbrochen oder die Einheit ist nicht verfügbar

Um auf die Diagnoseprogramme auf Systemebene für das Speichersystem zuzugreifen, müssen Sie eine direkte Verbindung zum seriellen Konsolenanschluss des Speichersystems herstellen oder über den Baseband Management Controller (BMC) des Speichersystems per Fernzugriff auf die serielle Konsole zugreifen. Übernehmen oder stoppen Sie anschließend das Speichersystem, um zur LOADER-Eingabeaufforderung zu gelangen. Geben Sie bei der LOADER-Eingabeaufforderung den boot diags-Befehl ein, um die Diagnoseprogramme auf Systemebene zu starten.

Im Hauptmenü der Diagnoseprogramme auf Systemebene stehen die folgenden Optionen zur Verfügung:

- Scan system Scannt das System, um den genauen HW-Bestand des Systems für nachfolgende Tests zu erhalten.
- Test system Testet bestimmte Komponenten oder das gesamte System, um den ordnungsgemäßen Betrieb zu gewährleisten.
- Show VPD information Zeigt die elementaren Produktdaten der Systemkomponenten an.
- Show FW revision Zeigt die Revisionsinformationen der Firmware für die Systemkomponenten an.
- Show MAC address Zeigt die eindeutigen MAC-Adressen an, die den Komponenten im System zugewiesen sind.
- Show logs Zeigt ein aufgezeichnetes Protokoll vorheriger Scans und Testergebnisse an.
- Reboot (BMC power cycle) controller to LOADER Beendet die Diagnoseprogramme auf Systemebene und ruft die LOADER-Eingabeaufforderung auf.
- Scan system Scannt das System, um den genauen HW-Bestand des Systems für nachfolgende Tests zu erhalten.

Nachdem ein Menübefehl ausgewählt wurde, wird die gesamte Ausgabe in der Konsolensitzung angezeigt. Die Protokollierung der Terminalsitzung kann verwendet werden, um Testergebnisse und andere Informationen bequem anzuzeigen. Darüber hinaus werden Systemscans, Systemtests und Hauptspeichertests permanent auf dem Bootmedium protokolliert. Die letzten zehn Ergebnisse stehen für jeden Scan- oder Testbefehl zur Prüfung zur Verfügung.

Wenn die Testergebnisse erfolgreich abgeschlossen wurden, können Sie die Diagnoseprogramme auf Systemebene beenden und das System für den normalen Betrieb neu starten. Im Falle von Testfehlern helfen die Testergebnisse dem technischen Kundendienst dabei, geeignete Empfehlungen zu unterbreiten.

Möglicherweise kann der Fehler durch eine erneute Installation der FRU behoben werden. Wenn der Fehler nicht behoben werden kann, ist wahrscheinlich ein Hardwarefehler aufgetreten und die betroffene Hardware muss ausgetauscht werden.

## System scannen

<span id="page-77-0"></span>Wenn Sie das System scannen, erfassen Diagnoseprogramme auf Systemebene den genauen Hardwarebestand des Systems. Bevor Sie Tests ausführen können, müssen Sie das System scannen. Geben Sie für den Vorgang "Scan system" (System scannen) die Zahl "1" ein und drücken Sie die Eingabetaste, um den Systemscan zu starten.

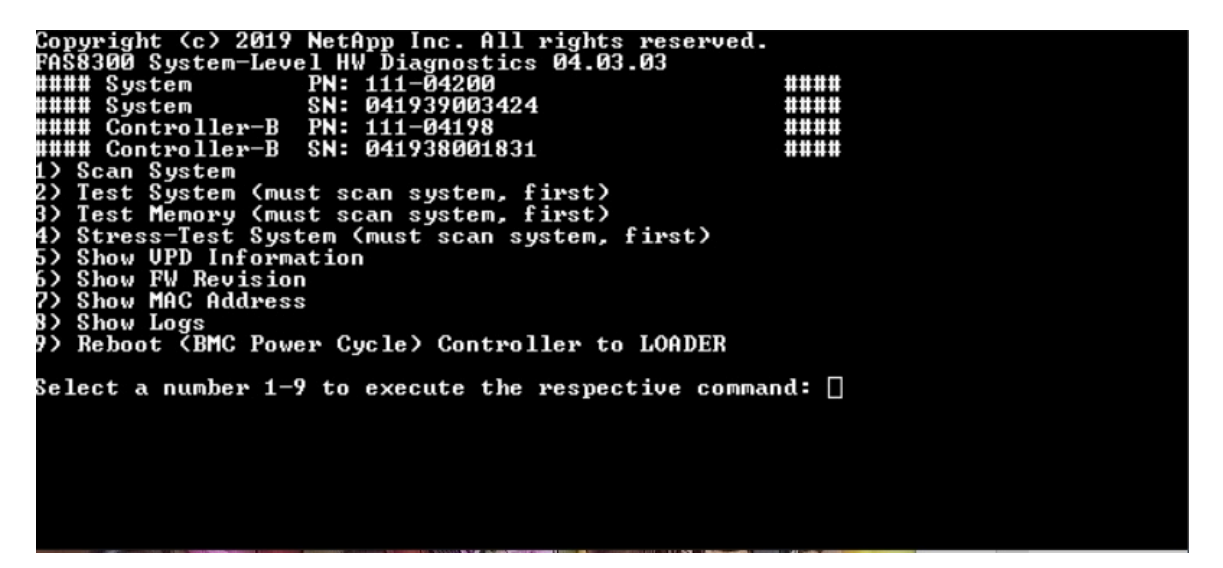

Die Zusammenfassung des Systemscans enthält allgemeine Informationen zum Hardwarebestand des Systems. Drücken Sie nach Abschluss des Scans die Eingabetaste, um zum Hauptmenü zurückzukehren.

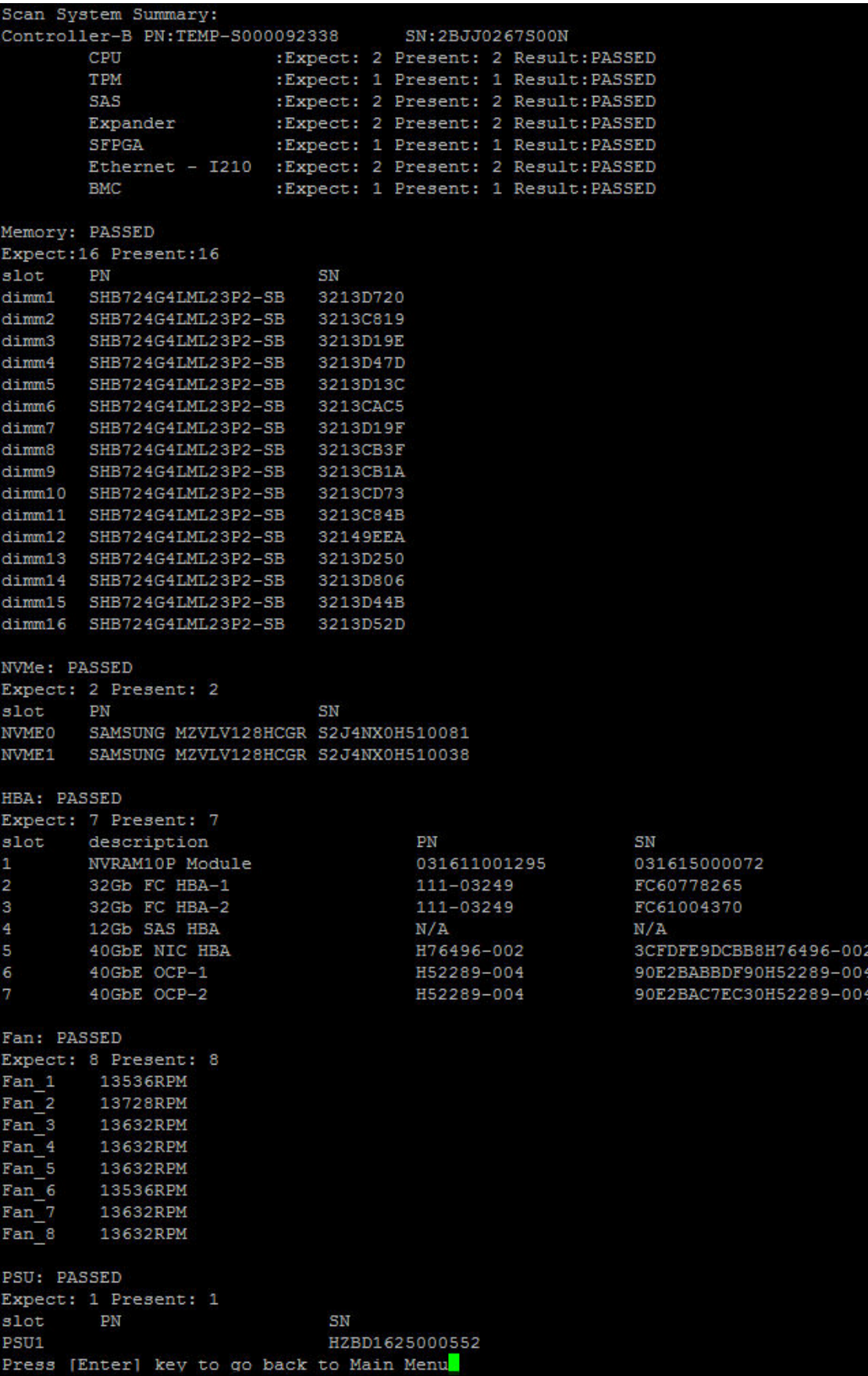

## System testen

<span id="page-79-0"></span>Mit dem Befehl "Test system" (System testen) können Sie das System auf Komponenten- oder Systemebene testen. Zudem können eine oder mehrere Iterationen oder "Schleifen" festgelegt werden. Geben Sie für den Vorgang "Test system" (System testen) die Zahl "2" ein und drücken Sie die Eingabetaste, um die Seite "Test system" (System testen) zu öffnen.

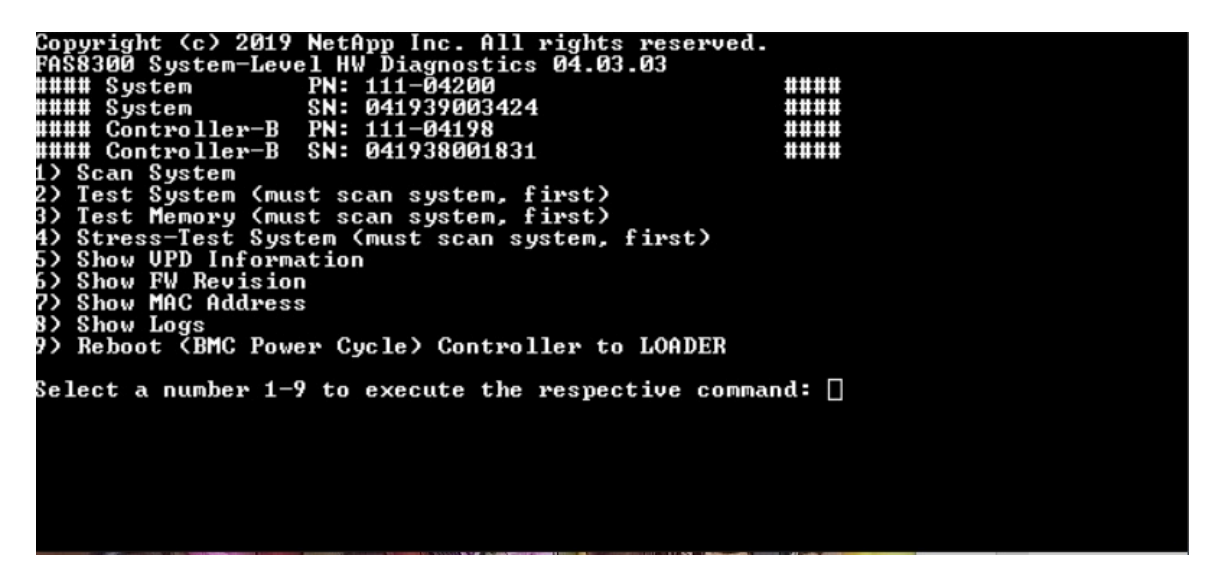

Die Seite "Test system" (System testen) wird angezeigt:

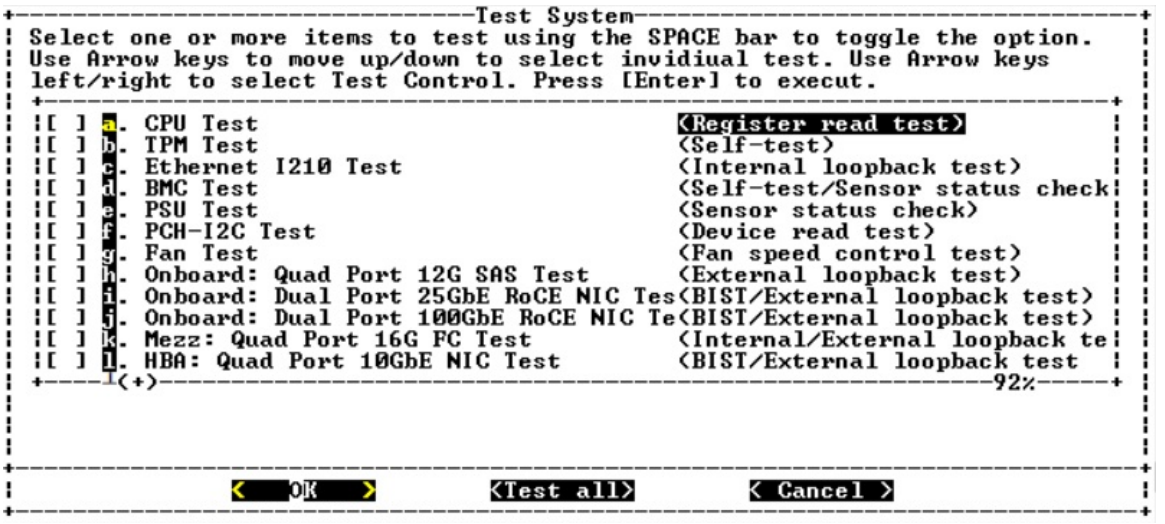

• Wählen Sie mit den Nach-oben- und Nach-unten-Tasten die Testoptionen (Option "a" oder "b") aus.

Anmerkung: Blättern Sie nach unten, um alle verfügbaren Tests anzuzeigen.

- Wählen Sie mit den Nach-links- und Nach-rechts-Tasten "Run" (Ausführen), "Test All" (Alle testen) oder "Cancel" (Abbrechen) aus.
- Verwenden Sie die Leertaste, um eine Option zu aktivieren oder zu deaktivieren.
	- Run (Ausführen) auf der Seite "Test system" (System testen) ausgewählte Tests werden ausgeführt
	- Test All (Alle testen) alle verfügbaren Systemtests werden ausgeführt
	- Cancel (Abbrechen) Systemtest wird abgebrochen, Rückkehr zum Hauptmenü

• Drücken Sie die Eingabetaste, um Ihre Auswahl auszuführen.

Wenn "Run" (Ausführen) oder "Test All" (Alle testen) ausgewählt wurde, wird die Seite "Configure Test Loop" (Testschleife konfigurieren) angezeigt.

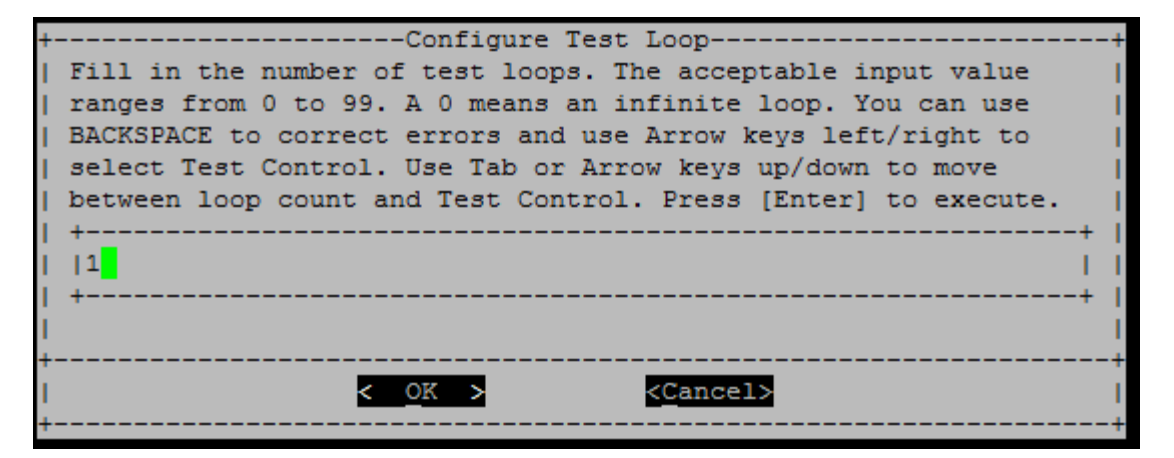

- Geben Sie die Anzahl der Testschleifen für die ausgewählten Tests ein.
- Verwenden Sie die Tabulatortaste, um mit dem Cursor zwischen der Seite für die Schleifeneingabe und der Systemsteuerungsseite zu wechseln.
- Wählen Sie mit den Nach-links- und Nach-rechts-Tasten "OK" oder "Cancel" (Abbrechen) aus.
- Drücken Sie die Eingabetaste, um die Tests zu starten.

## Testbeispiel: CPU-Test ausführen

Um nur den CPU-Test auszuführen, aktivieren Sie die Option "a. CPU Test (Execute Stability Test)" (a. CPU-Test [Stabilitätstest ausführen]), wählen Sie "Run" (Ausführen) aus und drücken Sie die Eingabetaste.

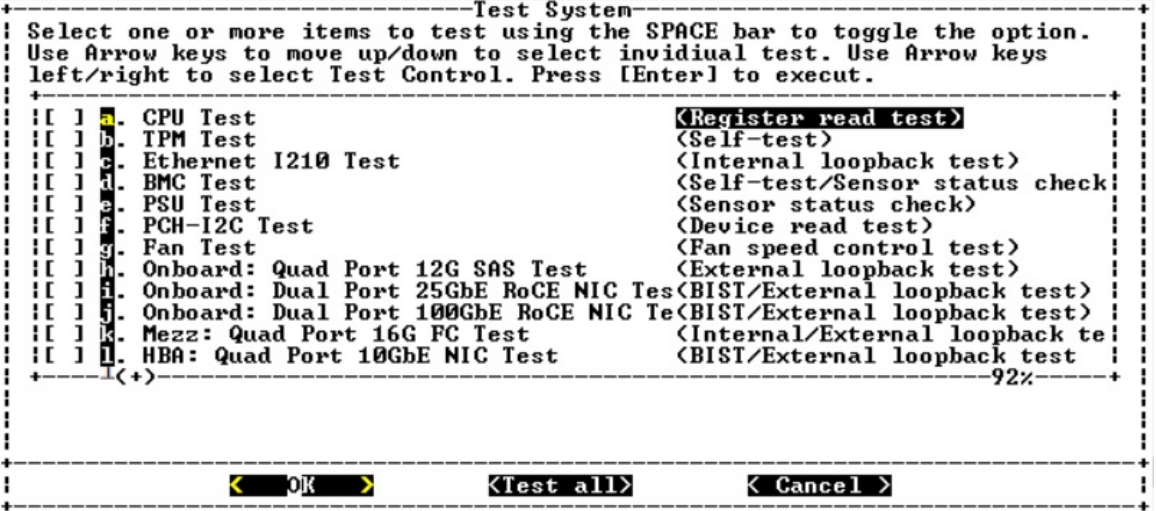

Die Seite "Configure Test Loop" (Testschleife konfigurieren) wird angezeigt.

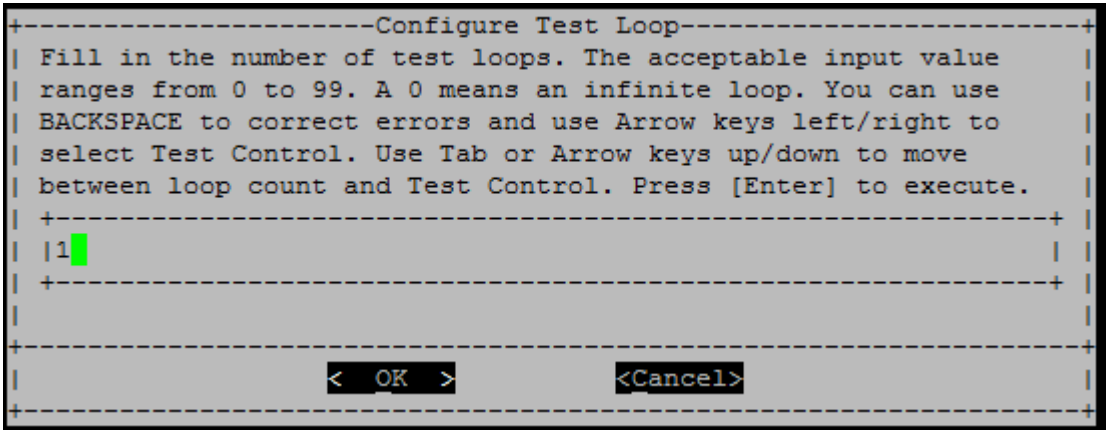

Um nur eine Testschleife auszuführen, behalten Sie den Standardwert "1" bei, drücken Sie die Tabulatortaste, um zum Systemsteuerungsbereich zu wechseln, wählen Sie "OK" aus und drücken Sie dann die Eingabetaste, um den Test zu starten.

Die Testergebnisse werden auf der Konsole angezeigt (siehe unten). Drücken Sie die Eingabetaste, um zum Hauptmenü zurückzukehren.

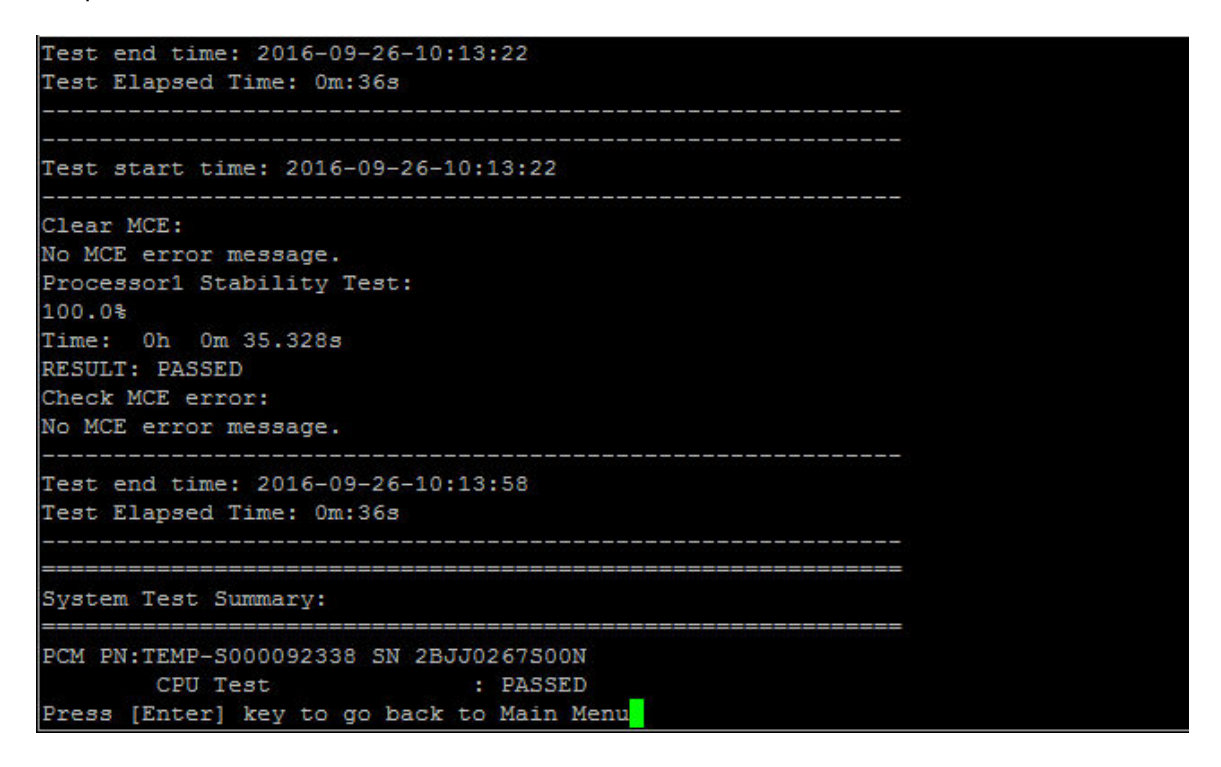

## Speicher testen

Mit dem Befehl "Test memory" (Hauptspeicher testen) können Sie Tests für Teile des Systemspeichers oder den gesamten Systemspeicher ausführen. Geben Sie für den Vorgang "Test memory" (Hauptspeicher testen) die Zahl "3" ein und drücken Sie die Eingabetaste.

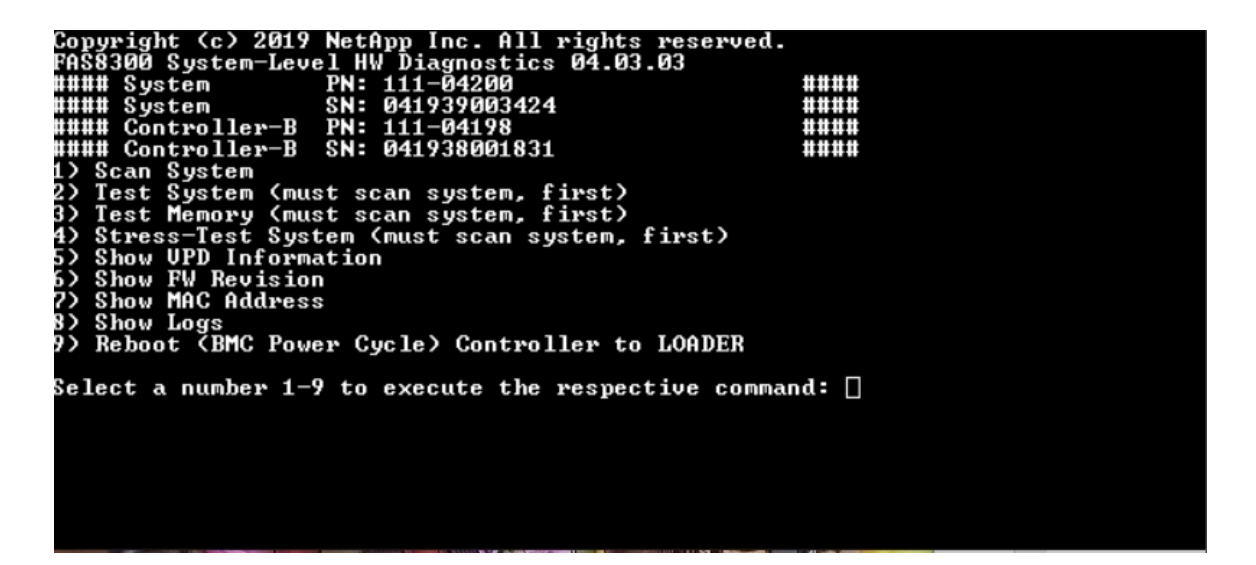

## Speichertestbereich konfigurieren

<span id="page-82-0"></span>Geben Sie mithilfe des Konfigurationsbereichs im Hauptspeichertest die Start- und Endadressen für die Speichertests an.

- Geben Sie den gewünschten Hauptspeicher-Adressbereich die Felder "Startadresse" und "Endadresse" im Hexadezimalformat ein.
- Verwenden Sie die Taste "Tab", um mit dem Cursor zwischen der Hauptspeicher-Adresseingabe und der Seite "Systemsteuerung" zu wechseln ("OK" oder "Abbrechen").
- Wählen Sie in der Systemsteuerung "OK" aus und drücken Sie die Eingabetaste.

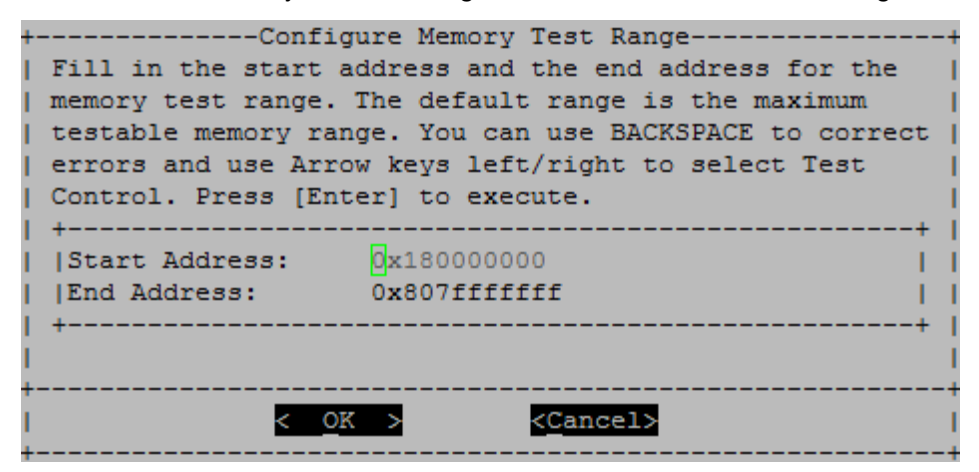

## Hauptspeichertestauswahl und Loop-Anzahl

<span id="page-82-1"></span>Auf der Seite "Test memory" (Hauptspeicher testen) werden die verfügbaren Hauptspeichertests angezeigt:

- Memory Pattern Test (Hauptspeicher-Mustertest) prüft den Systemspeicher mit einem vorher festgelegten Muster
- Memory Random Test (Hauptspeicher-Zufallstest) prüft den Systemspeicher mit zufällig generierten Mustern

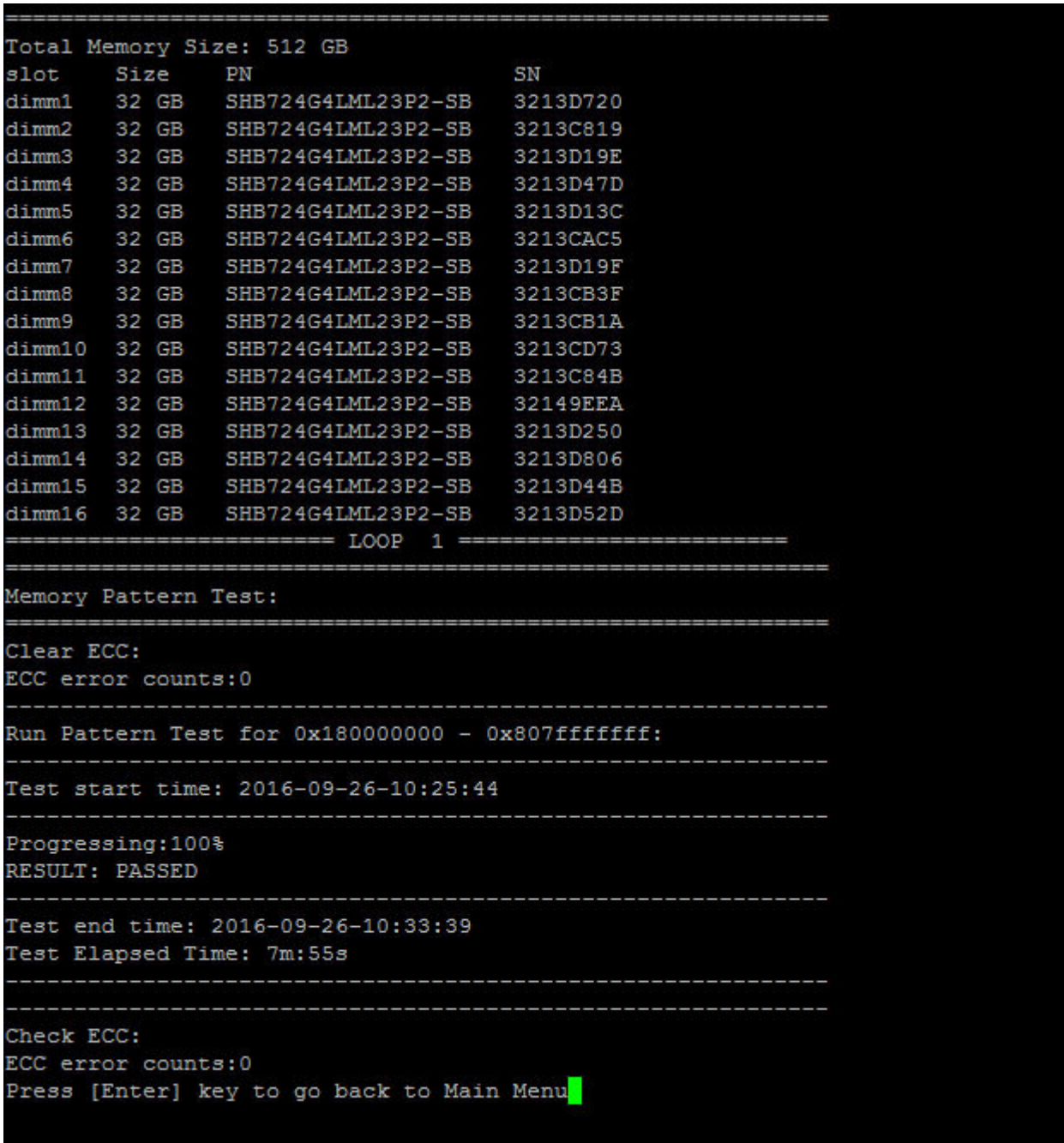

- Wählen Sie mit den Nach-oben- und Nach-unten-Tasten die Testoptionen "a" oder "b" aus.
- Verwenden Sie die Leertaste, um eine Option zu aktivieren oder zu deaktivieren.
- Wählen Sie mit den Nach-links- und Nach-rechts-Tasten "Run" (Ausführen) oder "Cancel" (Abbrechen) aus.
- Drücken Sie die Eingabetaste, um Ihre Auswahl auszuführen.

Wenn "Run" (Ausführen) ausgewählt wurde, wird die Seite "Configure Test Loop" (Testschleife konfigurieren) angezeigt.

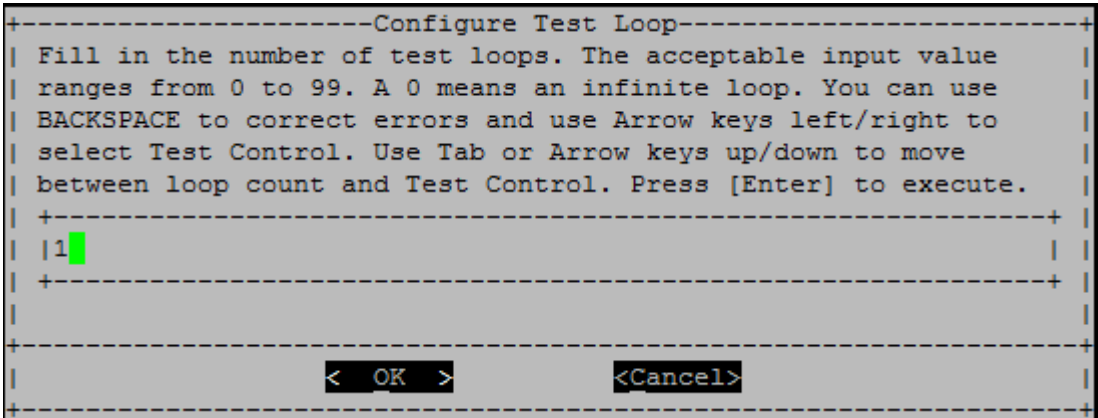

• Geben Sie die Anzahl der Testschleifen für die ausgewählten Tests ein.

Anmerkung: Für den "Memory Random Test" (Hauptspeicher-Zufallstest) gibt dieser Wert die Ausführdauer des Tests in Sekunden an.

- Verwenden Sie die Tabulatortaste, um mit dem Cursor zwischen der Seite für die Schleifeneingabe und der Systemsteuerungsseite zu wechseln.
- Wählen Sie mit den Nach-links- und Nach-rechts-Tasten "OK" oder "Cancel" (Abbrechen) aus.
- Drücken Sie die Eingabetaste, um die Tests zu starten.

Die Testergebnisse werden auf der Konsole angezeigt (siehe unten). Drücken Sie die Eingabetaste, um zum Hauptmenü zurückzukehren.

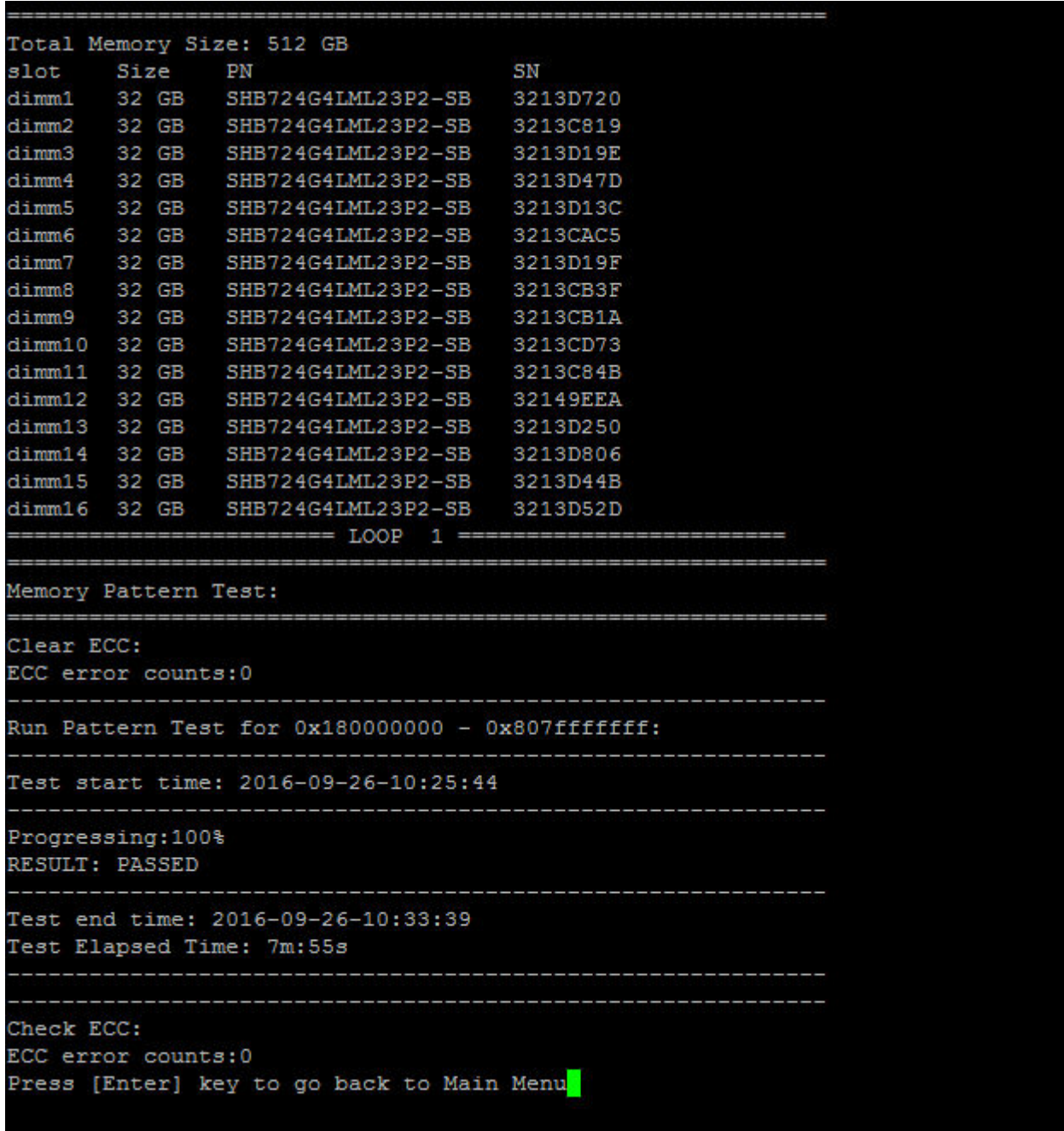

# VPD-Informationen anzeigen

<span id="page-85-0"></span>Der Befehl "Show VPD information" (VPD-Informationen anzeigen) zeigt elementare Produktdaten (VPD) für Komponenten im System an. Geben Sie für den Vorgang "Show VPD information" (VPD-Informationen anzeigen) die Zahl "5" ein und drücken Sie die Eingabetaste.

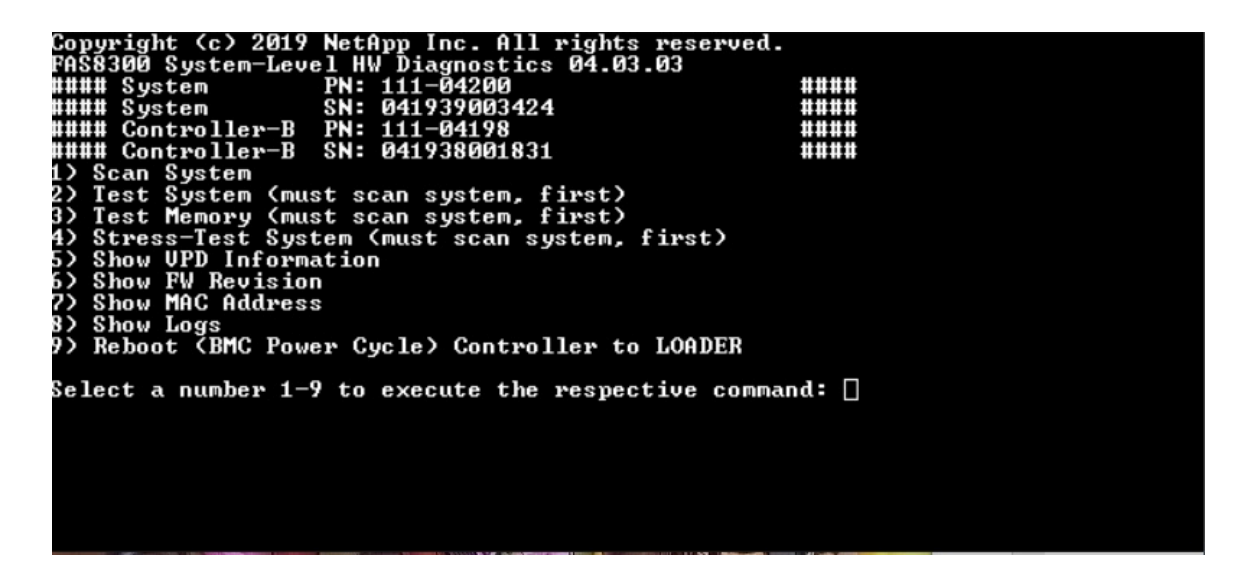

Die VPD-Informationen werden angezeigt. Drücken Sie die Eingabetaste, um zum Hauptmenü zurückzukehren.

```
32Gb FC HBA-1:
Product Name
                        : Emulex LightPulse LPe32002-M2-NA 2-Port 32Gb Fibre Chan
nel Adapter, FC PF
PN (Part Number)
                     : 111 - 03249SN (Serial Number)
                       : FC62671258
V0.
                       : FC62671258
V1: 111-03249 Emulex LightPulse LPe32002-M2-NA 2-Port 32Gb
Fibre Channel Adapter
                        : 111 - 03249V2
V<sub>5</sub>: LPe32002-M2-NA
V7: ID: 0294, V: 00.00.03.0932Gb FC HBA-2:
                       : Emulex LightPulse LPe32002-M2-NA 2-Port 32Gb Fibre Chan
Product Name
nel Adapter, FC PF
PN (Part Number)
                      : 111 - 03249SN (Serial Number)
                       : FC62787200
V<sub>0</sub>: FC62787200
V1: 111-03249 Emulex LightPulse LPe32002-M2-NA 2-Port 32Gb
Fibre Channel Adapter
V<sub>2</sub>: 111 - 03249: LPe32002-M2-NA
V<sub>5</sub>V7: ID: 0294, V: 00.00.03.0912Gb SAS HBA:
Serial number
                      : 031627002195
NetApp P/N
                       : 111 - 02026NetApp Rev.
                       \therefore B<sub>0</sub>
                       : 20160703Date
Manufacturer : NetApp, Inc.<br>Manufacturer P/N : 110-00401
Manufacturer Rev.
                       :B0Driver name
                       : pm80xx
major rev
                       \pm 1
minor rev
                       \therefore 3
                        \cdot 0
build rev
                        : 3984maxdevices
maxoutstandingIO
                    : 8192Press [Enter] key to go back to Main Menu
```
## FW-Revision anzeigen

<span id="page-87-0"></span>Der Befehl "Show FW revision" (FW-Revision anzeigen) zeigt die Revisionsinformationen der Firmware für Komponenten im System an. Geben Sie für den Vorgang "Show FW revision" (FW-Revision anzeigen) die Zahl "6" ein und drücken Sie die Eingabetaste.

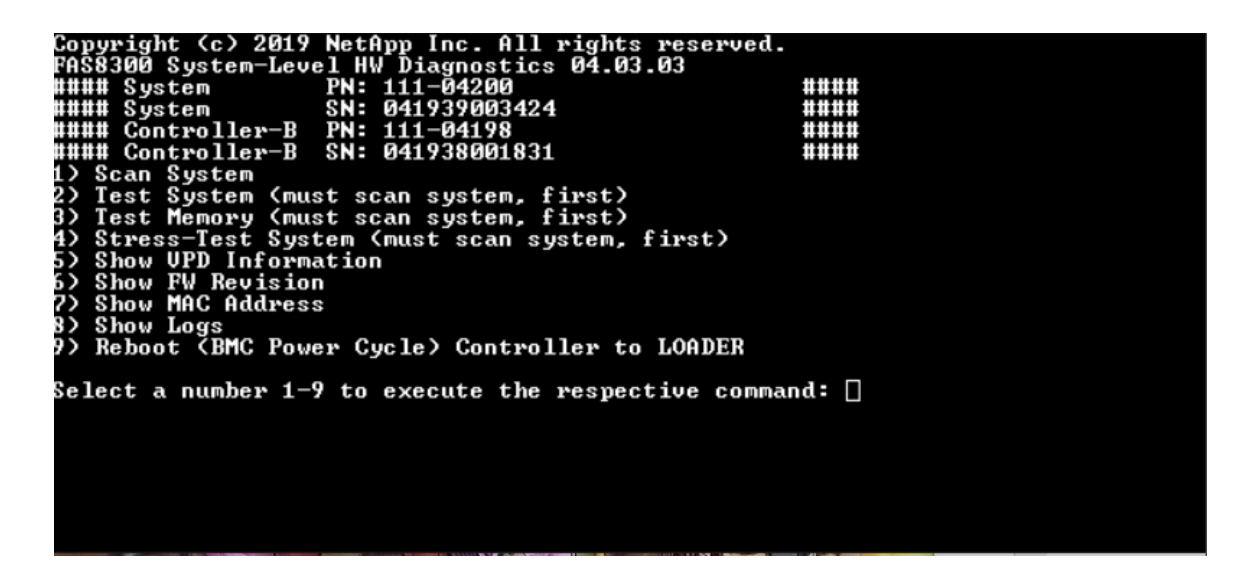

Die FW-Revision wird angezeigt. Drücken Sie die Eingabetaste, um zum Hauptmenü zurückzukehren.

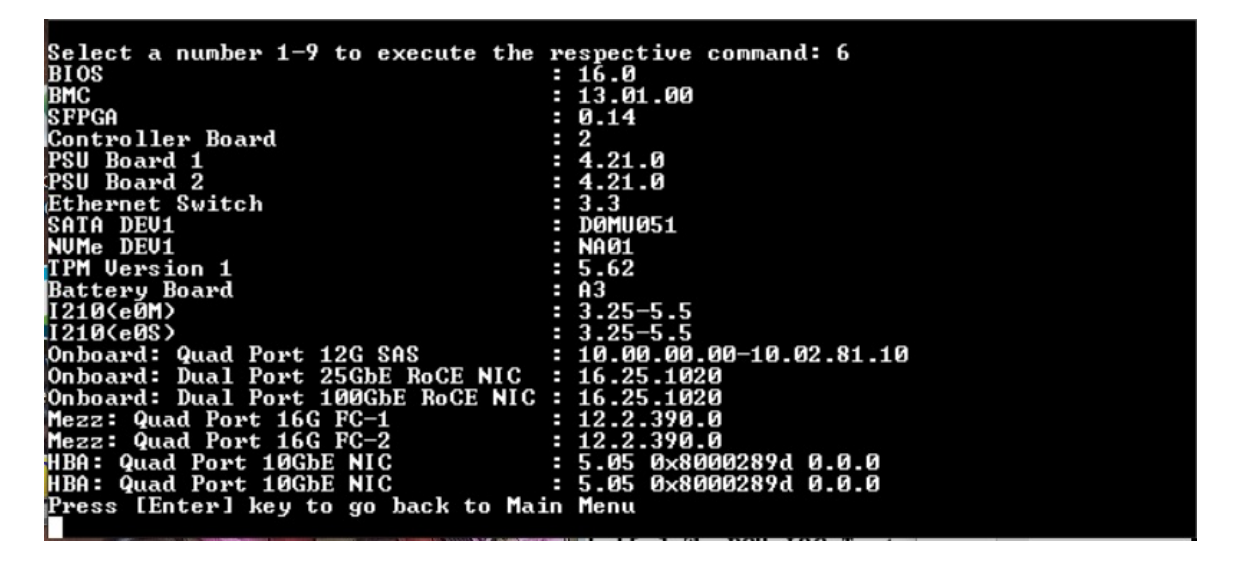

## MAC-Adresse anzeigen

Der Befehl "Show MAC address" (MAC-Adresse anzeigen) zeigt die eindeutigen MAC-Adressen an, die den Komponenten im System zugewiesen sind. Geben Sie für den Vorgang "Show MAC address" (MAC-Adresse anzeigen) die Zahl "7" ein und drücken Sie die Eingabetaste.

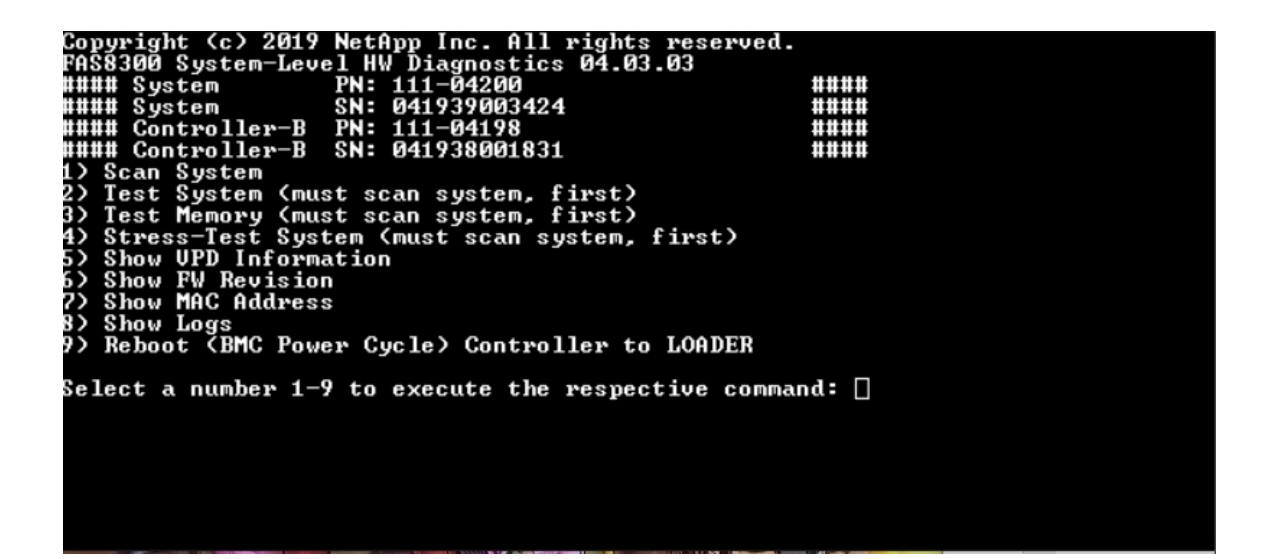

Die MAC-Adressinformationen werden angezeigt. Drücken Sie die Eingabetaste, um zum Hauptmenü zurückzukehren.

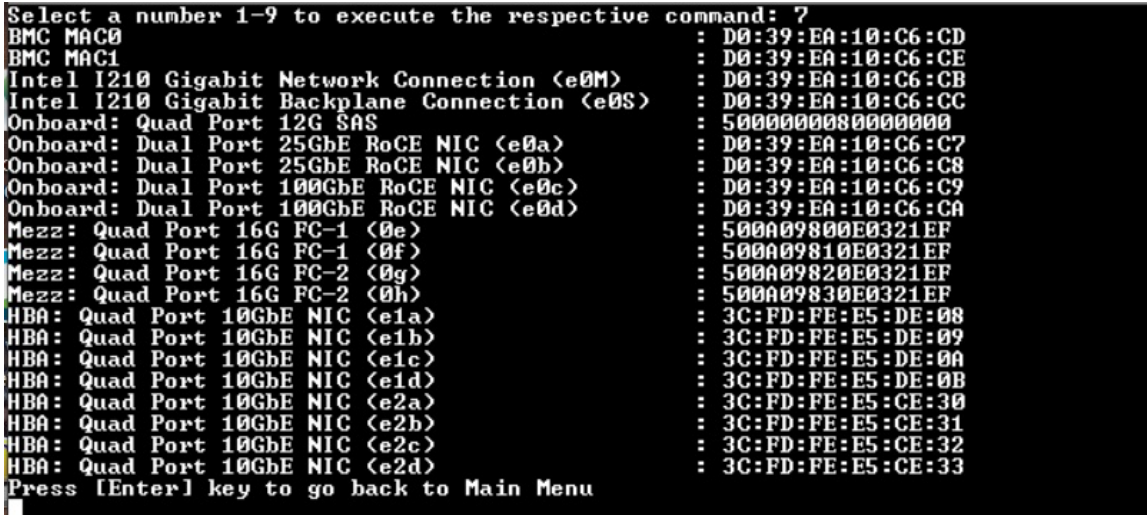

## Protokolle anzeigen

Der Befehl "Show logs" (Protokolle anzeigen) zeigt ein aufgezeichnetes Protokoll vorheriger Scans und Testergebnisse an. Systemscans, Systemtests und Hauptspeichertests werden permanent auf dem Bootmedium protokolliert. Die letzten zehn Ergebnisse stehen für jeden Scan- oder Testbefehl zur Prüfung zur Verfügung.

Geben Sie für den Vorgang "Show logs" (Protokolle anzeigen) die Zahl "8" ein und drücken Sie die Eingabetaste, um die Seite "Show Logs" (Protokolle anzeigen) zu öffnen.

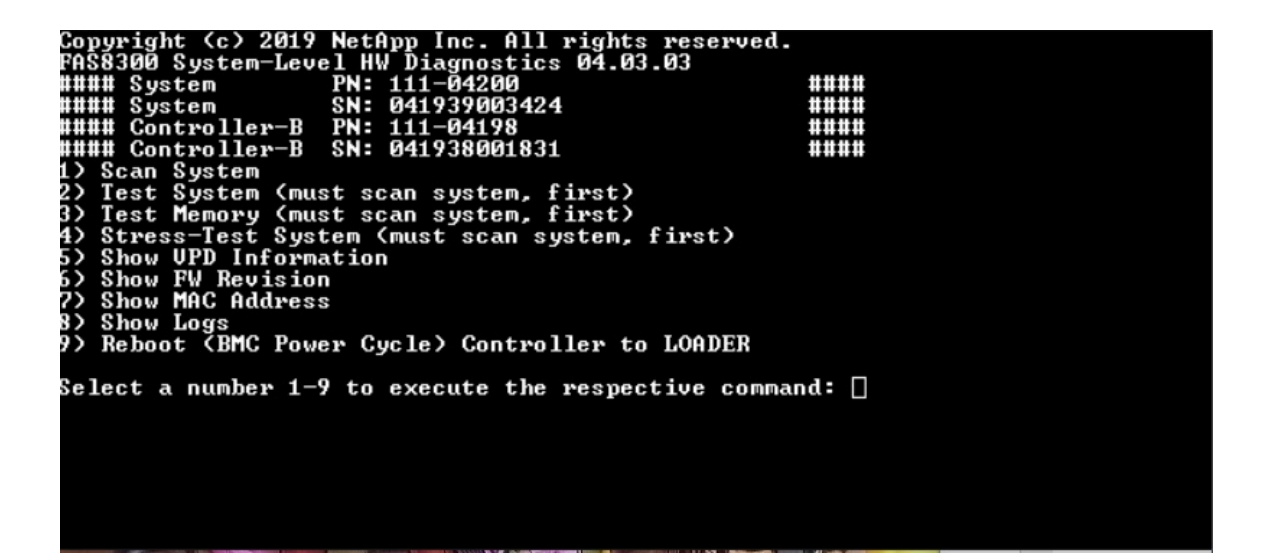

## Protokollauswahl anzeigen

<span id="page-90-0"></span>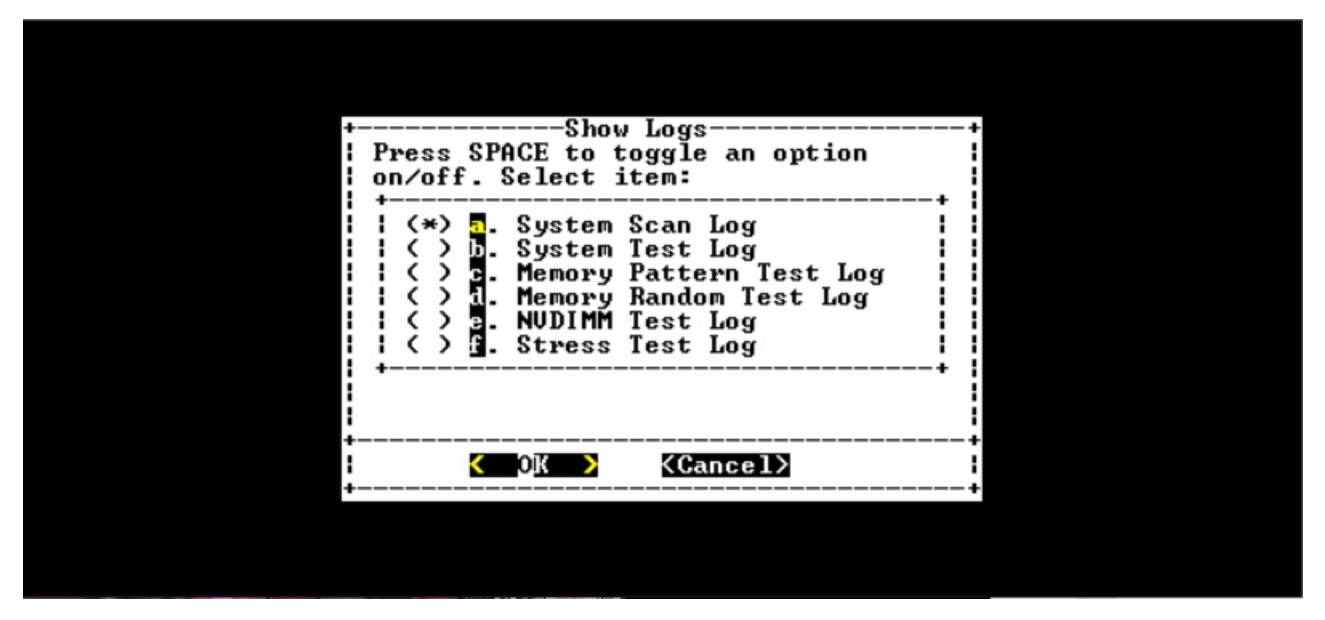

- Wählen Sie mit den Nach-oben- und Nach-unten-Tasten die anzuzeigenden Protokolltypen aus.
- Verwenden Sie die Leertaste, um eine Option zu aktivieren oder zu deaktivieren.
- Wählen Sie mit den Nach-links- und Nach-rechts-Tasten "Show" (Anzeigen) oder "Cancel" (Abbrechen) aus.
- Drücken Sie die Eingabetaste, um Ihre Auswahl auszuführen.

Die Seite "Select Logs" (Protokolle auswählen) wird angezeigt:

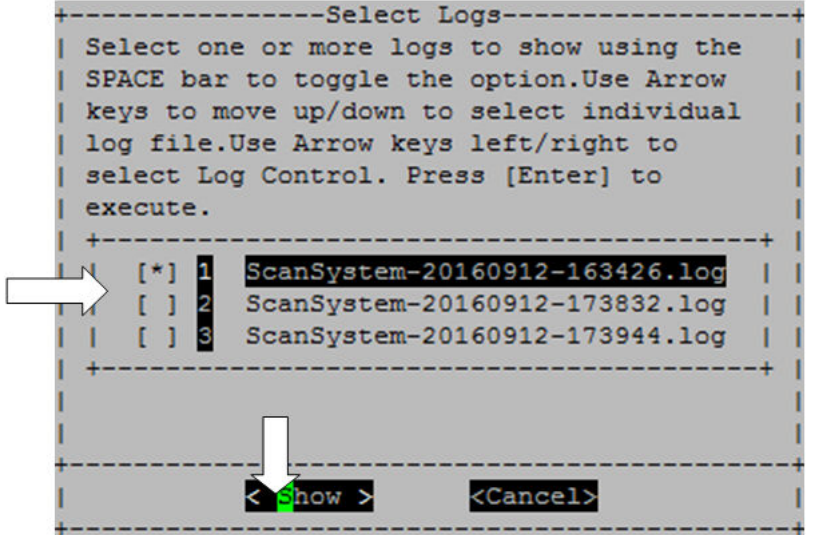

Das System speichert die neuesten zehn Protokolle und fügt den Zeitstempel im Protokollnamen ein.

- Wählen Sie mit den Nach-oben- und Nach-unten-Tasten die anzuzeigenden Protokolle aus.
- Verwenden Sie die Leertaste, um eine Option zu aktivieren oder zu deaktivieren.
- Wählen Sie mit den Nach-links- und Nach-rechts-Tasten "Show" (Anzeigen) oder "Cancel" (Abbrechen) aus.
- Drücken Sie die Eingabetaste, um Ihre Auswahl auszuführen.

Die Protokolle werden wie unten dargestellt angezeigt.

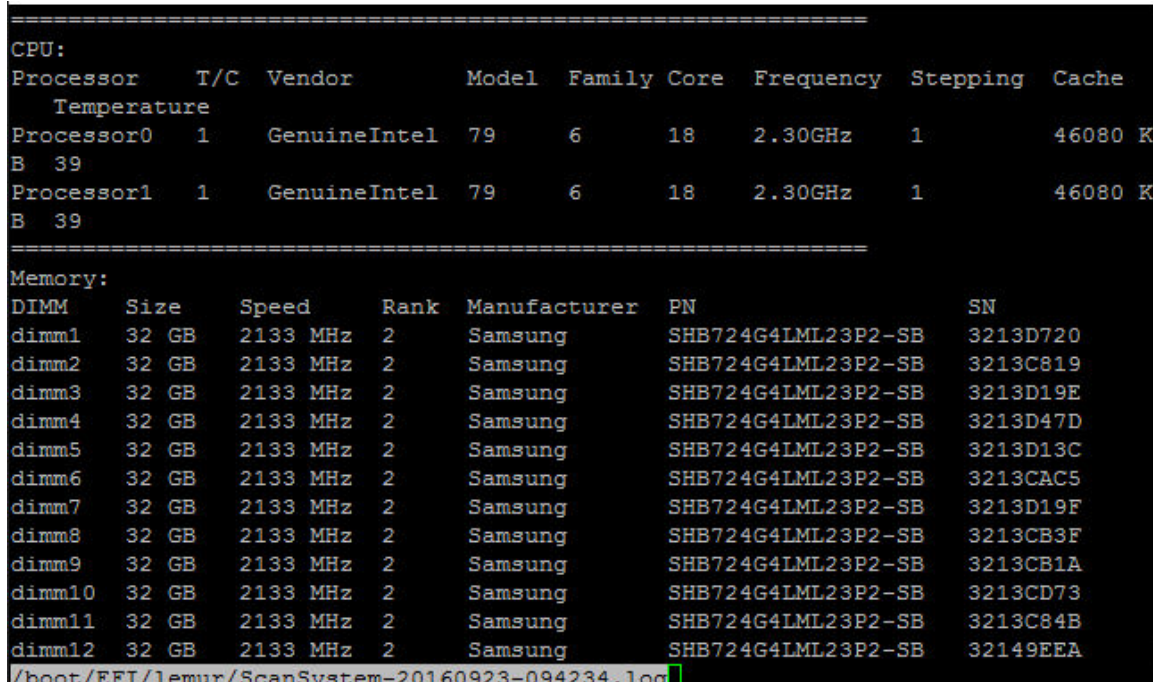

Verwenden Sie die folgenden Tasten für die Navigation in den Protokollen:

• Bild auf/Bild ab – eine Seite nach oben oder unten blättern

- Nach-oben-/Nach-unten-Tasten eine Zeile nach oben oder unten blättern
- Pos1 zum Seitenanfang navigieren
- Ende zum Seitenende navigieren
- / (Schrägstrich) Schlüsselwortsuche (Text eingeben und Eingabetaste drücken)
- Q zum Hauptmenü zurückkehren

## (BMC aus- und wieder einschalten) Controller bei LOADER neustarten

<span id="page-92-0"></span>Um die Diagnoseprogramme auf Systemebene zu beenden und zur "LOADER"-Eingabeaufforderung zurückzukehren, geben Sie "8" ein und drücken Sie die Eingabetaste.

```
####
                                                                                    ####
WWW Controller-B<br>WWW Controller-B
                                                                                     ####
                              SN:
                                    041938001831
                                                                                     ####
    Scan System
    scan system<br>Test System (must scan system, first)<br>Test Memory (must scan system, first)<br>Stress—Test System (must scan system, first)<br>Phou UPD Information
3)
4)
   Stress-lest System<br>Show UPD Information<br>Show MAC Address
5)<br>6)
7)
    snow nnc nuuress<br>Show Logs<br>Reboot (BMC Power Cycle) Controller to LOADER
Select a number 1—9 to execute the respective command: \Box
```
# <span id="page-94-0"></span>Anhang A. Hilfe und technische Unterstützung anfordern

Wenn Sie Hilfe, Serviceleistungen oder technische Unterstützung benötigen oder einfach nur weitere Informationen zu Lenovo Produkten erhalten möchten, finden Sie bei Lenovo eine Vielzahl von hilfreichen Quellen.

<span id="page-94-1"></span>Aktuelle Informationen zu Lenovo Systemen, Zusatzeinrichtungen, Services und Unterstützung erhalten Sie im Internet unter:

#### <http://datacentersupport.lenovo.com>

Anmerkung: Dieser Abschnitt enthält Referenzen zu IBM Websites und Informationen zur Inanspruchnahme von Service. IBM ist der bevorzugte Service-Provider von Lenovo für ThinkSystem.

## Bevor Sie sich an den Kundendienst wenden

Bevor Sie sich an den Kundendienst wenden, gibt es mehrere Schritte, die Sie ausführen können, um das Problem selbst zu beheben. Wenn Sie sie sich doch um Unterstützung an den Kundendienst wenden, halten Sie die erforderlichen Informationen für den Kundendiensttechniker bereit, damit dieser das Problem schneller beheben kann.

### Versuchen Sie, das Problem selbst zu beheben.

Viele Probleme können Sie ohne fremde Hilfe lösen, indem Sie die Verfahren zur Fehlerbehebung befolgen, die Lenovo in der Onlinehilfe oder in der Lenovo Produktdokumentation zur Verfügung stellt. In der Lenovo Produktdokumentation finden Sie auch Diagnosetests, die Sie ausführen können. Die Dokumentation für die meisten Systeme, Betriebssysteme und Programme enthält Verfahren zur Fehlerbehebung und Erklärungen zu Fehlernachrichten und Fehlercodes. Wenn Sie vermuten, dass es sich um einen Softwarefehler handelt, finden Sie weitere Informationen in der Dokumentation zum Betriebssystem oder zum Programm.

Die Produktdokumentation zu ThinkSystem Produkten finden Sie unter folgender Adresse:

### <http://thinksystem.lenovofiles.com/help/index.jsp>

Sie können die folgenden Schritte ausführen, um den Fehler selbst zu beheben:

- Überprüfen Sie, ob alle Kabel angeschlossen sind.
- Überprüfen Sie die Netzschalter, um sicherzustellen, dass das System und alle Zusatzeinrichtungen eingeschaltet sind.
- Überprüfen Sie, ob die Software-, Firmware- und Betriebssystem-Einheitentreiber für Ihr Lenovo Produkt aktualisiert wurden. In den allgemeinen Geschäftsbedingungen der Lenovo Warranty wird festgelegt, dass Sie, der Besitzer des Lenovo Produkts, für die Wartung und Aktualisierung der gesamten Software und Firmware des Produkts verantwortlich sind (es sei denn, dies wird durch einen zusätzlichen Wartungsvertrag abgedeckt). Ihr Kundendiensttechniker wird Sie auffordern, die Software und Firmware zu aktualisieren, wenn das Problem eine dokumentierte Lösung innerhalb einer Softwareaktualisierung hat.
- Wenn Sie neue Hardware oder Software in Ihrer Umgebung installiert haben, überprüfen Sie [https://](https://serverproven.lenovo.com/) [serverproven.lenovo.com/](https://serverproven.lenovo.com/) und [https://datacentersupport.lenovo.com/us/en/lsic,](https://datacentersupport.lenovo.com/us/en/lsic) um sicherzustellen, dass die Hardware und Software von Ihrem Produkt unterstützt werden.
- Rufen Sie <http://datacentersupport.lenovo.com> auf und suchen Sie nach Informationen, die Sie bei der Fehlerbehebung unterstützen.

– Rufen Sie die Lenovo Foren unter [https://forums.lenovo.com/t5/Datacenter-Systems/ct-p/sv\\_eg](https://forums.lenovo.com/t5/Datacenter-Systems/ct-p/sv_eg) auf, um zu sehen, ob eine andere Person auf ein ähnliches Problem gestoßen ist.

Viele Probleme können Sie ohne fremde Hilfe lösen, indem Sie die Verfahren zur Fehlerbehebung befolgen, die Lenovo in der Onlinehilfe oder in der Lenovo Produktdokumentation zur Verfügung stellt. In der Lenovo Produktdokumentation finden Sie auch Diagnosetests, die Sie ausführen können. Die Dokumentation für die meisten Systeme, Betriebssysteme und Programme enthält Verfahren zur Fehlerbehebung und Erklärungen zu Fehlernachrichten und Fehlercodes. Wenn Sie vermuten, dass es sich um einen Softwarefehler handelt, finden Sie weitere Informationen in der Dokumentation zum Betriebssystem oder zum Programm.

### Informationen für den Anruf beim Support bereithalten

Wenn Sie glauben, dass Sie einen Garantieservice für Ihr Lenovo Produkt benötigen, können die Kundendiensttechniker Sie effizienter unterstützen, wenn Sie sich vor dem Anruf vorbereiten. Weitere Informationen zu Ihrer Produktgarantie finden Sie auch unter [http://datacentersupport.lenovo.com/](http://datacentersupport.lenovo.com/warrantylookup)  [warrantylookup](http://datacentersupport.lenovo.com/warrantylookup).

Bereiten Sie die folgenden Informationen vor, um sie dem Kundendiensttechniker zur Verfügung zu stellen. Mithilfe dieser Daten kann der Kundendiensttechniker schnell eine Lösung für Ihr Problem finden und sicherstellen, dass Sie Ihre vertragliche Servicestufe erhalten.

- Vertragsnummern für Hardware- und Softwarewartungsverträge (falls zutreffend)
- Nummer des Maschinentyps (4-stellige Maschinenkennung von Lenovo)
- Modellnummer
- Seriennummer
- UEFI- und-Firmwareversionen des aktuellen Systems
- Weitere relevante Informationen wie z.B. Fehlernachrichten und Protokolle

Alternativ zum Anruf beim Lenovo Support können Sie auch [die Website für Serviceanforderungen und PMRs](https://support.lenovo.com/servicerequest) aufrufen, um eine elektronische Serviceanforderung zu senden. Wenn Sie eine elektronische Serviceanforderung einreichen, wird die Lösungsfindung gestartet, indem Sie den Kundendiensttechnikern relevante Informationen zur Verfügung stellen. Die Lenovo Kundendiensttechniker können mit der Bearbeitung Ihrer elektronischen Serviceanforderung beginnen, sobald Sie sie fertig gestellt und abgesendet haben.

## Servicedaten erfassen

Um die Ursache für ein Systemproblem eindeutig zu ermitteln oder um einer Anforderung des Lenovo Support Folge zu leisten, müssen Sie möglicherweise Servicedaten erfassen, die für eine weitere Analyse verwendet werden können. Servicedaten enthalten Informationen wie z. B. Ereignisprotokolle und Hardwarebestand. Servicedaten werden automatisch im Hintergrund erfasst. Wenn die AutoSupport-Funktion auf ONTAP aktiviert ist, werden die Servicedaten automatisch übertragen. Gehen Sie wie folgt vor, um die AutoSupport-Funktion zu aktivieren:

- Schritt 1. Geben Sie den Benutzernamen und das Kennwort ein, um die ONTAP-Hauptschnittstelle aufzurufen.
- Schritt 2. Klicken Sie auf Cluster → Settings (Einstellungen) im linken Navigationsbereich.
- Schritt 3. Klicken Sie in der Karte AutoSupport auf das "Mehr"-Symbol :
- Schritt 4. Wählen Sie Enable (Aktivieren) aus.
- Schritt 5. Um zu konfigurieren, wie die AutoSupport-Daten gesendet werden, wählen Sie More options (Mehr Optionen) aus.

Anmerkung: Die verfügbaren Transportprotokolle sind HTTP, HTTPS und SMTP.

Schritt 6. Konfigurieren Sie bei Bedarf den Proxy.

Schritt 7. Konfigurieren Sie den Mail-Host und den E-Mail-Empfänger, der die Daten erhalten soll.

### Support kontaktieren

Sie können sich an die Unterstützung wenden, um Hilfe für Ihre Probleme zu erhalten.

Sie können Hardwareservice über einen autorisierten Lenovo Service Provider erhalten. Um nach einem Service Provider zu suchen, der von Lenovo zur Erbringung von Garantieleistungen autorisiert wurde, rufen Sie die Adresse <https://datacentersupport.lenovo.com/serviceprovider> auf und suchen Sie mithilfe des Filters nach dem gewünschten Land. Informationen zu den Telefonnummern für den Lenovo Support in Ihrer Region finden Sie unter <https://datacentersupport.lenovo.com/supportphonelist>.

# Anhang B. Hinweis zu Datenschutzpraktiken

Ob Kunde, Website-Besucher, Produktbenutzer – Lenovo weiß und respektiert, dass Menschen weltweit großen Wert auf Datenschutz legen. Darum werden die verantwortungsbewusste Nutzung und der Schutz von personenbezogenen und anderen Informationen bei Lenovo als Grundwerte angesehen.

Unsere vollständige Datenschutzerklärung ist unter der unten stehenden Adresse verfügbar. Bei weiteren Fragen oder Bedenken können Sie uns eine E-Mail an privacy@lenovo.com schreiben.

#### <https://www.lenovo.com/us/en/privacy/>

Auf den folgenden Webseiten finden Sie die Datenschutzerklärung in weiteren Sprachen:

- Chinesisch: <https://www.lenovo.com.cn/public/privacy.html>
- Englisch (UK): <https://www3.lenovo.com/gb/en/privacy/>
- Englisch (Kanada): <https://www3.lenovo.com/ca/en/privacy/>
- Französisch (Kanada): <https://canada.lenovo.com/fr/ca/en/privacy/>
- Deutsch: <https://www.lenovo.com/de/de/privacy/>
- Französisch: <https://www.lenovo.com/fr/fr/privacy/>
- Schwedisch: <https://www.lenovo.com/se/sv/privacy/>
- Dänisch: <https://www.lenovo.com/dk/da/privacy/>
- Spanisch: <https://www.lenovo.com/es/es/privacy/>
- Japanisch: <http://www.lenovo.com/privacy/jp/ja/>
- Portugiesisch (Brasilien): <https://www.lenovo.com/br/pt/privacy/>
- Italienisch: <https://www.lenovo.com/it/it/privacy/>
- Ungarisch: <https://www.lenovo.com/hu/hu/privacy/>
- Russisch: <https://www.lenovo.com/ru/ru/privacy/>
- Koreanisch: <https://www.lenovo.com/kr/ko/privacy/>
- Polnisch: <https://www.lenovo.com/pl/pl/privacy/>

Unser Service-Provider NetApp erfasst zudem bestimmte Informationen, wenn Sie diese Einheit nutzen. Weitere Informationen zu den Datenschutzpraktiken von NetApp finden Sie unter der folgenden Adresse:

<https://www.netapp.com/us/legal/privacypolicy/index.aspx>.

Auf den folgenden Webseiten finden Sie die Datenschutzrichtlinie von NetApp in weiteren Sprachen:

- Deutsch: <https://www.netapp.com/de/legal/privacypolicy/index.aspx>
- Japanisch: <https://www.netapp.com/jp/legal/privacypolicy/index.aspx>
- Französisch: <https://www.netapp.com/fr/legal/privacypolicy/index.aspx>
- Spanisch: <https://www.netapp.com/es/legal/privacypolicy/index.aspx>

# <span id="page-100-0"></span>Anhang C. Hinweise

Möglicherweise bietet Lenovo die in dieser Dokumentation beschriebenen Produkte, Services oder Funktionen in anderen Ländern nicht an. Informationen über die gegenwärtig im jeweiligen Land verfügbaren Produkte und Services sind beim Lenovo Ansprechpartner erhältlich.

<span id="page-100-1"></span>Hinweise auf Lenovo Lizenzprogramme oder andere Lenovo Produkte bedeuten nicht, dass nur Programme, Produkte oder Services von Lenovo verwendet werden können. Anstelle der Lenovo Produkte, Programme oder Services können auch andere, ihnen äquivalente Produkte, Programme oder Services verwendet werden, solange diese keine gewerblichen oder anderen Schutzrechte von Lenovo verletzen. Die Verantwortung für den Betrieb von Fremdprodukten, Fremdprogrammen und Fremdservices liegt beim Kunden.

Für in diesem Handbuch beschriebene Erzeugnisse und Verfahren kann es Lenovo Patente oder Patentanmeldungen geben. Mit der Auslieferung dieses Dokuments sind kein Angebot und keine Lizenz unter Patenten oder Patentanmeldungen verbunden. Anfragen sind schriftlich an die nachstehende Adresse zu richten:

Lenovo (United States), Inc. 8001 Development Drive Morrisville, NC 27560 U.S.A. Attention: Lenovo Director of Licensing

LENOVO STELLT DIESE VERÖFFENTLICHUNG IN DER VORLIEGENDEN FORM (AUF "AS-IS"-BASIS) ZUR VERFÜGUNG UND ÜBERNIMMT KEINE GARANTIE FÜR DIE HANDELSÜBLICHKEIT, DIE VERWENDUNGSFÄHIGKEIT FÜR EINEN BESTIMMTEN ZWECK UND DIE FREIHEIT DER RECHTE DRITTER. Einige Rechtsordnungen erlauben keine Garantieausschlüsse bei bestimmten Transaktionen, sodass dieser Hinweis möglicherweise nicht zutreffend ist.

Trotz sorgfältiger Bearbeitung können technische Ungenauigkeiten oder Druckfehler in dieser Veröffentlichung nicht ausgeschlossen werden. Die Angaben in diesem Handbuch werden in regelmäßigen Zeitabständen aktualisiert. Lenovo kann jederzeit Verbesserungen und/oder Änderungen an den in dieser Veröffentlichung beschriebenen Produkten und/oder Programmen vornehmen.

Die in diesem Dokument beschriebenen Produkte sind nicht zur Verwendung bei Implantationen oder anderen lebenserhaltenden Anwendungen, bei denen ein Nichtfunktionieren zu Verletzungen oder zum Tode führen könnte, vorgesehen. Die Informationen in diesem Dokument beeinflussen oder ändern nicht die Lenovo Produktspezifikationen oder Garantien. Keine Passagen in dieser Dokumentation stellen eine ausdrückliche oder stillschweigende Lizenz oder Anspruchsgrundlage bezüglich der gewerblichen Schutzrechte von Lenovo oder von anderen Firmen dar. Alle Informationen in dieser Dokumentation beziehen sich auf eine bestimmte Betriebsumgebung und dienen zur Veranschaulichung. In anderen Betriebsumgebungen werden möglicherweise andere Ergebnisse erzielt.

Werden an Lenovo Informationen eingesandt, können diese beliebig verwendet werden, ohne dass eine Verpflichtung gegenüber dem Einsender entsteht.

Verweise in diesen Informationen auf Websites anderer Anbieter dienen lediglich als Benutzerinformationen und stellen keinerlei Billigung des Inhalts dieser Websites dar. Das über diese Websites verfügbare Material ist nicht Bestandteil des Materials für dieses Lenovo Produkt. Die Verwendung dieser Websites geschieht auf eigene Verantwortung.

Alle in diesem Dokument enthaltenen Leistungsdaten stammen aus einer kontrollierten Umgebung. Die Ergebnisse, die in anderen Betriebsumgebungen erzielt werden, können daher erheblich von den hier erzielten Ergebnissen abweichen. Einige Daten stammen möglicherweise von Systemen, deren Entwicklung noch nicht abgeschlossen ist. Eine Gewährleistung, dass diese Daten auch in allgemein verfügbaren Systemen erzielt werden, kann nicht gegeben werden. Darüber hinaus wurden einige Daten unter Umständen durch Extrapolation berechnet. Die tatsächlichen Ergebnisse können davon abweichen. Benutzer dieses Dokuments sollten überprüfen, welche Daten für ihre jeweilige Umgebung maßgeblich sind.

## Marken

LENOVO, das LENOVO-Logo und THINKSYSTEM sind Marken von Lenovo. Alle anderen Marken sind Eigentum der jeweiligen Eigentümer. © 2023 Lenovo.

## <span id="page-101-1"></span>Wichtige Anmerkungen

Die Prozessorgeschwindigkeit bezieht sich auf die interne Taktgeschwindigkeit des Mikroprozessors. Das Leistungsverhalten der Anwendung ist außerdem von anderen Faktoren abhängig.

<span id="page-101-0"></span>Die Geschwindigkeit von CD- oder DVD-Laufwerken wird als die variable Lesegeschwindigkeit angegeben. Die tatsächlichen Geschwindigkeiten können davon abweichen und liegen oft unter diesem Höchstwert.

Bei Angaben in Bezug auf Hauptspeicher, realen/virtuellen Speicher oder Kanalvolumen steht die Abkürzung KB für 1.024 Bytes, MB für 1.048.576 Bytes und GB für 1.073.741.824 Bytes.

Bei Angaben zur Kapazität von Festplattenlaufwerken oder zu Übertragungsgeschwindigkeiten steht MB für 1.000.000 Bytes und GB für 1.000.000.000 Bytes. Die gesamte für den Benutzer verfügbare Speicherkapazität kann je nach Betriebsumgebung variieren.

Bei der Angabe zur maximalen Kapazität von internen Festplattenlaufwerken wird vom Austausch aller Standardfestplattenlaufwerke und der Belegung aller Festplattenlaufwerkpositionen mit den größten derzeit unterstützten Laufwerken, die Lenovo anbietet, ausgegangen.

Zum Erreichen der maximalen Speicherkapazität muss der Standardspeicher möglicherweise durch ein optionales Speichermodul ersetzt werden.

Jede Solid-State-Speicherzelle verfügt über eine interne, endliche Zahl an Schreibzyklen, die bei der Zelle anfallen können. Daher verfügt eine Solid-State-Einheit über eine maximale Anzahl an Schreibzyklen, die auf dieser Einheit ausgeführt werden kann. Dies wird als total bytes written (TBW) angegeben. Eine Einheit, die dieses Limit überschreitet, kann möglicherweise nicht auf vom System generierte Befehle antworten oder es ist kein Schreiben auf diese Einheit möglich. Lenovo ist nicht verantwortlich für den Austausch einer Einheit, die diese garantierte maximale Anzahl an Programm-/Löschzyklen (wie in den offiziell veröffentlichten technischen Daten angegeben) überschritten hat.

Lenovo übernimmt keine Verantwortung oder Gewährleistungen bezüglich der Produkte anderer Hersteller. Eine eventuelle Unterstützung für Produkte anderer Hersteller erfolgt durch Drittanbieter, nicht durch Lenovo.

Manche Software kann sich von der im Einzelhandel erhältlichen Version (falls verfügbar) unterscheiden und enthält möglicherweise keine Benutzerhandbücher bzw. nicht alle Programmfunktionen.

## Verunreinigung durch Staubpartikel

Achtung: Staubpartikel in der Luft (beispielsweise Metallsplitter oder andere Teilchen) und reaktionsfreudige Gase, die alleine oder in Kombination mit anderen Umgebungsfaktoren auftreten, wie Luftfeuchtigkeit oder Temperatur, können für den in diesem Dokument beschriebenen Server ein Risiko darstellen.

Zu den Risiken, die aufgrund einer vermehrten Staubbelastung oder einer erhöhten Konzentration gefährlicher Gase bestehen, zählen Beschädigungen, die zu einer Störung oder sogar zum Totalausfall der Einheit führen können. Durch die in diesen technischen Daten festgelegten Grenzwerte für Staubpartikel und Gase sollen solche Beschädigungen vermieden werden. Diese Grenzwerte sind nicht als unveränderliche Grenzwerte zu betrachten oder zu verwenden, da viele andere Faktoren, wie z. B. die Temperatur oder der Feuchtigkeitsgehalt der Luft, die Auswirkungen von Staubpartikeln oder korrosionsfördernden Stoffen in der Umgebung sowie die Verbreitung gasförmiger Verunreinigungen beeinflussen können. Sollte ein bestimmter Grenzwert in diesem Dokument fehlen, müssen Sie versuchen, die Verunreinigung durch Staubpartikel und Gase so gering zu halten, dass die Gesundheit und die Sicherheit der beteiligten Personen dadurch nicht gefährdet sind. Wenn Lenovo feststellt, dass die Einheit aufgrund einer erhöhten Konzentration von Staubpartikeln oder Gasen in Ihrer Umgebung beschädigt wurde, kann Lenovo die Reparatur oder den Austausch von Einheiten oder Teilen unter der Bedingung durchführen, dass geeignete Maßnahmen zur Minimierung solcher Verunreinigungen in der Umgebung des Servers ergriffen werden. Die Durchführung dieser Maßnahmen obliegen dem Kunden.

### Tabelle 5. Grenzwerte für Staubpartikel und Gase

#### Grenzwerte für Staubpartikel und Gase

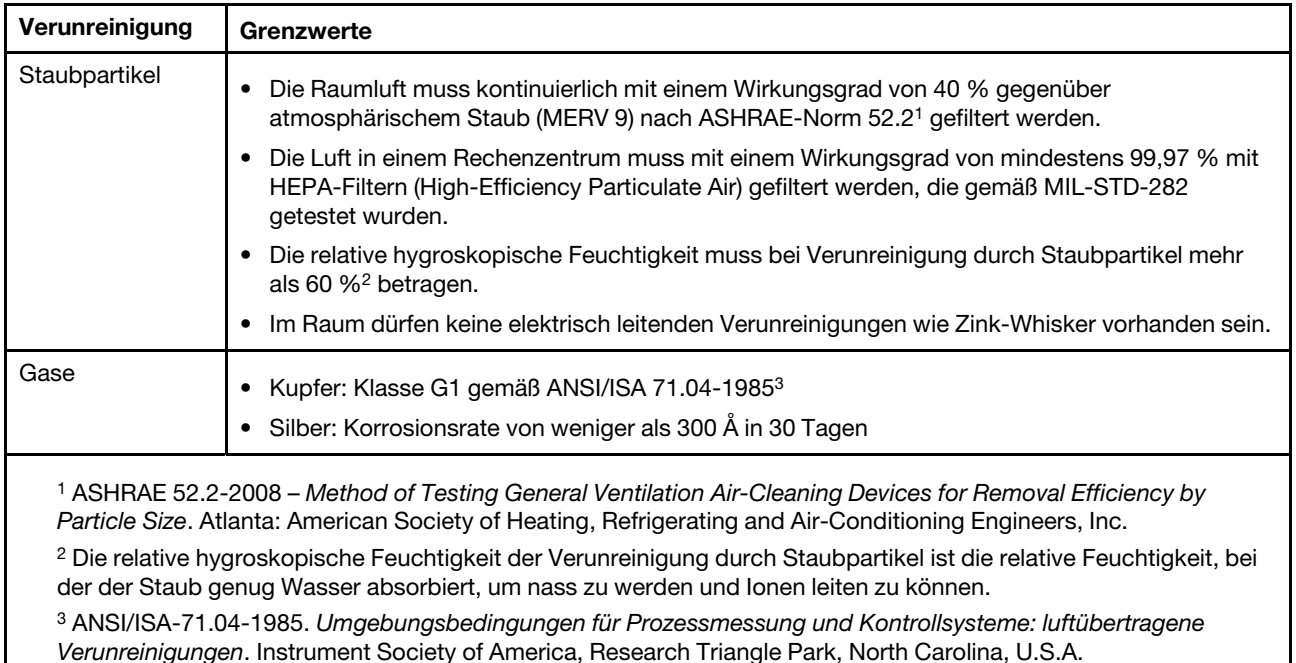

## Konformitätsinformationen zur ASHRAE-Klasse

<span id="page-103-1"></span>Ihr System ist mit den technischen Daten der ASHRAE-Klasse A2 konform. Die Systemleistung wird möglicherweise beeinflusst, wenn die Betriebstemperatur außerhalb der technischen Daten von ASHRAE A2 liegt oder der Lüfter defekt ist.

- Lufttemperatur:
	- Betrieb:
		- ASHRAE-Klasse A2: 10 bis 35 °C (50 bis 95 °F); oberhalb von 900 m (2.953 ft) sinkt die maximale Umgebungstemperatur um 1 °C (1,8 °F) pro 300 m (984 ft).
		- ASHRAE-Klasse A3: 5 bis 40 °C (41 bis 104 °F); oberhalb von 900 m (2.953 ft) sinkt die maximale Umgebungstemperatur um 1 °C (1,8 °F) pro 175 m (574 ft).
		- ASHRAE-Klasse A4: 5 bis 45 °C (41 bis 113 °F); oberhalb von 900 m (2.953 ft) sinkt die maximale Umgebungstemperatur um 1 °C (1,8 °F) pro 125 m (410 ft).
	- Ausgeschaltetes System: 5 bis 45 °C (41–113 °F)
	- Transport oder Lagerung: -40 bis 60 °C (-40 bis 140 °F)
- Maximale Höhe: 3.050 m (10.000 ft)
- Relative Feuchtigkeit (nicht kondensierend):
	- Betrieb:
		- ASHRAE-Klasse A2: 8 bis 80 %; maximaler Taupunkt: 21 °C (70 °F)
		- ASHRAE-Klasse A3: 8 bis 85 %; maximaler Taupunkt: 24 °C (75 °F)
		- ASHRAE-Klasse A4: 8 bis 90 %; maximaler Taupunkt: 24 °C (75 °F)
	- Transport oder Lagerung: 8 bis 90 %

Je nach Hardwarekonfiguration sind einige Systemmodelle mit den technischen Daten der ASHRAE-Klasse A3 und A4 konform.

## Hinweis zu Bestimmungen zur Telekommunikation

<span id="page-103-0"></span>Möglicherweise ist dieses Produkt in Ihrem Land nicht für den Anschluss an Schnittstellen von öffentlichen Telekommunikationsnetzen zertifiziert. Vor der Herstellung einer solchen Verbindung ist eine entsprechende Zertifizierung ggf. gesetzlich vorgeschrieben. Wenden Sie sich an einen Lenovo Ansprechpartner oder Reseller, wenn Sie Fragen haben.

## Hinweise zur elektromagnetischen Verträglichkeit

Beim Anschließen eines Bildschirms an das Gerät müssen Sie das hierfür vorgesehene Bildschirmkabel und alle mit dem Bildschirm gelieferten Störschutzeinheiten verwenden.

Weitere Hinweise zur elektromagnetischen Verträglichkeit finden Sie hier:

<http://thinksystem.lenovofiles.com/help/index.jsp>

<span id="page-104-0"></span>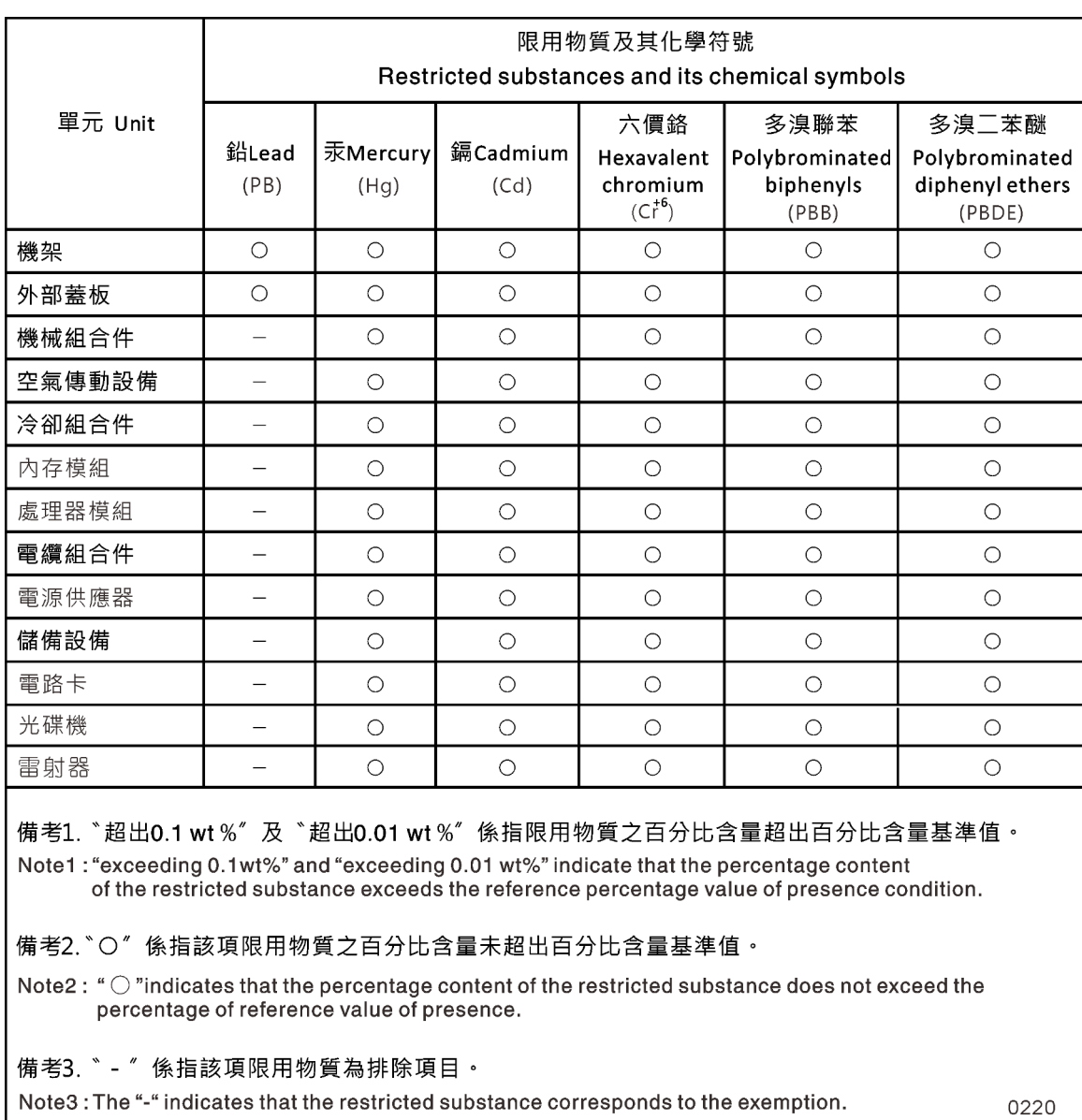

# BSMI RoHS-Erklärung für Region Taiwan

## Kontaktinformationen für Import und Export für Region Taiwan

<span id="page-104-1"></span>Es sind Kontaktinformationen für Import und Export in der Region Taiwan verfügbar.

委製商/進口商名稱:台灣聯想環球科技股份有限公司 進口商地址: 台北市南港區三重路 66號 8樓 進口商電話: 0800-000-702

# Index

## A

```
AFA DM7100F Systeme 
  Hardware installieren 18
  Installation vorbereiten 16
Angepasste Unterstützungswebseite 89
Anmerkungen, wichtig 96
Aus dem Gehäuse entfernen 
  Controller-Modul (beim Austauschen des Gehäuses) 65
Ausführen 
  Diagnoseprogramme auf Systemebene 71–72, 74–77, 80, 
   82–85, 87
Austausch 61 
  Die NVDIMM-Batterien 59
  DIMMs in einem Controller, Hinweise zu 38
  DIMMs, Hinweise zu 38
  Mezzaninekarten 57
  NVDIMMs in einem Controller, Hinweise zu 42
  NVDIMMs, Hinweise zu 42
  PCIe- oder Mezzaninekarten 55
  RTC-Batterie in einem Controller, Hinweise zur 51
  System-DIMMs 40
Austauschknoten 
  Änderungen an System-IDs auf HA-Systemen, auf denen 
    35<br>izenzen installieren für 37
  Lizenzen installieren für 37
Austauschverfahren 
  Voraussetzungen für Controller-Module 27
```
## B

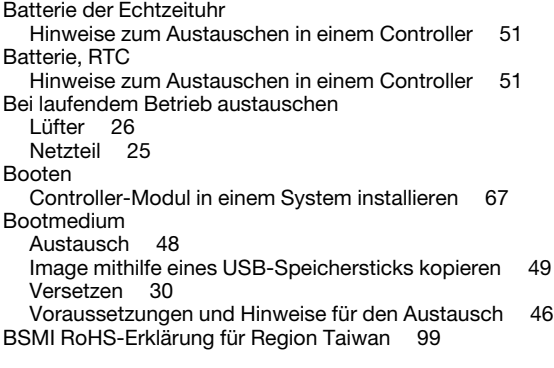

# C

Cluster-Interconnect/HA Verkabelung [19](#page-24-0)[–20](#page-25-0) **Controller** Einführung: Controller beim Austauschen des Gehäuses herunterfahren [64](#page-69-0) Nach der Ausführung der Diagnoseprogramme erneut verkabeln [35](#page-40-1) Controller-Modul Beim Austauschen des Gehäuses in einem System installieren und booten [67](#page-72-0) Für den Betrieb wiederherstellen [46,](#page-51-1) [59,](#page-64-1) [64](#page-69-1) Controller-Module Austauschverfahren abschließen [26](#page-31-1)[–27](#page-32-1), [38](#page-43-1), [42](#page-47-1), [46](#page-51-2), [51](#page-56-1), [54](#page-59-0), [59,](#page-64-2) [64,](#page-69-2) [69](#page-74-0) Auszutauschende Tasks [28](#page-33-0) Beim Austauschen des Gehäuses herunterfahren [64](#page-69-3) Beim Austauschen einer FRU installieren [41](#page-46-0), [45](#page-50-0), [54](#page-59-1), [58,](#page-63-0) [63](#page-68-0)

Beim Austauschen eines Controller-Moduls installieren [33](#page-38-0) DIMMs von "beeinträchtigt" in "Austausch" versetzen [32](#page-37-0) Herunterfahren [39](#page-44-0), [43](#page-48-0), [47](#page-52-0), [52](#page-57-0), [55](#page-60-1), [60](#page-65-0) Hinweise zum Austauschen der RTC-Batterie in [51](#page-56-0) Hinweise zum Austauschen von DIMMs in [38](#page-43-0) Hinweise zum Austauschen von NVDIMMs in [42](#page-47-0) Mit Datennetzwerk-Switches verkabeln [19](#page-24-0)[–20](#page-25-0) Mit FC-Switches verkabeln [19](#page-24-0)[–20](#page-25-0) Mit Verwaltungsnetzwerk-Switches verkabeln [19–](#page-24-0)[20](#page-25-0) NVDIMM-Batterien vom beeinträchtigten Modul in das Austauschmodul versetzen [31](#page-36-0) System öffnen [28,](#page-33-1) [33,](#page-38-1) [40,](#page-45-1) [43,](#page-48-1) [48](#page-53-1), [52](#page-57-1), [56](#page-61-0), [61](#page-66-1) Systemzeit nach Austausch einstellen und überprüfen [33](#page-38-2) Voraussetzungen für den Austausch [27](#page-32-0) Controller-Module austauschen Mezzaninekarten versetzen [30](#page-35-1) Netzteile versetzen [29](#page-34-0) PCIe-Adapterkaten versetzen [30](#page-35-1)

## D

Datenträger neu zuweisen Richtige Vorgehensweise für Ihre Konfiguration ermitteln [35](#page-40-2) Datenträgerverschlüsselung Funktionen nach dem Austausch des Controller-Moduls oder der NVRAM wiederherstellen [38](#page-43-2) Diagnoseprogramme Ausführen [34,](#page-39-0) [42,](#page-47-2) [63,](#page-68-1) [68](#page-73-0) Diagnoseprogramme auf Systemebene [71](#page-76-1)[–72](#page-77-0), [74](#page-79-0)[–77](#page-82-0), [80](#page-85-0), [82](#page-87-0)– [85,](#page-90-0) [87](#page-92-0) Diagnoseprogramme ausführen auf Systemebene [72](#page-77-0), [74](#page-79-0)[–77](#page-82-1), [80](#page-85-0), [82](#page-87-0)[–85](#page-90-0), [87](#page-92-0) Auf Systemebene NVDIMM-Austausch [45](#page-50-1) DIMM-Austausch Häufige Diagnoseprogramme ausführen [42](#page-47-2) DIMMs Aus dem beeinträchtigten Controller-Modul in das Controller-Austauschmodul versetzen [32](#page-37-0) DIMMs Fehlerkorrekturcodes (ECC), Hinweise zu [38](#page-43-0) Hinweise zum Austauschen [38](#page-43-0) Hinweise zum Austauschen in einem Controller [38](#page-43-0)

## E

Einführung [1](#page-6-0) Eingeschränkte Controller Einführung in das Herunterfahren [39,](#page-44-1) [42,](#page-47-3) [47,](#page-52-1) [52,](#page-57-2) [55,](#page-60-2) [60](#page-65-1) Entfernen Das Controller-Modul aus dem Gehäuse (beim Austauschen des Gehäuses) [65](#page-70-0) Die NVDIMM-Batterien [59,](#page-64-0) [61](#page-66-0)

# F

Fehlerbehebung Diagnoseprogramme auf Systemebene ausführen [71–](#page-76-1)[72](#page-77-0), [74–](#page-79-0)[77,](#page-82-0) [80,](#page-85-0) [82–](#page-87-0)[85](#page-90-0), [87](#page-92-0) Fehlerkorrekturcodes (ECC) DIMMs, Hinweise zu [38](#page-43-0) FRU-Austausch Häufige Diagnoseprogramme ausführen [34](#page-39-0), [68](#page-73-0)

# G

Gehäuse Austausch innerhalb des Komponenten-Racks oder Systemschranks [66](#page-71-0) HA-Status überprüfen und einrichten [68](#page-73-1) Hinweise zum Austauschen [64](#page-69-4) Gehäuse austauschen Controller-Module herunterfahren [64](#page-69-3) Lüfter versetzen [66](#page-71-1)

# H

HA-Paare Nach der Ausführung der Diagnoseprogramme erneut verkabeln [35](#page-40-1) HA-Status Gehäuse überprüfen und einrichten [68](#page-73-1) HA-Systeme Änderungen an System-IDs auf Austauschknoten, auf denen ONTAP ausgeführt wird, überprüfen [35](#page-40-0) **Hardware** AFA DM7100F System installieren [18](#page-23-0) Tasks zum Austauschen des Controller-Moduls [28](#page-33-0) Häufige Diagnoseprogramme ausführen Bei FRU-Austausch [34](#page-39-0), [68](#page-73-0) Für NVDIMM-Batterieaustausch [63](#page-68-1) System-DIMM-Austausch [42](#page-47-2) Hilfe [89](#page-94-1) Hilfe anfordern [89](#page-94-1) Hinweis zu Bestimmungen zur Telekommunikation [98](#page-103-0) Hinweise [95](#page-100-1)  Für den Austausch des Bootmediums [46](#page-51-0) Home-Ports überprüfen Auf LIFs [38](#page-43-3)

## I

Image auf das Bootmedium kopieren Mithilfe eines USB-Flashlaufwerks [49](#page-54-0) Installation Beim Austauschen des Gehäuses das Controller-Modul in einem System installieren und booten [67](#page-72-0) Controller-Module beim Austauschen einer FRU [41](#page-46-0), [45](#page-50-0), [54](#page-59-1), [58](#page-63-0), [63](#page-68-0) Controller-Module beim Austauschen eines Controller-Moduls [33](#page-38-0) Die NVDIMM-Batterien [59](#page-64-0) Für AFA DM7100F vorbereiten [16](#page-21-0) Installieren und einrichten Geführter Vorgang [16](#page-21-1) PDF Poster [15](#page-20-0) Workflow [15](#page-20-1)

# K

Knoten Herunterfahren [39,](#page-44-0) [43,](#page-48-0) [47,](#page-52-0) [52,](#page-57-0) [55](#page-60-1), [60](#page-65-0) Hinweise zum Austauschen der RTC-Batterie in Controller-Modulen [51](#page-56-0) Hinweise zum Austauschen von DIMMs in Controller-Modulen [38](#page-43-0) Hinweise zum Austauschen von NVDIMMs in Controller-Modulen [42](#page-47-0) Komponenten Gehäuse innerhalb des Komponenten-Racks oder Systemschranks austauschen [66](#page-71-0) Hinweise zum Austauschen des Gehäuses [64](#page-69-4) Komponenten-Racks Gehäuse innen austauschen [66](#page-71-0) Konformitätsinformationen zur ASHRAE-Klasse [98](#page-103-1)

Kontaktinformationen für Import und Export für Region Taiwan [99](#page-104-1)

## L

LIFs Home-Ports überprüfen [38](#page-43-3) Lizenzen Für den Austauschknoten in ONTAP installieren [37](#page-42-0) Lüfter Bei laufendem Betrieb austauschen [26](#page-31-0) Lüfter versetzen Beim Austauschen des Gehäuses [66](#page-71-1)

# M

Marken [96](#page-101-1) Mezzaninekarten Austausch [57](#page-62-0) Beim Austauschen von Controller-Modulen versetzen [30](#page-35-1) Module, Controller Hinweise zum Austauschen der RTC-Batterie in [51](#page-56-0) Hinweise zum Austauschen von DIMMs in [38](#page-43-0) Hinweise zum Austauschen von NVDIMMs in [42](#page-47-0)

## N

Netzteil Bei laufendem Betrieb austauschen [25](#page-30-1) Netzteile versetzen Beim Auswechseln von Controller-Modulen [29](#page-34-0) NVDIMM-Austausch Diagnoseprogramme ausführen [45](#page-50-1) NVDIMM-Batterieaustausch Häufige Diagnoseprogramme ausführen [63](#page-68-1) NVDIMM-Batterien Austausch [59,](#page-64-0) [61](#page-66-0) Entfernen [59](#page-64-0)<br>Installation 59 **Installation** Vom beeinträchtigten Controller-Modul in die Controller-Austauschmodule versetzen [31](#page-36-0) NVDIMMs [44](#page-49-0)  Entfernen [44](#page-49-0) Hinweise zum Austauschen [42](#page-47-0) Hinweise zum Austauschen in einem Controller [42](#page-47-0) Installation [44](#page-49-0) Suchen [44](#page-49-0) Überprüfen, ob NVDIMM keinen Inhalt hat [44](#page-49-0)

## P

PCIe-Adapterkarten Beim Austausch einer PCIe-Karte entfernen [56](#page-61-1) Beim Austauschen von Controller-Modulen versetzen [30](#page-35-1) PCIe-Karten austauschen In Adapterkarten [56](#page-61-1) PCIe-Adapterkarte entfernen [56](#page-61-1) PCIe- oder Mezzaninekarten Austausch [55](#page-60-0) Personalisierte Unterstützungswebseite erstellen [89](#page-94-1)

## R

Regal mit einem Laufwerk Controller verkabeln [21](#page-26-0) RTC-Batterie Austausch [53](#page-58-0)
Hinweise zum Austauschen in einem Controller [51](#page-56-0) Rückansicht des Systems [6](#page-11-0)

### S

Service und Unterstützung Bevor Sie sich an den Kundendienst wenden [89](#page-94-0) Hardware [91](#page-96-0) Software [91](#page-96-0) Servicedaten [90](#page-95-0) Servicedaten erfassen [90](#page-95-0) Sicherheit [iii](#page-4-0) Sicherheitsempfehlungen [4](#page-9-0) Software [5](#page-10-0) Speicher Controller mit zwei Laufwerkeinschüben verkabeln [21](#page-26-0) Speichersysteme Beeinträchtigten Knoten herunterfahren in [39,](#page-44-0) [43](#page-48-0), [47](#page-52-0), [52](#page-57-0), [55,](#page-60-0) [60](#page-65-0) Öffnen [28,](#page-33-0) [33,](#page-38-0) [40,](#page-45-0) [43,](#page-48-1) [48,](#page-53-0) [52,](#page-57-1) [56](#page-61-0), [61](#page-66-0) Speicherverschlüsselung Funktionen nach dem Austausch des Controller-Moduls oder der NVRAM wiederherstellen [38](#page-43-0) System-DIMMs Austausch [40](#page-45-1) System-IDs Änderungen an HA-Systemen, auf denen ONTAP ausgeführt wird, überprüfen [35](#page-40-0) Systeme Hinweise zum Austauschen der RTC-Batterie in Controller-Modulen [51](#page-56-0) Hinweise zum Austauschen von DIMMs in Controller-Modulen [38](#page-43-1) Hinweise zum Austauschen von NVDIMMs in Controller-Modulen [42](#page-47-0) **Systemeinrichtung** Abschließen [22](#page-27-0) Systemkonfiguration Abschließen [22](#page-27-0) HA-Status des Gehäuses überprüfen und einrichten [68](#page-73-0) Systemschränke Gehäuse innen austauschen [66](#page-71-0) Systemvorgänge Workflow zum Abschließen der Systemwiederherstellung [35](#page-40-1) Systemwiederherstellung Workflow für [35](#page-40-1) Systemzeit Systemzeit nach Austausch des Controller-Moduls einstellen und überprüfen [33](#page-38-1)

# T

Tech-Tipps [4](#page-9-1)

Telefonnummern [91](#page-96-0) Telefonnummern für Hardwareservice und -unterstützung [91](#page-96-0) Telefonnummern für Softwareservice und -unterstützung [91](#page-96-0)

### U

Überprüfen, ob NVDIMM keinen Inhalt hat Beim Austauschen eines NVDIMMs [44](#page-49-0) Unterstützungswebseite, angepasst [89](#page-94-1) USB-Speicherstick Image auf das Bootmedium kopieren [49](#page-54-0)

#### V

Verfahren zum Herunterfahren Knoten [39](#page-44-0), [43](#page-48-0), [47](#page-52-0), [52](#page-57-0), [55,](#page-60-0) [60](#page-65-0) Verkabelung Controller nach der Ausführung der Diagnoseprogramme [35](#page-40-2) HA-Paare nach der Ausführung der Diagnoseprogramme [35](#page-40-2) Verunreinigung durch Gase [96](#page-101-0) Verunreinigung durch Staubpartikel [96](#page-101-0) Verunreinigung, Staubpartikel und Gase [96](#page-101-0) Verwaltungssoftware [4](#page-9-2) Voraussetzungen Für den Austausch des Bootmediums [46](#page-51-0) Vorgänge Workflow zum Abschließen der Systemwiederherstellung [35](#page-40-1)

# W

Wichtige Anmerkungen [96](#page-101-1) Wiederherstellen Controller-Modul für den Betrieb [46,](#page-51-1) [59,](#page-64-0) [64](#page-69-0) Datenträger-Verschlüsselungsfunktionen nach dem Austausch des Controller-Moduls oder der NVRAM wiederherstellen [38](#page-43-0) Speicherverschlüsselungsfunktionen nach dem Austausch des Controller-Moduls oder der NVRAM wiederherstellen [38](#page-43-0) **Workflows** Systemwiederherstellung abschließen [35](#page-40-1)

# Z

Zwei Laufwerkeinschübe Controller verkabeln [21](#page-26-1)

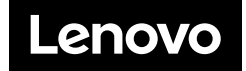